# HP Photosmart B109 series

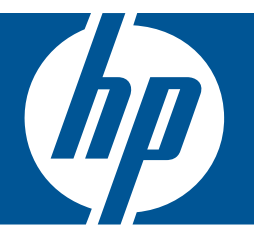

# Windows

# HP Photosmart B109 series

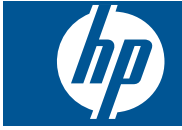

# תוכן עניינים

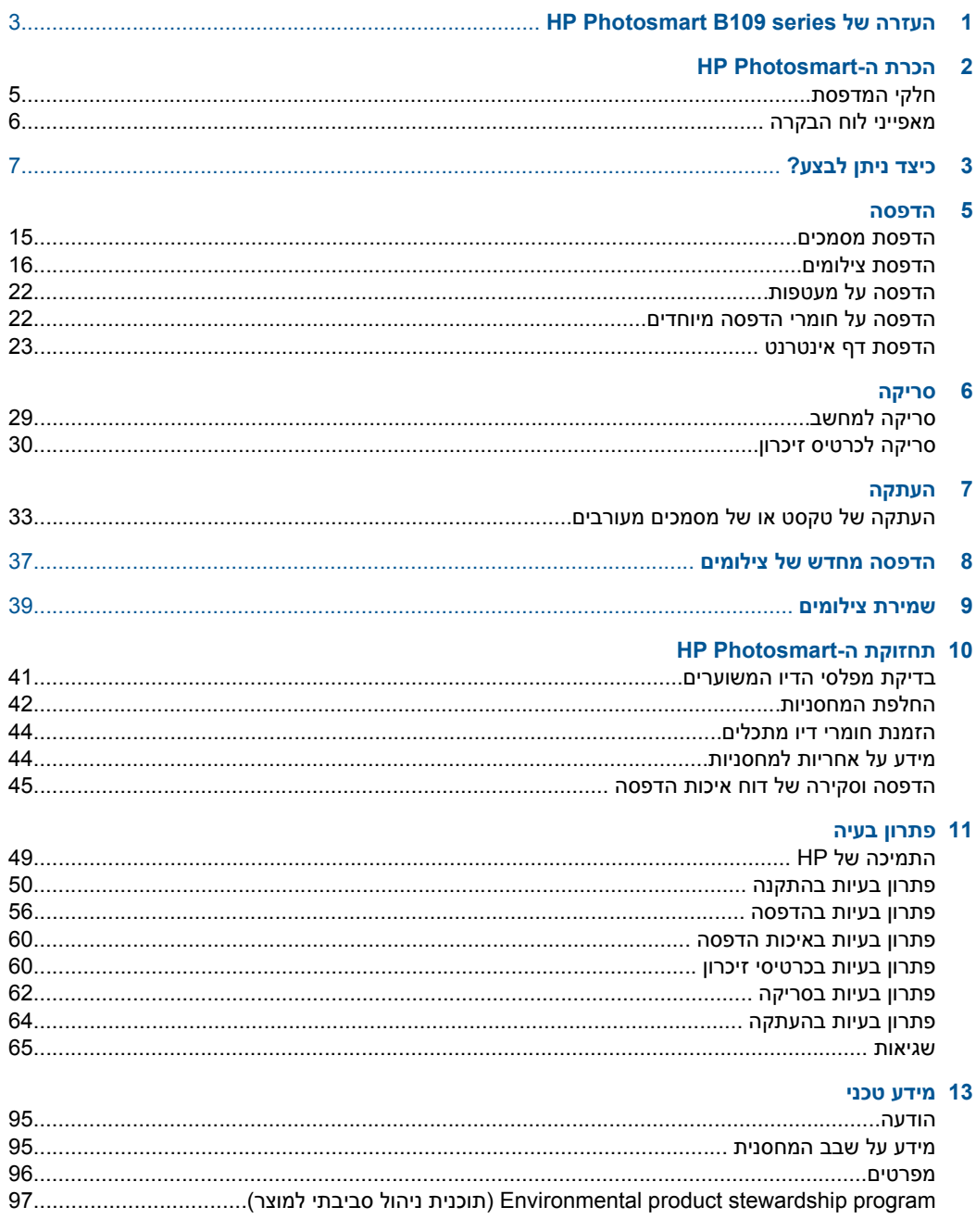

## תוכן עניינים

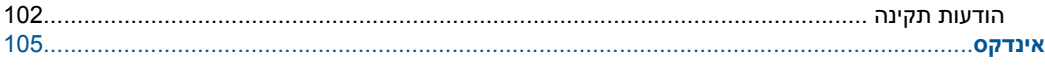

# <span id="page-5-0"></span>**1 העזרה של Photosmart HP B109 series**

לקבלת מידע אודות ה-Photosmart HP, ראה:

- "[הכרת](#page-7-0) ה[-Photosmart HP](#page-7-0) ["](#page-7-0)[בעמוד](#page-7-0)
	- ["](#page-9-0)כיצד ניתן [לבצע](#page-9-0)[?"](#page-9-0) [בעמוד](#page-9-0)
		- "[הדפסה](#page-17-0)["](#page-17-0) [בעמוד](#page-17-0)
		- "[סריקה](#page-31-0)["](#page-31-0) [בעמוד](#page-31-0)
		- "[העתקה](#page-35-0)["](#page-35-0) [בעמוד](#page-35-0)
- "הדפסה מחדש של [צילומים](#page-39-0)["](#page-39-0) [בעמוד](#page-39-0)
	- "שמירת [צילומים](#page-41-0)["](#page-41-0) [בעמוד](#page-41-0)
- "[תחזוקת](#page-43-0) ה[-Photosmart HP](#page-43-0) ["](#page-43-0)[בעמוד](#page-43-0)
	- "[מידע](#page-97-0) טכני["](#page-97-0) [בעמוד](#page-97-0)

**העזרה של HP Photosmart B109 series**

# <span id="page-7-0"></span>**2 הכרת ה-Photosmart HP**

- חלקי המדפסת
- מאפייני לוח [הבקרה](#page-8-0)

## **חלקי המדפסת**

• מבט קדמי ועילי על ה-Photosmart HP

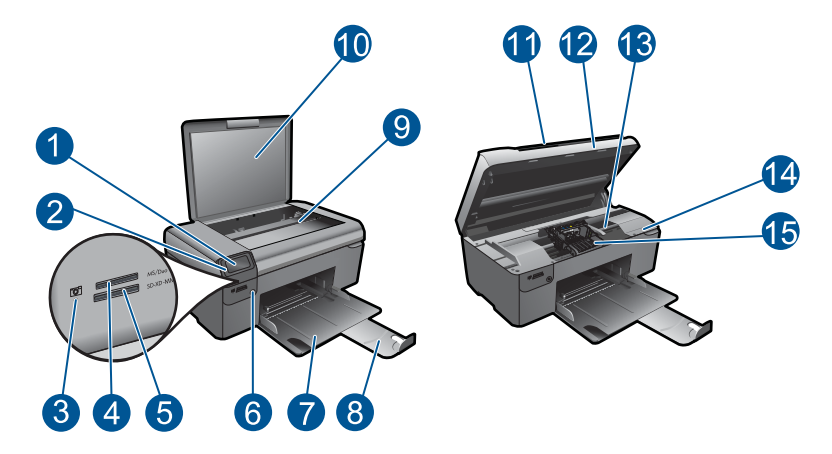

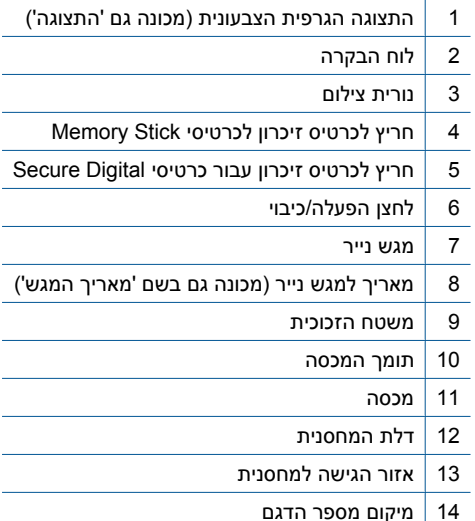

• מבט מאחור על ה-Photosmart HP

15 מכלול ראש ההדפסה

<span id="page-8-0"></span>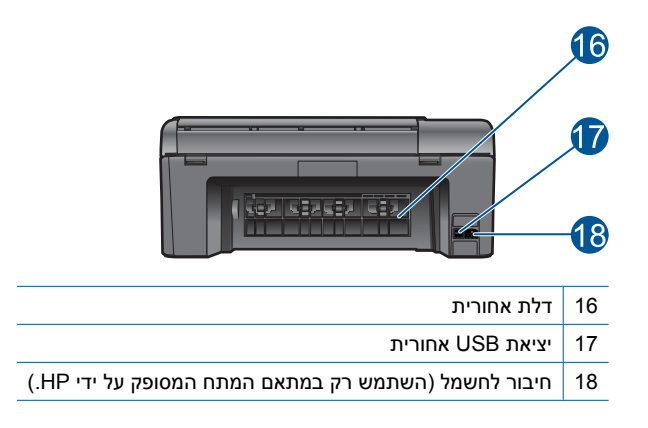

## **מאפייני לוח הבקרה**

## **איור 2-1 מאפייני לוח הבקרה**

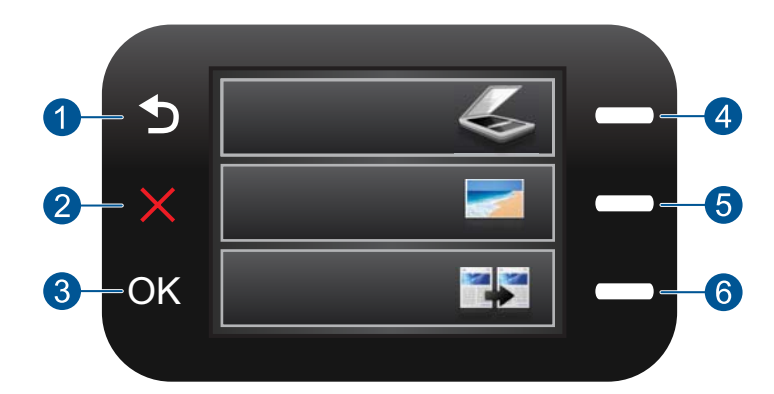

- 1 **הקודם**: לחזרה למסך הקודם.
- 2 **ביטול**: לעצירת הפעולה הנוכחית, שחזור הגדרות ברירת המחדל וביטול בחירת הצילום הנוכחית.
	- 3 **OK) אישור)**: לבחירה בהגדרת תפריט, בערך או צילום.
- 4 **סריקה**: מתוך מסך 'דף הבית', פותח את **תפריט סריקה**. בעת הצגת מסכים מלבד מסך 'דף הבית', בוחר באפשרויות הקשורות לתצוגה הנוכחית.
- 5 **צילום**: מתוך מסך 'דף הבית', פותח את **Menu Photo) תפריט צילום)**. בעת הצגת מסכים מלבד מסך 'דף הבית', בוחר באפשרויות הקשורות לתצוגה הנוכחית.
- 6 **העתקה**: מתוך מסך 'דף הבית', פותח את **תפריט העתקה**. בעת הצגת מסכים מלבד מסך 'דף הבית', בוחר באפשרויות הקשורות לתצוגה הנוכחית.

# **3 כיצד ניתן לבצע?**

<span id="page-9-0"></span>פרק זה כולל קישורים למשימות נפוצות, כגון הדפסת צילומים, סריקה ויצירת עותקים.

- "הדפסת צילומים [מכרטיס](#page-20-0) זיכרון["](#page-20-0) [בעמוד](#page-20-0)
- "סריקה [למחשב](#page-31-0)["](#page-31-0) [בעמוד](#page-31-0) • "סריקה [לכרטיס](#page-32-0) זיכרון["](#page-32-0) [בעמוד](#page-32-0)
	- "הדפסה על חומרי הדפסה [מיוחדים](#page-24-0)["](#page-24-0) [בעמוד](#page-24-0)
		- "שמירת [צילומים](#page-41-0)["](#page-41-0) [בעמוד](#page-41-0)
		- "טעינת חומרי [הדפסה](#page-13-0)["](#page-13-0) [בעמוד](#page-13-0)
			- "החלפת [המחסניות](#page-44-0)["](#page-44-0) [בעמוד](#page-44-0)

# **4 הנחיות בסיסיות לשימוש בנייר**

<span id="page-11-0"></span>באפשרותך לטעון סוגים וגדלים רבים ושונים של נייר ב-Photosmart HP, לרבות נייר בגודל Letter או 4A, נייר צילום, שקפים ומעטפות.

סעיף זה כולל את הנושאים הבאים:

- "סוגי נייר מומלצים להדפסת צילומים" בעמוד 9
	- "סוגי נייר מומלצים [להדפסה](#page-12-0)["](#page-12-0) [בעמוד](#page-12-0) 10
		- "טעינת חומרי [הדפסה](#page-13-0)["](#page-13-0) [בעמוד](#page-13-0) 11
			- "מידע [אודות](#page-16-0) נייר["](#page-16-0) [בעמוד](#page-16-0) 14

## **סוגי נייר מומלצים להדפסת צילומים**

אם ברצונך להפיק את איכות ההדפסה הטובה ביותר, HP ממליצה להשתמש בניירות מתוצרת HP, שתוכננו במיוחד לסוגי הפרוייקטים שאתה מדפיס.

בהתאם למדינה/אזור שלך, ייתכן שלא כל סוגי הנייר יהיו זמינים.

### **HP Advanced Photo Paper צילום נייר**

נייר צילום עבה זה כולל גימור המתייבש במהירות לטיפול מהיר ללא הכתמות. הוא עמיד בפני מים, מריחות, טביעות אצבע ולחות. הוא משווה להדפסים שלך מראה ותחושה של צילומים שעובדו בחנות. נייר זה זמין במספר גדלים, לרבות 4A, 11 x 8.5 אינץ', 15 x 10 ס"מ (עם או ללא לשוניות), 18 x 13 ס"מ, ושני גימורים - מבריק או מבריק-רך (סאטן-מט). הנייר הוא נטול חומצה לקבלת מסמכים הנשמרים לאורך זמן.

## **HP Everyday Photo Paper צילום נייר**

הדפס צילומים מן היומיום, בצבע ובעלות נמוכה, עם נייר שתוכנן להדפסת צילומים מזדמנים. נייר צילומים זה, במחיר שהינו בהישג יד, מתייבש מהר לטיפול מהיר. קבל תמונות חדות וברורות בעת שימוש בנייר זה בכל מדפסת להזרקת דיו. נייר זה זמין בגימור חצי מבריק במספר גדלים, לרבות 4A, 11 x 8.5 אינץ', ו15- x 10 ס"מ (עם או בלי לשוניות). לקבלת צילומים שנשמרים לאורך שנים, הוא נטול חומצה.

## **HP Photo Value Pack החיסכון חבילת**

חבילות החיסכון Packs Value Photo HP הן מארזים נוחים המכילים מחסניות מקוריות של HP ונייר צילום Paper Photo Advanced HP כדי לחסוך לך זמן ולפטור אותך מהצורך בניחושים בעת הדפסה של צילומים מקצועיים במחיר שהינו בהישג יד בעזרת Photosmart HP. צבעי דיו מקוריים של HP ונייר צילום Paper Photo Advanced HP תוכננו לעבוד יחד כך שהצילומים שלך יישמרו לאורך זמן ויהיו מלאי חיים, בכל הדפסה. נפלא להדפסת כל הצילומים מחופשה או להדפסות מרובות לצורך שיתוף.

להזמנת ניירות של HP וחומרים מתכלים אחרים, בקר בכתובת [supplies/buy/com.hp.www](http://www.hp.com/buy/supplies). אם תתבקש, בחר את המדינה/אזור שלך, פעל בהתאם להנחיות לבחירת המוצר ולאחר מכן לחץ על אחד מקישורי הרכישה בדף.

**הערה** נכון להיום, חלקים מסוימים באתר האינטרנט של HP זמינים באנגלית בלבד.

## **סוגי נייר מומלצים להדפסה**

<span id="page-12-0"></span>אם ברצונך להפיק את איכות ההדפסה הטובה ביותר, HP ממליצה להשתמש בניירות מתוצרת HP, שתוכננו במיוחד לסוגי הפרוייקטים שאתה מדפיס.

בהתאם למדינה/אזור שלך, ייתכן שלא כל סוגי הנייר יהיו זמינים.

## **HP Advanced Photo Paper צילום נייר**

נייר צילום עבה זה כולל גימור המתייבש במהירות לטיפול מהיר ללא הכתמות. הוא עמיד בפני מים, מריחות, טביעות אצבע ולחות. הוא משווה להדפסים שלך מראה ותחושה של צילומים שעובדו בחנות. נייר זה זמין במספר גדלים, לרבות 4A, 11 x 8.5 אינץ', 15 x 10 ס"מ (עם או ללא לשוניות), 18 x 13 ס"מ, ושני גימורים - מבריק או מבריק-רך (סאטן-מט). הנייר הוא נטול חומצה לקבלת מסמכים הנשמרים לאורך זמן.

## **HP Everyday Photo Paper צילום נייר**

הדפס צילומים מן היומיום, בצבע ובעלות נמוכה, עם נייר שתוכנן להדפסת צילומים מזדמנים. נייר צילומים זה, במחיר שהינו בהישג יד, מתייבש מהר לטיפול מהיר. קבל תמונות חדות וברורות בעת שימוש בנייר זה בכל מדפסת להזרקת דיו. נייר זה זמין בגימור חצי מבריק במספר גדלים, לרבות 4A, 11 x 8.5 אינץ', ו15- x 10 ס"מ (עם או בלי לשוניות). לקבלת צילומים שנשמרים לאורך שנים, הוא נטול חומצה.

## **HP Superior Inkjet Paper או HP Brochure Paper נייר**

ניירות אלה מצופים בשכבה מבריקה או בשכבת מט משני הצדדים עבור שימוש דו-צדדי. ניירות אלה הם הבחירה המושלמת עבור הדפסים באיכות דומה לצילום ועבור גרפיקה עסקית לכריכות של דוחות, מצגות מיוחדות, חוברות, פרסומי דיוור ולוחות שנה.

## **HP Professional Paper או HP Premium Presentation Paper נייר**

ניירות אלה הם ניירות כבדים מצופים בשכבת מט משני הצדדים, אידיאליים עבור מצגות, הצעות, דוחות וידיעונים. הם בעלי משקל כבד המשווה להם מראה ותחושה מרשימים.

## **HP Bright White Inkjet Paper נייר**

נייר Paper Inkjet White Bright HP מספק צבעים בניגודיות גבוהה וטקסט חד. הוא אטום מספיק עבור שימוש בצבע משני צידי הדף מבלי שהצבע ישתקף מבעד לצד השני, כך שהוא אידיאלי עבור ידיעונים, דוחות ועלונים. הוא כולל את טכנולוגיית Technology ColorLok המאפשרת פחות מריחות, גוני שחור מודגשים יותר וצבעים מלאי חיים.

## **HP Printing Paper נייר**

נייר Paper Printing HP הוא נייר רב-תכליתי איכותי. הוא מפיק מסמכים שנראים חיים יותר מאשר מסמכים המודפסים על-גבי נייר רב-תכליתי או נייר העתקה רגיל. הוא כולל את טכנולוגיית ColorLok Technology המאפשרת פחות מריחות, גוני שחור מודגשים יותר וצבעים מלאי חיים. הנייר הוא נטול חומצה לקבלת מסמכים הנשמרים לאורך זמן.

## **HP Office Paper נייר**

נייר Paper Office HP הוא נייר רב-תכליתי איכותי. הוא מתאים לעותקים, טיוטות, מזכרים ומסמכים יומיומיים אחרים. הוא כולל את טכנולוגיית Technology ColorLok המאפשרת פחות מריחות, גוני שחור מודגשים יותר וצבעים מלאי חיים. הנייר הוא נטול חומצה לקבלת מסמכים הנשמרים לאורך זמן.

### **HP Iron-On Transfers בגיהוץ להעברה הדפסים**

<span id="page-13-0"></span>הדפסים להעברה בגיהוץ Transfers on-Iron HP) עבור בדים צבעוניים או עבור בדים בהירים או לבנים) הינם אידיאליים ליצירת חולצות טריקו מותאמות אישית מהצילומים הדיגיטליים שלך.

## **HP Premium Inkjet Transparency Film שקף**

שקף Film Transparency Inkjet Premium HP הופך את המצגות שלך לחיות ומרשימות עוד יותר. שקף זה נוח לשימוש ולטיפול ומתייבש במהירות ללא הכתמות.

### **HP Photo Value Pack החיסכון חבילת**

חבילות החיסכון Packs Value Photo HP הן מארזים נוחים המכילים מחסניות מקוריות של HP ונייר צילום Paper Photo Advanced HP כדי לחסוך לך זמן ולפטור אותך מהצורך בניחושים בעת הדפסה של צילומים מקצועיים במחיר שהינו בהישג יד בעזרת Photosmart HP. צבעי דיו מקוריים של HP ונייר צילום Paper Photo Advanced HP תוכננו לעבוד יחד כך שהצילומים שלך יישמרו לאורך זמן ויהיו מלאי חיים, בכל הדפסה. נפלא להדפסת כל הצילומים מחופשה או להדפסות מרובות לצורך שיתוף.

## **ColorLok**

HP ממליצה על ניירות רגילים עם הסמל ColorLok להדפסה והעתקה של מסמכים יומיומיים. כל הניירות עם הסמל ColorLok נבדקו באופן עצמאי כדי לעמוד בסטנדרטים של אמינות ואיכות הדפסה, ומפיקים מסמכים בצבעים חדים ומלאי חיים, עם גוני שחור מודגשים יותר, המתייבשים מהר יותר מניירות רגילים. חפש ניירות עם הסמל ColorLok במגוון משקלים וגדלים אצל יצרני הנייר הגדולים.

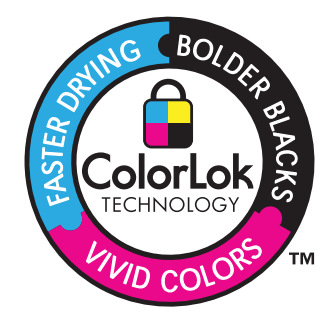

להזמנת ניירות של HP וחומרים מתכלים אחרים, בקר בכתובת [supplies/buy/com.hp.www](http://www.hp.com/buy/supplies). אם תתבקש, בחר את המדינה/אזור שלך, פעל בהתאם להנחיות לבחירת המוצר ולאחר מכן לחץ על אחד מקישורי הרכישה בדף.

**הערה** נכון להיום, חלקים מסוימים באתר האינטרנט של HP זמינים באנגלית בלבד.

## **טעינת חומרי הדפסה**

**.1** בצע אחת מהפעולות הבאות:

#### **טעינת נייר בגודל קטן**

- **א**. סגור את מגש הנייר.
- החלק את מכוון רוחב הנייר כלפי חוץ.

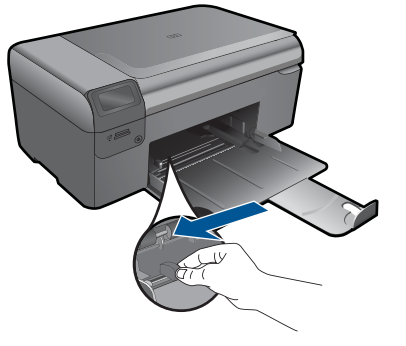

**ב**. טען נייר.

 הכנס ערימת נייר צילום למגש הצילום, כאשר הקצה הקצר פונה קדימה והצד המודפס פונה כלפי מטה.

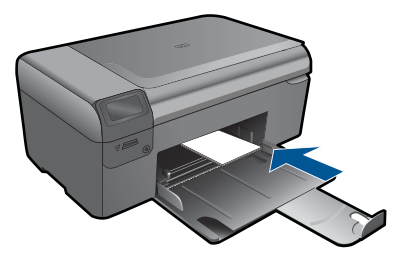

החלק את ערימת הנייר קדימה עד שתיעצר.

**הערה** אם לנייר הצילום שבו אתה משתמש יש לשוניות מנוקבות, טען את נייר הצילום כך שהלשוניות קרובות אליך.

החלק את מכוון רוחב הנייר פנימה עד שייעצר בקצה הנייר.

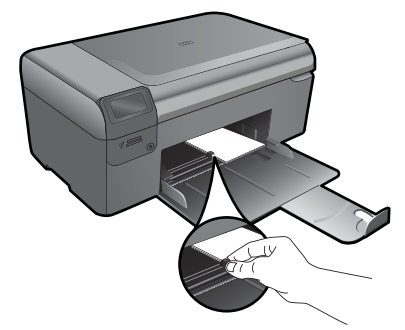

## **טעינת נייר בגודל מלא**

**א**. סגור את מגש הנייר. החלק את מכוון רוחב הנייר כלפי חוץ.

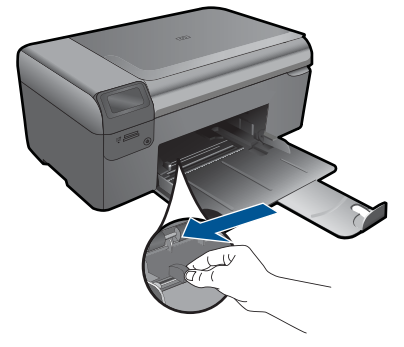

**ב**. טען נייר.

 הכנס ערימת נייר למגש הצילום, כאשר הקצה הקצר פונה קדימה והצד המודפס פונה כלפי מטה.

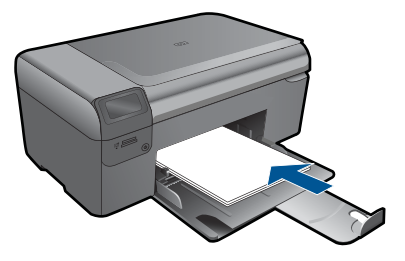

 החלק את ערימת הנייר קדימה עד שתיעצר. החלק את מכוון רוחב הנייר פנימה עד שייעצר בקצה הנייר.

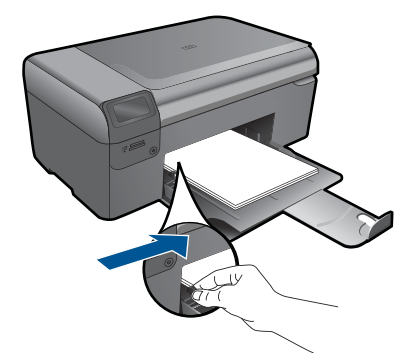

**.2** הצג את ההנפשה עבור נושא זה.

**נושאים קשורים**

"מידע [אודות](#page-16-0) נייר["](#page-16-0) [בעמוד](#page-16-0) 14

## **מידע אודות נייר**

<span id="page-16-0"></span>ה-HP Photosmart מיועד לשימוש עם רוב סוגי הנייר. בדוק מגוון של סוגי נייר לפני שתרכוש כמות גדולה של נייר. חפש סוג נייר מתאים ונוח לרכישה. ניירות HP מתוכננים לספק תוצאות באיכות מיטבית. נוסף על כך, עיין בעצות הבאות:

- אין להשתמש בנייר דק מדי, בעל מרקם חלקלק או כזה הנמתח בקלות. נייר מסוג זה עלול להיתקע בנתיב הנייר ולגרום בכך לחסימות נייר.
- יש לאחסן חומרי הדפסה לצילום באריזה המקורית בתוך מארז פלסטי הניתן לאיטום, המונח על משטח ישר במקום מוצל ויבש. כשתהיה מוכן להדפיס, הוצא רק את הנייר שבו בכוונתך להשתמש. עם סיום ההדפסה, החזר נייר צילום שלא נעשה בו שימוש למארז הפלסטי.
	- אין להשאיר במגש הנייר נייר צילום שלא נעשה בו שימוש. הנייר עלול להסתלסל וכתוצאה מכך לפגוע באיכות ההדפסים. נייר מסולסל עלול לגרום לחסימות נייר.
		- יש לאחוז בנייר צילום מהקצוות בלבד. טביעות אצבע על נייר צילום עלולות לפגוע באיכות ההדפסה.
	- אין להשתמש בנייר בעל מרקם כבד. נייר מסוג זה עלול לפגוע באיכות של הדפסת גרפיקה או טקסט.
	- אל תשלב סוגים וגדלים שונים של נייר במגש הנייר; על כל ערימת הנייר שבמגש הנייר להיות מורכבת מנייר מסוג וגודל זהה.
		- לקבלת תוצאות מיטביות, אל תניח לצילומים מודפסים להיערם במגש הנייר.
- יש לאחסן צילומים מודפסים תחת זכוכית או בספר כדי למנוע מריחת דיו עם הזמן כתוצאה מלחות.

## **5 הדפסה**

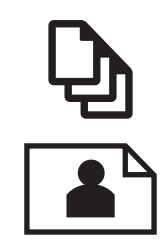

"[הדפסת](#page-18-0) צילומים["](#page-18-0) [בעמוד](#page-18-0) 16

<span id="page-17-0"></span>"הדפסת מסמכים" בעמוד 15

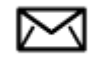

"הדפסה על [מעטפות](#page-24-0)["](#page-24-0) [בעמוד](#page-24-0) 22

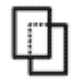

"הדפסה על חומרי הדפסה [מיוחדים](#page-24-0)["](#page-24-0) [בעמוד](#page-24-0) 22

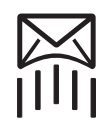

"הדפסת דף [אינטרנט](#page-25-0)["](#page-25-0) [בעמוד](#page-25-0) 23

## **נושאים קשורים**

- "טעינת חומרי [הדפסה](#page-13-0)["](#page-13-0) [בעמוד](#page-13-0) 11
- "סוגי נייר מומלצים [להדפסת](#page-11-0) צילומים["](#page-11-0) [בעמוד](#page-11-0) 9
	- "סוגי נייר מומלצים [להדפסה](#page-12-0)["](#page-12-0) [בעמוד](#page-12-0) 10

## **הדפסת מסמכים**

מרבית הגדרות ההדפסה מטופלות באופן אוטומטי על-ידי יישום התוכנה. עליך לשנות את ההגדרות באופן ידני רק בעת שינוי איכות הדפסה, הדפסה על סוג נייר ספציפי או שקף, או בעת שימוש במאפיינים מיוחדים.

#### **להדפסה מיישום תוכנה**

- **.1** ודא שטעון נייר במגש הנייר.
- **.2** בתפריט **File) קובץ)** ביישום התוכנה, לחץ על **Print) הדפסה)**.
	- **.3** ודא שהמוצר הוא המדפסת הנבחרת.
- **.4** אם עליך לשנות הגדרות, לחץ על הלחצן שפותח את תיבת הדו-שיח **Properties) מאפיינים)**. בהתאם ליישום התוכנה שלך, שמו של לחצן זה יכול להיות **Properties) מאפיינים)**, **Options) אפשרויות)**, **Setup Printer) הגדרת המדפסת)**, **Printer) מדפסת)** או **Preferences) העדפות)**.
- **הערה** בעת הדפסת צילום, עליך לבחור באפשרויות עבור נייר הצילום הספציפי ועבור שיפורי הצילום.
- **.5** בחר באפשרויות המתאימות לעבודת ההדפסה באמצעות שימוש במאפיינים הזמינים בכרטיסיות **Advanced) מתקדם)**, **Shortcuts Printing) קיצורי דרך להדפסה)**, **Features) מאפיינים)**, ו-**Color) צבע)**.
- <span id="page-18-0"></span>**עצה** באפשרותך לבחור בקלות את האפשרויות המתאימות לעבודת ההדפסה שלך באמצעות בחירה באחת ממשימות ההדפסה המוגדרות מראש בכרטיסייה **Shortcuts Printing (קיצורי דרך להדפסה)**. לחץ על סוג משימת הדפסה ברשימה **Shortcuts Printing) קיצורי דרך להדפסה)**. הגדרות ברירת המחדל עבור משימת הדפסה מסוג זה מוגדרות ומפורטות בכרטיסייה **Shortcuts Printing) קיצורי דרך להדפסה)**. במידת הצורך, באפשרותך לכוונן את ההגדרות כאן ולשמור את ההגדרות המותאמות אישית כקיצור דרך חדש להדפסה. לשמירת קיצור דרך להדפסה מותאם אישית, סמן את קיצור הדרך ולחץ על **As Save (שמירה בשם)**. למחיקת קיצור דרך להדפסה, סמן את קיצור הדרך ולחץ על **Delete (מחיקה)**.
	- **.6** לחץ על **OK) אישור)** כדי לסגור את תיבת הדו-שיח **Properties) מאפיינים)**.
		- **.7** לחץ על **Print) הדפסה)** או על **OK) אישור)** כדי להתחיל בהדפסה.

### **נושאים קשורים**

- "סוגי נייר מומלצים [להדפסה](#page-12-0)["](#page-12-0) [בעמוד](#page-12-0) 10
	- "טעינת חומרי [הדפסה](#page-13-0)["](#page-13-0) [בעמוד](#page-13-0) 11
	- "הצגת [רזולוציית](#page-27-0) ההדפסה["](#page-27-0) [בעמוד](#page-27-0) 25
		- "קיצורי דרך [להדפסה](#page-27-0)["](#page-27-0) [בעמוד](#page-27-0) 25
- "קביעת [הגדרות](#page-28-0) ברירת מחדל של הדפסה["](#page-28-0) [בעמוד](#page-28-0) 26
	- "עצירת העבודה [הנוכחית](#page-95-0)["](#page-95-0) [בעמוד](#page-95-0) 93

## **הדפסת צילומים**

- "הדפסת צילומים שנשמרו במחשב" בעמוד 16
	- "הדפסת צילומים [מכרטיס](#page-20-0) זיכרון["](#page-20-0) [בעמוד](#page-20-0) 18

### **הדפסת צילומים שנשמרו במחשב**

#### **להדפסת צילום על נייר צילום**

- **.1** הסר את כל הנייר ממגש הנייר.
- **.2** הנח את נייר הצילום כשהצד המיועד להדפסה פונה כלפי מטה בצידו הימני של מגש הנייר.

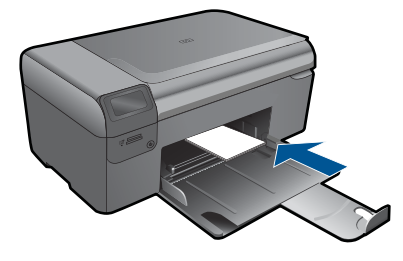

**.3** החלק את מכוון רוחב הנייר פנימה עד שייעצר בקצה הנייר.

- **.4** בתפריט **File) קובץ)** ביישום התוכנה, לחץ על **Print) הדפסה)**.
	- **.5** ודא שהמוצר הוא המדפסת הנבחרת.
- **.6** לחץ על הלחצן שפותח את תיבת הדו-שיח **Properties) מאפיינים)**. בהתאם ליישום התוכנה שלך, שמו של לחצן זה יכול להיות **Properties) מאפיינים)**, **Options) אפשרויות)**, **Setup Printer) הגדרת המדפסת)**, **Printer) מדפסת)** או **Preferences) העדפות)**.
	- **.7** לחץ על הכרטיסייה **Features) מאפיינים)**.
- **.8** באזור **Options Basic) אפשרויות בסיסיות)**, מהרשימה הנפתחת **Type Paper) סוג נייר)**, בחר **More) עוד)**. לאחר מכן, בחר בסוג המתאים של נייר צילום.
- **.9** באזור **Options Resizing) אפשרויות לשינוי גודל)**, מהרשימה הנפתחת **Size) גודל)**, בחר **More) עוד)**. לאחר מכן, בחר בגודל הנייר המתאים. אם גודל הנייר וסוג הנייר אינם תואמים, תציג תוכנת המדפסת התראה לכך כדי לאפשר בחירה בגודל או בסוג אחר.
- **.10** (אופציונלי) סמן את תיבת הסימון **printing Borderless) הדפסה ללא שוליים)** אם עדיין לא סומנה.

אם גודל הנייר וסוג הנייר להדפסה ללא שוליים אינם תואמים, תוכנת המוצר תציג התראה לכך כדי לאפשר בחירה בגודל או בסוג אחר.

- **.11** באזור **Options Basic) אפשרויות בסיסיות)** בחר באיכות הדפסה גבוהה, כגון **Best) מיטבית)**, מהרשימה הנפתחת **Quality Print) איכות הדפסה)**.
	- **הערה** כדי להשיג את רזולציית ה-dpi הגבוהה ביותר, באפשרותך להשתמש בהגדרה **dpi Maximum) dpi מרבי)** עם סוגי נייר הצילום הנתמכים. אם ההגדרה **dpi Maximum (dpi מרבי)** אינה מופיעה ברשימה הנפתחת Quality Print) איכות הדפסה), באפשרותך להפעיל אותה מתוך הכרטיסייה **Advanced) מתקדם)**. לקבלת מידע נוסף, ראה "[הדפסה](#page-26-0) באמצעות שימוש [באפשרות](#page-26-0) [dpi Maximum\) dpi](#page-26-0) [מרבי](#page-26-0)[\)"](#page-26-0) [בעמוד](#page-26-0) .24
- הנפתחת הרשימה על לחץ ,**)HP Real Life טכנולוגיות (HP Real Life Technologies** באזור **.12 fix Photo) תיקון צילום)** ובחר באחת מהאפשרויות הבאות:
	- **(HP Real Life טכנולוגיות (HP Real Life Technologies**-ב שימוש ללא **:)ללא (Off** בתמונה.
	- **Basic) בסיסי):** משפר תמונות עם רזולוציה נמוכה; מכוונן את חדות התמונה באופן מתון.
		- **.13** לחץ על **OK) אישור)** לחזרה לתיבת הדו-שיח **Properties) מאפיינים)**.
	- **.14** לחץ על **OK) אישור)**, ולאחר מכן לחץ על **Print) הדפסה)** או על **OK) אישור)** בתיבת הדו-שיח **Print) הדפסה)**.
- **הערה** אין להשאיר במגש הנייר נייר צילום שלא נעשה בו שימוש. הנייר עלול להסתלסל וכתוצאה מכך לפגוע באיכות ההדפס. לקבלת תוצאות מיטביות, אל תניח לצילומים מודפסים להיערם במגש הנייר.

#### **נושאים קשורים**

- "סוגי נייר מומלצים [להדפסת](#page-11-0) צילומים["](#page-11-0) [בעמוד](#page-11-0) 9
	- "טעינת חומרי [הדפסה](#page-13-0)["](#page-13-0) [בעמוד](#page-13-0) 11
- "הדפסה באמצעות שימוש [באפשרות](#page-26-0) [dpi Maximum\) dpi](#page-26-0) [מרבי](#page-26-0)[\)"](#page-26-0) [בעמוד](#page-26-0) 24
	- "הצגת [רזולוציית](#page-27-0) ההדפסה["](#page-27-0) [בעמוד](#page-27-0) 25
		- "קיצורי דרך [להדפסה](#page-27-0)["](#page-27-0) [בעמוד](#page-27-0) 25
	- "קביעת [הגדרות](#page-28-0) ברירת מחדל של הדפסה["](#page-28-0) [בעמוד](#page-28-0) 26
		- "עצירת העבודה [הנוכחית](#page-95-0)["](#page-95-0) [בעמוד](#page-95-0) 93

## **הדפסת צילומים מכרטיס זיכרון**

**.1** בצע אחת מהפעולות הבאות:

## **הדפסת צילום על-גבי נייר בגודל קטן**

**א**. טען נייר.

<span id="page-20-0"></span>טען נייר צילום בגודל של עד 15 x 10 ס"מ (6 x 4 אינץ') במגש הנייר.

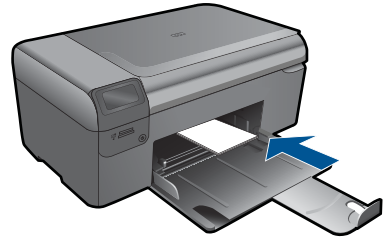

- **ב**. בחר את סוג הפרוייקט. לחץ על הלחצן שליד **Photo) צילום)** במסך 'דף הבית'. לחץ על הלחצן שליד **הדפסה מכרטיס זיכרון**.
	- **ג**. הכנס התקן זיכרון.

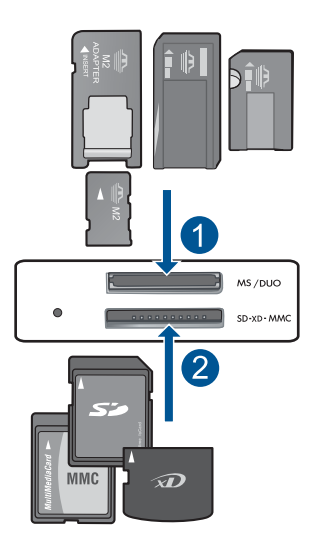

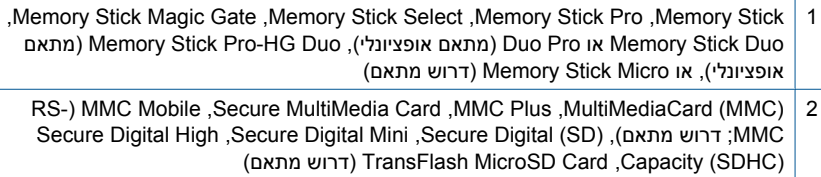

לחץ על הלחצן שליד **בחירה**.

לחץ על **OK) אישור)**.

לחץ על הלחצן שליד **הדפסים** להגדלת מספר העותקים.

**ה**. הדפס צילום.

לחץ על **OK) אישור)**.

## **הדפסת צילום על-גבי נייר בגודל מלא**

**א**. טען נייר.

טען נייר צילום בגודל מלא במגש הנייר.

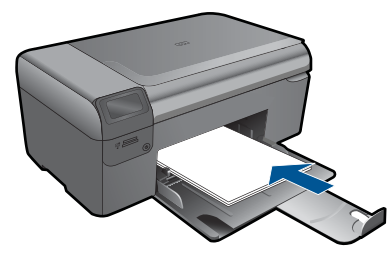

**ב**. בחר את סוג הפרוייקט.

 לחץ על הלחצן שליד **Photo) צילום)** במסך 'דף הבית'. לחץ על הלחצן שליד **הדפסה מכרטיס זיכרון**.

**ג**. הכנס התקן זיכרון.

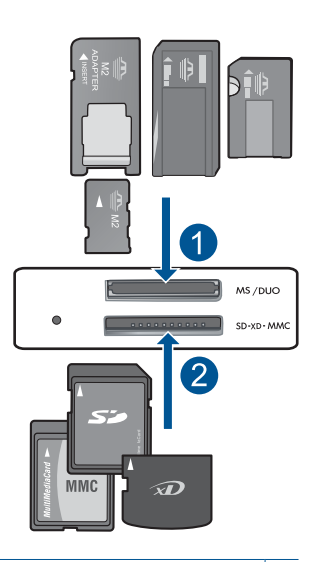

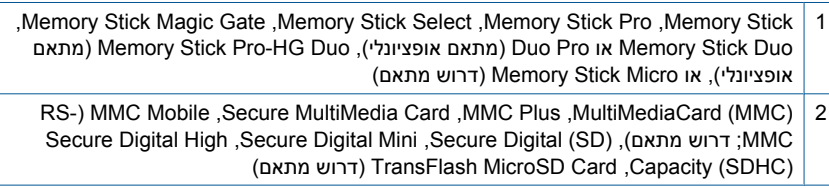

L

**ד**. בחר צילום.

 לחץ על הלחצן שליד **בחירה**. לחץ על **OK) אישור)**. לחץ על הלחצן שליד **צילום 6 x 4** עד שהגודל משתנה ל**צילום 11 x** .**8.5** לחץ על הלחצן שליד **הדפסים** להגדלת מספר העותקים. **ה**. הדפס צילום.

לחץ על **OK) אישור)**.

## **הדפסת תמונות פספורט**

- **א**. טען נייר.
- טען נייר צילום בגודל מלא במגש הנייר.

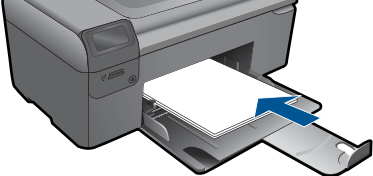

- **ב**. בחר את סוג הפרוייקט. לחץ על הלחצן שליד **Photo) צילום)** במסך 'דף הבית'. לחץ על הלחצן שליד **הדפסת תמונת פספורט**.
	- **ג**. הכנס התקן זיכרון.

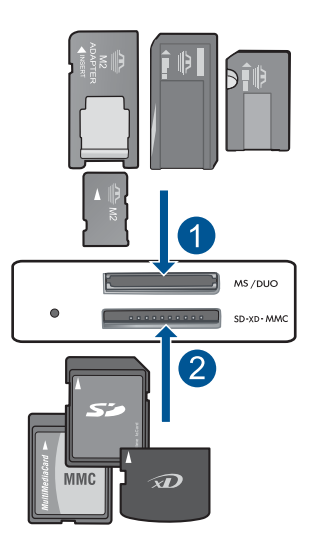

- ,Memory Stick Magic Gate ,Memory Stick Select ,Memory Stick Pro ,Memory Stick 1 מתאם (Memory Stick Pro-HG Duo ,(אופציונלי מתאם (Duo Pro או Memory Stick Duo אופציונלי), או Micro Stick Memory) דרוש מתאם)
	- RS-) MMC Mobile ,Secure MultiMedia Card ,MMC Plus ,MultiMediaCard (MMC) 2 Secure Digital High ,Secure Digital Mini ,Secure Digital (SD) ,(מתאם דרוש; MMC (מתאם דרוש (TransFlash MicroSD Card ,Capacity (SDHC)
		- **ד**. בחר צילום.
		- לחץ על הלחצן שליד **בחירה**.
			- לחץ על **OK) אישור)**.
		- לחץ על הלחצן שליד **הדפסים** להגדלת מספר העותקים.
			- **ה**. הדפס צילום.

לחץ על **OK) אישור)**.

**.2** הצג את ההנפשה עבור נושא זה

#### **נושאים קשורים**

- "סוגי נייר מומלצים [להדפסת](#page-11-0) צילומים["](#page-11-0) [בעמוד](#page-11-0) 9
	- "עצירת העבודה [הנוכחית](#page-95-0)["](#page-95-0) [בעמוד](#page-95-0) 93

## **הדפסה על מעטפות**

<span id="page-24-0"></span>באמצעות ה-Photosmart HP, באפשרותך להדפיס על-גבי מעטפה יחידה, מספר מעטפות, או גיליונות של מדבקות המיועדות לשימוש במדפסות הזרקת דיו.

### **להדפסת קבוצת כתובות על מדבקות או מעטפות**

- **.1** ראשית, הדפס דף ניסיון על נייר רגיל.
- **.2** הנח את דף הניסיון מעל גיליון המדבקות או המעטפה והחזק את שניהם מול מקור אור. בדוק את הריווח בכל קטע טקסט. בצע התאמות לפי הצורך.
	- **.3** טען את המדבקות או המעטפות במגש הנייר.
- **התראה** אל תשתמש במעטפות עם סגרים מתכתיים או חלוניות. הן עלולות להיתקע בגלגלות ולגרום לחסימות נייר.
	- **.4** החלק את מכוון רוחב הנייר כלפי פנים כנגד ערימת המדבקות או המעטפות עד שהמכוון ייעצר.
		- **.5** אם אתה מדפיס על-גבי מעטפות, בצע את הפעולות הבאות:
		- **א**. הצג את הגדרות ההדפסה ולחץ על הכרטיסיה **Features) מאפיינים)**.
		- **ב**. באזור **Options Resizing) אפשרויות לשינוי גודל)**, לחץ על גודל המעטפה המתאים ברשימה **Size) גודל)**.
	- **.6** לחץ על **OK) אישור)**, ולאחר מכן לחץ על **Print) הדפסה)** או על **OK) אישור)** בתיבת הדו-שיח **Print) הדפסה)**.

#### **נושאים קשורים**

- "הנחיות [בסיסיות](#page-11-0) לשימוש בנייר["](#page-11-0) [בעמוד](#page-11-0) 9
	- "הצגת [רזולוציית](#page-27-0) ההדפסה["](#page-27-0) [בעמוד](#page-27-0) 25
		- "קיצורי דרך [להדפסה](#page-27-0)["](#page-27-0) [בעמוד](#page-27-0) 25
- "קביעת [הגדרות](#page-28-0) ברירת מחדל של הדפסה["](#page-28-0) [בעמוד](#page-28-0) 26
	- "עצירת העבודה [הנוכחית](#page-95-0)["](#page-95-0) [בעמוד](#page-95-0) 93

## **הדפסה על חומרי הדפסה מיוחדים**

#### **להיפוך תמונה לצורך העברה בגיהוץ**

- **.1** בתפריט **File) קובץ)** ביישום התוכנה, לחץ על **Print) הדפסה)**.
	- **.2** ודא שהמוצר הוא המדפסת הנבחרת.
- **.3** לחץ על הלחצן שפותח את תיבת הדו-שיח **Properties) מאפיינים)**. בהתאם ליישום התוכנה שלך, שמו של לחצן זה יכול להיות **Properties) מאפיינים)**, **Options) אפשרויות)**, **Setup Printer) הגדרת המדפסת)**, **Printer) מדפסת)** או **Preferences) העדפות)**.
	- **.4** לחץ על הכרטיסייה **Features) מאפיינים)**.
- **.5** ברשימה הנפתחת **Type Paper) סוג נייר)**, לחץ על **More) עוד)** ולאחר מכן בחר באפשרות **HP Transfer on-Iron) הדפס להעברה בגיהוץ של HP(**.
- **.7** לחץ על הכרטיסייה **Advanced) מתקדם)**.
- **.8** באזור **Features) מאפיינים)**, בחר בתיבת הסימון **Image Mirror) תמונת ראי)**.
- <span id="page-25-0"></span>**.9** לחץ על **OK) אישור)**, ולאחר מכן לחץ על **Print) הדפסה)** או על **OK) אישור)** בתיבת הדו-שיח **Print) הדפסה)**.

**הערה** כדי להימנע מחסימות נייר, יש להזין באופן ידני את גיליונות המדבקות להעברה בגיהוץ למגש הנייר, גיליון אחד בכל פעם.

### **להדפסה על שקפים**

- **.1** טען את השקף במגש הנייר.
- **.2** בתפריט **File) קובץ)** ביישום התוכנה, לחץ על **Print) הדפסה)**.
	- **.3** הקפד לבחור במדפסת המתאימה.
- **.4** לחץ על הלחצן שפותח את תיבת הדו-שיח **Properties) מאפיינים)**. בהתאם ליישום התוכנה שלך, שמו של לחצן זה יכול להיות **Properties) מאפיינים)**, **Options) אפשרויות)**, **Setup Printer) הגדרת המדפסת)**, **Printer) מדפסת)** או **Preferences) העדפות)**.
	- **.5** לחץ על הכרטיסייה **Features) מאפיינים)**.
- **.6** באזור **Options Basic) אפשרויות בסיסיות)**, לחץ על סוג השקף המתאים ברשימה **Paper Type) סוג הנייר)**.
- **עצה** אם ברצונך לרשום הערות בחלק האחורי של השקפים ולמחוק אותן בשלב מאוחר יותר מבלי לשרוט את מסמך המקור, לחץ על הכרטיסייה **Advanced) מתקדם)** וסמן את התיבה **Image Mirror) תמונת ראי)**.
	- **.7** באזור **Options Resizing) אפשרויות לשינוי גודל)**, לחץ על הגודל המתאים ברשימה **Size) גודל)**.
- **.8** לחץ על **OK) אישור)**, ולאחר מכן לחץ על **Print) הדפסה)** או על **OK) אישור)** בתיבת הדו-שיח **Print) הדפסה)**.
- **הערה** המוצר ממתין באופן אוטומטי עד לייבוש השקפים לפני שחרורם. הדיו מתייבש לאט יותר בעת הדפסה על שקפים לעומת נייר רגיל. הקפד להמתין מספיק זמן כדי שהדיו יתייבש לפני שתיגע בשקף.

#### **נושאים קשורים**

- "הנחיות [בסיסיות](#page-11-0) לשימוש בנייר["](#page-11-0) [בעמוד](#page-11-0) 9
	- "הצגת [רזולוציית](#page-27-0) ההדפסה["](#page-27-0) [בעמוד](#page-27-0) 25
		- "קיצורי דרך [להדפסה](#page-27-0)["](#page-27-0) [בעמוד](#page-27-0) 25
- "קביעת [הגדרות](#page-28-0) ברירת מחדל של הדפסה["](#page-28-0) [בעמוד](#page-28-0) 26
	- "עצירת העבודה [הנוכחית](#page-95-0)["](#page-95-0) [בעמוד](#page-95-0) 93

## **הדפסת דף אינטרנט**

באפשרותך להדפיס דף אינטרנט מדפדפן אינטרנט באמצעות ה-Photosmart HP.

אם אתה משתמש ב6.0- Explorer Internet ואילך לדפדוף באינטרנט, באפשרותך להשתמש בהדפסת **Printing Web Smart HP** כדי להבטיח הדפסה פשוטה וצפויה מהאינטרנט, עם שליטה על התוכן שיודפס ועל אופן ההדפסה. באפשרותך לגשת להדפסת **Printing Web Smart HP**

<span id="page-26-0"></span>מסרגל הכלים ב-Explorer Internet. לקבלת מידע נוסף אודות הדפסת **Printing Web Smart HP**, עיין בקובץ העזרה המצורף אליה.

### **להדפסת דף אינטרנט**

- **.1** ודא שטעון נייר במגש הנייר.
- **.2** בתפריט **File) קובץ)** בדפדפן שלך, לחץ על **Print) הדפסה)**. מופיעה תיבת הדו-שיח **Print) הדפסה)**.
	- **.3** ודא שהמוצר הוא המדפסת הנבחרת.
- **.4** אם דפדפן האינטרנט שלך תומך באפשרות זו, בחר בדף האינטרנט את הפריטים שברצונך לכלול בהדפס.

לדוגמה, בדפדפן Explorer Internet, לחץ על הכרטיסייה **Options) אפשרויות)** כדי לבחור **Only the selected** ,**(המסך על הפריסה לפי (As laid out on screen** כגון באפשרויות **frame) רק המסגרת שנבחרה)** ו-**documents linked all Print) הדפס את כל המסמכים המקושרים)**.

- **.5** לחץ על **Print) הדפס)** או על **OK) אישור)** כדי להדפיס את דף האינטרנט.
- **עצה** כדי להדפיס כהלכה דפי אינטרנט, ייתכן שיהיה עליך להגדיר את כיוון ההדפסה ל- **Landscape) לרוחב)**.

## **הדפסה באמצעות שימוש באפשרות dpi Maximum) dpi מרבי)**

השתמש במצב dpi לצורך הדפסת תמונות חדות באיכות גבוהה.

כדי להפיק את המרב ממצב dpi מרבי, השתמש בו כדי להדפיס תמונות באיכות גבוהה כגון צילומים דיגיטליים. בעת בחירה בהגדרה של dpi מרבי, תוכנת המדפסת מציגה את רזולוציית ה-dpi הממוטבת שמדפסת ה-Photosmart HP תדפיס. הדפסה ב-dpi מרבי נתמכת על-ידי סוגי הנייר הבאים בלבד:

- HP Premium Plus Photo Paper צילום נייר•
	- HP Premium Photo Paper צילום נייר•
	- HP Advanced Photo Paper נייר צילום
		- Photo Hagaki כרטיסי•

הדפסה במצב dpi מרבי אורכת זמן רב יותר מהדפסה באמצעות הגדרות אחרות ומצריכה שטח דיסק פנוי רב.

## **להדפסה במצב dpi Maximum) dpi מרבי)**

- **.1** ודא שטעון נייר במגש הנייר.
- **.2** בתפריט **File) קובץ)** ביישום התוכנה, לחץ על **Print) הדפסה)**.
	- **.3** ודא שהמוצר הוא המדפסת הנבחרת.
- **.4** לחץ על הלחצן שפותח את תיבת הדו-שיח **Properties) מאפיינים)**. בהתאם ליישום התוכנה שלך, שמו של לחצן זה יכול להיות **Properties) מאפיינים)**, **Options) אפשרויות)**, **Setup Printer) הגדרת המדפסת)**, **Printer) מדפסת)** או **Preferences) העדפות)**.
	- **.5** לחץ על הכרטיסייה **Advanced) מתקדם)**.
- **.6** באזור **Features) מאפיינים)**, בחר בתיבת הסימון **setting dpi maximum Enable) הפעלת הגדרה של dpi מרבי)**.
	- **.7** לחץ על הכרטיסייה **Features) מאפיינים)**.
	- **.8** ברשימה הנפתחת **Type Paper) סוג הנייר)**, לחץ על **More) עוד)** ובחר בסוג הנייר המתאים.

<span id="page-27-0"></span>**הערה** כדי לדעת באיזו רמת dpi המוצר ידפיס בהתאם להגדרות של סוג הנייר ואיכות ההדפסה שנבחרו, לחץ על **Resolution) רזולוציה)**.

**.10** בחר הגדרות הדפסה אחרות כרצונך ולאחר מכן לחץ על **OK) אישור)**.

#### **נושאים קשורים**

"הצגת רזולוציית ההדפסה" בעמוד 25

## **הצגת רזולוציית ההדפסה**

תוכנת המדפסת מציגה את רזולוציית ההדפסה בנקודות לאינץ' (dpi(. ה-dpi משתנה בהתאם לסוג הנייר ולאיכות ההדפסה שנבחרה בתוכנת המדפסת.

## **להצגת רזולוציית ההדפסה**

- **.1** בתפריט **File) קובץ)** ביישום התוכנה, לחץ על **Print) הדפסה)**.
	- **.2** ודא שהמוצר הוא המדפסת הנבחרת.
- **.3** לחץ על הלחצן שפותח את תיבת הדו-שיח **Properties) מאפיינים)**. בהתאם ליישום התוכנה שלך, שמו של לחצן זה יכול להיות **Properties) מאפיינים)**, **Options) אפשרויות)**, **Setup Printer) הגדרת המדפסת)**, **Printer) מדפסת)** או **Preferences) העדפות)**.
	- **.4** לחץ על הכרטיסייה **Features) מאפיינים)**.
	- **.5** בחר בסוג הנייר שטענת מתוך הרשימה הנפתחת **Type Paper) סוג נייר)**.
- **.6** בחר בהגדרת איכות ההדפסה המתאימה לפרוייקט שלך מתוך הרשימה הנפתחת **Print Quality) איכות ההדפסה)**.
- **.7** לחץ על הלחצן **Resolution) רזולוציה)** להצגת ה-dpi של רזולוציית ההדפסה עבור שילוב סוג הנייר ואיכות ההדפסה שבחרת.

## **קיצורי דרך להדפסה**

השתמש בקיצורי דרך להדפסה כדי להדפיס עם הגדרות הדפסה שבהן אתה משתמש לעתים קרובות. תוכנת המדפסת כוללת קיצורי דרך ייחודיים להדפסה, הזמינים ברשימה Shortcuts Printing) קיצורי דרך להדפסה).

**הערה** כאשר תבחר בקיצור דרך להדפסה, אפשרויות ההדפסה המתאימות יוצגו באופן אוטומטי. באפשרותך להשאיר אותן כפי שהן, לשנותן או ליצור לך קיצורי דרך משלך עבור משימות נפוצות.

השתמש בכרטיסייה Shortcuts Printing) קיצורי דרך להדפסה) לביצוע משימות ההדפסה הבאות:

- **Printing Everyday General) הדפסות יומיומיות כלליות)**: הדפסה מהירה של מסמכים.
- **Borderless-Printing Photo) הדפסת צילומים ללא שוליים)**: הדפסה עד לקצה העליון, לקצה התחתון ולצדדים של נייר צילום Paper Photo HP בגודל 15 x 10 ס"מ ו18- x 13 ס"מ.
	- **Printing saving-Paper) הדפסה חסכונית בנייר)**: הדפס מסמכים דו-צדדיים בעלי דפים מרובים על אותו גיליון כדי לצמצם שימוש בנייר.
	- **Borders White With-Printing Photo) הדפסת צילומים עם שוליים לבנים)**: הדפסת צילום עם שוליים לבנים סביב הקצוות.
- <span id="page-28-0"></span>• **Printing Economical/Fast) הדפסה מהירה/חסכונית)**: הפקה מהירה של הדפסים באיכות טיוטה.
- **Printing Presentation) הדפסת מצגות)**: הדפסת מסמכים באיכות גבוהה, לרבות מכתבים ושקפים.
- **Printing) Duplex (sided-Two) הדפסה דו-צדדית)**: הדפסה ידנית משני צידי הדף עם ה- Photosmart HP באופן ידני.

#### **ליצירת קיצור דרך להדפסה**

- **.1** בתפריט **File) קובץ)** ביישום התוכנה, לחץ על **Print) הדפסה)**.
	- **.2** ודא שהמוצר הוא המדפסת הנבחרת.
- **.3** לחץ על הלחצן שפותח את תיבת הדו-שיח **Properties) מאפיינים)**. בהתאם ליישום התוכנה שלך, שמו של לחצן זה יכול להיות **Properties) מאפיינים)**, **Options) אפשרויות)**, **Setup Printer) הגדרת המדפסת)**, **Printer) מדפסת)** או **Preferences) העדפות)**.
	- **.4** לחץ על הכרטיסייה **Shortcuts Printing) קיצורי דרך להדפסה)**.
	- **.5** ברשימה **Shortcuts Printing) קיצורי דרך להדפסה)**, לחץ על קיצור דרך להדפסה. כעת יוצגו הגדרות ההדפסה של קיצור הדרך להדפסה שנבחר.
		- **.6** שנה את הגדרות ההדפסה להגדרות הרצויות בקיצור הדרך החדש להדפסה.
- **.7** לחץ על **as Save) שמירה בשם)** והקלד שם לקיצור הדרך החדש להדפסה, ולאחר מכן לחץ על **Save) שמור)**.

קיצור הדרך להדפסה יתווסף לרשימה.

#### **למחיקת קיצור דרך להדפסה**

- **.1** בתפריט **File) קובץ)** ביישום התוכנה, לחץ על **Print) הדפסה)**.
	- **.2** ודא שהמוצר הוא המדפסת הנבחרת.
- **.3** לחץ על הלחצן שפותח את תיבת הדו-שיח **Properties) מאפיינים)**. בהתאם ליישום התוכנה שלך, שמו של לחצן זה יכול להיות **Properties) מאפיינים)**, **Options) אפשרויות)**, **Setup Printer) הגדרת המדפסת)**, **Printer) מדפסת)** או **Preferences) העדפות)**.
	- **.4** לחץ על הכרטיסייה **Shortcuts Printing) קיצורי דרך להדפסה)**.
- **.5** ברשימה **Shortcuts Printing) קיצורי דרך להדפסה)**, לחץ על קיצור הדרך להדפסה שאותו ברצונך למחוק.
	- **.6** לחץ על **Delete) מחיקה)**. קיצור הדרך להדפסה יוסר מהרשימה.

**הערה** באפשרותך למחוק רק את קיצורי הדרך שאתה יצרת. לא ניתן למחוק את קיצורי הדרך המקוריים של HP.

## **קביעת הגדרות ברירת מחדל של הדפסה**

אם אתה משתמש בהגדרות הדפסה מסוימות בתכיפות גבוהה, ייתכן שתרצה להפוך הגדרות אלה להגדרות ברירת המחדל להדפסה, כך שהן יהיו מוגדרות בעת פתיחת תיבת הדו-שיח **Print) הדפסה)** מתוך יישום התוכנה.

## **לשינוי הגדרות ברירת מחדל להדפסה**

- **.1** ב-Center Solution HP) מרכז הפתרונות של HP(, לחץ על **Settings) הגדרות)**, הצבע על **Print Settings) הגדרות הדפסה)** ולאחר מכן לחץ על **Settings Printer) הגדרות מדפסת)**.
	- **.2** שנה את הגדרות ההדפסה ולחץ על **OK) אישור)**.

# **6 סריקה**

- "סריקה למחשב" בעמוד 29
- "סריקה [לכרטיס](#page-32-0) זיכרון["](#page-32-0) [בעמוד](#page-32-0) 30
- <span id="page-31-0"></span>• "סריקה [והדפסה](#page-39-0) מחדש של צילומים["](#page-39-0) [בעמוד](#page-39-0) 37

## **סריקה למחשב**

## **לסריקה למחשב**

- **.1** טען מסמך מקור.
- **א**. הרם את מכסה המוצר.

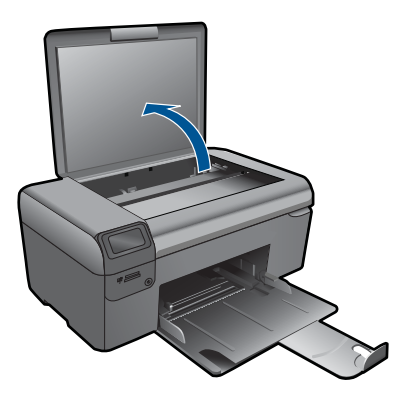

**ב**. טען מסמך מקור כשהצד המודפס פונה כלפי מטה, בפינה הימנית הקדמית של משטח הזכוכית.

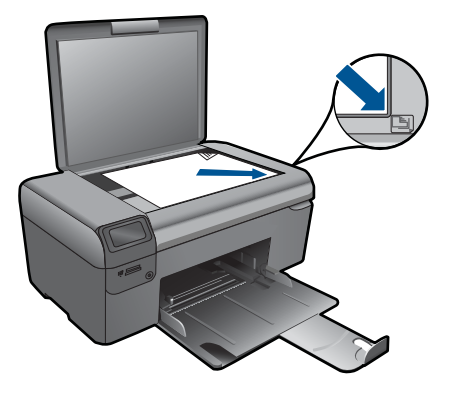

- **ג**. סגור את המכסה.
	- **.2** התחל סריקה.
- <span id="page-32-0"></span>**א**. לחץ על הלחצן שליד **סריקה** במסך 'דף הבית'.
	- **ב**. לחץ על הלחצן שליד **סריקה למחשב**.
		- **.3** הצג את ההנפשה עבור נושא זה.

## **נושאים קשורים**

"עצירת העבודה [הנוכחית](#page-95-0)["](#page-95-0) [בעמוד](#page-95-0) 93

## **סריקה לכרטיס זיכרון**

## **לשמירת סריקה לכרטיס זיכרון**

- **.1** טען מסמך מקור.
- **א**. הרם את מכסה המוצר.

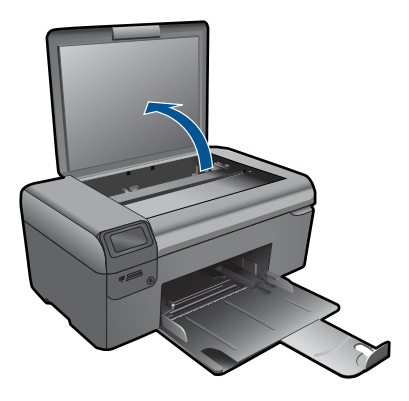

**ב**. טען מסמך מקור כשהצד המודפס פונה כלפי מטה, בפינה הימנית הקדמית של משטח הזכוכית.

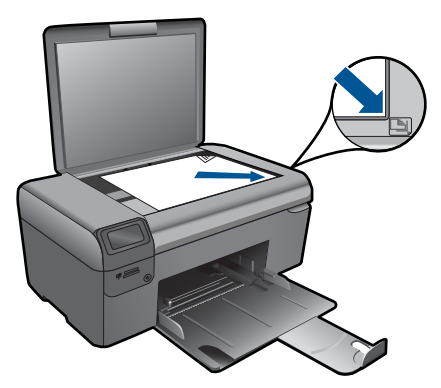

- **ג**. סגור את המכסה.
	- **.2** בחר **סריקה**.
- **א**. לחץ על הלחצן שליד **סריקה** במסך 'דף הבית'.
	- **ב**. לחץ על הלחצן שליד **סריקה לכרטיס זיכרון**.
		- **.3** הכנס התקן זיכרון.

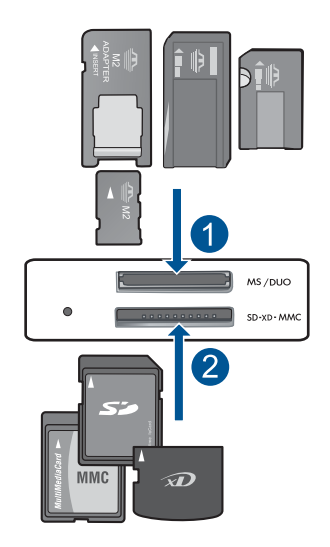

- ,Memory Stick Magic Gate ,Memory Stick Select ,Memory Stick Pro ,Memory Stick 1 מתאם (Memory Stick Pro-HG Duo ,(אופציונלי מתאם (Duo Pro או Memory Stick Duo אופציונלי), או Micro Stick Memory) דרוש מתאם) ;RS-MMC) MMC Mobile ,Secure MultiMedia Card ,MMC Plus ,MultiMediaCard (MMC) 2
- Secure Digital High Capacity ,Secure Digital Mini ,Secure Digital (SD) ,(מתאם דרוש (מתאם דרוש (TransFlash MicroSD Card ,(SDHC)
	- **.4** התחל סריקה.
	- ▲ לחץ על הלחצן שליד **סריקה לכרטיס זיכרון**.
		- **.5** הצג את ההנפשה עבור נושא זה.

#### **נושאים קשורים**

"עצירת העבודה [הנוכחית](#page-95-0)["](#page-95-0) [בעמוד](#page-95-0) 93

# **7 העתקה**

- <span id="page-35-0"></span>• "העתקה של טקסט או של מסמכים מעורבים" בעמוד 33
	- "[העתקה](#page-39-0) של צילומים (הדפסה מחדש[\)"](#page-39-0) [בעמוד](#page-39-0) 37

## **העתקה של טקסט או של מסמכים מעורבים**

## **העתקה של טקסט או של מסמכים מעורבים**

**.1** בצע אחת מהפעולות הבאות:

### **יצירת עותק בשחור-לבן**

- **א**. טען נייר.
- טען נייר בגודל מלא במגש הנייר.

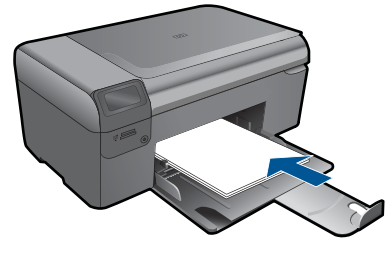

**ב**. טען מסמך מקור. הרם את מכסה המוצר.

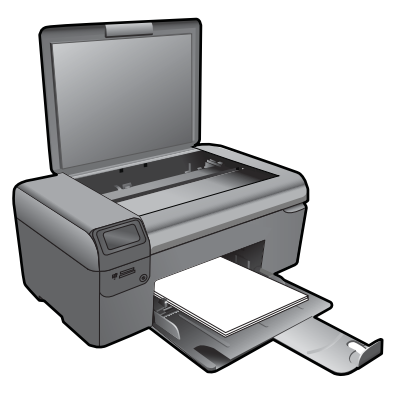

**עצה** ליצירת עותקים של מסמכי מקור עבים, כגון ספרים, באפשרותך להסיר את המכסה.

 טען מסמך מקור כשהצד המודפס פונה כלפי מטה, בפינה הימנית הקדמית של משטח הזכוכית.
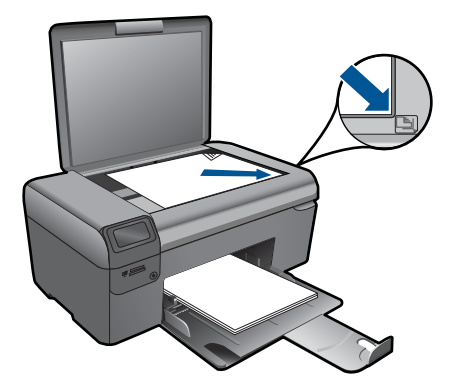

סגור את המכסה.

# **ג**. בחר **העתקה**.

לחץ על הלחצן שליד **העתקה**.

לחץ על הלחצן שליד **העתקה בשחור**.

לחץ על הלחצן שליד **גודל ממשי**.

- לחץ על הלחצן שליד **עותקים** להגדלת מספר העותקים.
	- **ד**. התחל העתקה.

לחץ על **OK) אישור)**.

# **יצירת עותק בצבע**

**א**. טען נייר.

טען נייר בגודל מלא במגש הנייר.

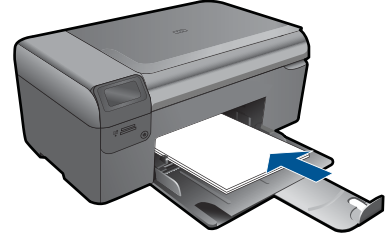

**ב**. טען מסמך מקור. הרם את מכסה המוצר.

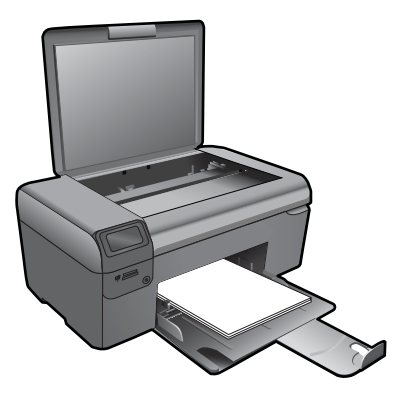

**עצה** ליצירת עותקים של מסמכי מקור עבים, כגון ספרים, באפשרותך להסיר את המכסה.

 טען מסמך מקור כשהצד המודפס פונה כלפי מטה, בפינה הימנית הקדמית של משטח הזכוכית.

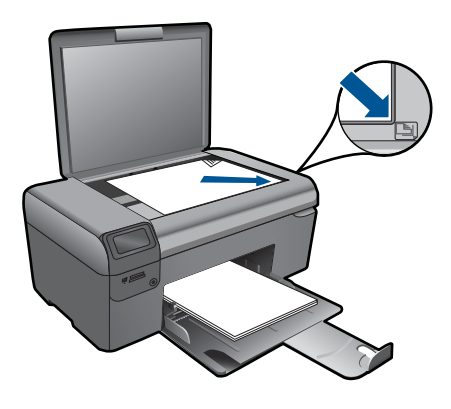

סגור את המכסה.

**ג**. בחר **העתקה**.

לחץ על הלחצן שליד **העתקה**.

לחץ על הלחצן שליד **העתקה בצבע**.

לחץ על הלחצן שליד **גודל ממשי**.

לחץ על הלחצן שליד **עותקים** להגדלת מספר העותקים.

**ד**. התחל העתקה.

לחץ על **OK) אישור)**.

**.2** הצג את ההנפשה עבור נושא זה.

#### **נושאים קשורים**

- "שינוי הגדרות העתקה" בעמוד 35
- "עצירת העבודה [הנוכחית](#page-95-0)["](#page-95-0) [בעמוד](#page-95-0) 93

# **שינוי הגדרות העתקה**

## **להגדרת גודל הנייר מלוח הבקרה**

- **.1** לחץ על הלחצן שליד **העתקה**.
	- **.2** בחר את סוג העותק.
- **.3** לחץ על הלחצן שליד **11 x 8.5 רגיל**.

# **להגדרת גודל העותק מלוח הבקרה**

- **.1** לחץ על הלחצן שליד **העתקה**.
	- **.2** בחר את סוג העותק.
- **.3** לחץ על הלחצן שליד **גודל ממשי**.

# **להגדרת מספר העותקים מלוח הבקרה**

- **.1** לחץ על הלחצן שליד **העתקה**.
	- **.2** בחר את סוג ההעתקה.
- **.3** לחץ על הלחצן שליד **עותקים** כדי להגדיל את מספר העותקים.

# **8 הדפסה מחדש של צילומים**

# **להדפסה מחדש של צילום מקור**

- **.1** טען נייר.
- ▲ טען נייר צילום בגודל של עד 18 x 13 ס"מ (7 x 5 אינץ') במגש הנייר.

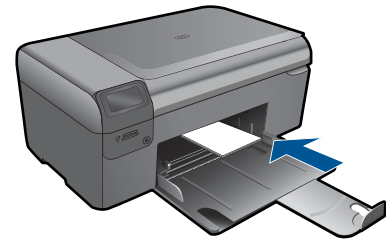

- **.2** בחר את סוג הפרוייקט.
- **א**. לחץ על הלחצן שליד **צילום** במסך 'דף הבית'.
- **ב**. לחץ על הלחצן שליד **הדפסת צילומי מקור מחדש**.
	- **.3** טען מסמך מקור.
	- **א**. הרם את מכסה המוצר.

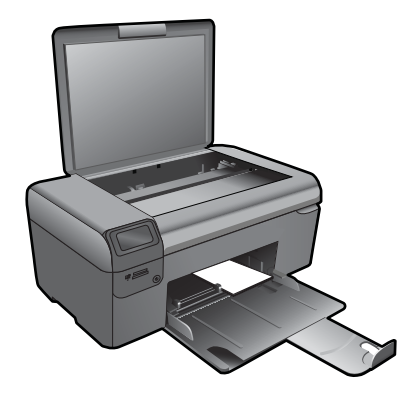

**ב**. טען מסמך מקור כשהצד המודפס פונה כלפי מטה, בפינה הימנית הקדמית של משטח הזכוכית.

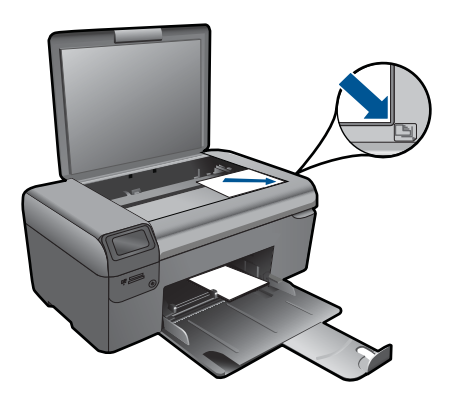

- **ג**. סגור את המכסה.
- **ד**. לחץ על **OK) אישור)**.
- **.4** הדפסה מחדש של צילום.
- **א**. לחץ על **OK) אישור)**.
- **ב**. לחץ על הלחצן שליד **הדפסים** להגדלת מספר העותקים.
	- **ג**. לחץ על **OK) אישור)**.
	- **.5** הצג את ההנפשה עבור נושא זה.

# **נושאים קשורים**

"עצירת העבודה [הנוכחית](#page-95-0)["](#page-95-0) [בעמוד](#page-95-0) 93

# **9 שמירת צילומים**

באפשרותך להשתמש בתוכנת Software Photosmart HP המותקנת במחשבך כדי להעביר צילומים מכרטיס זיכרון אל הכונן הקשיח של המחשב לצורך עריכת צילומים מתקדמת, שיתוף צילומים מקוון והדפסה מהמחשב.

לפני העברת הצילומים למחשב, עליך להסיר את כרטיס הזיכרון מהמצלמה הדיגיטלית ולהכניס אותו לחריץ כרטיס הזיכרון המתאים ב-Photosmart HP.

**הערה** על ה-Photosmart HP להיות מחובר למחשב שמותקנת בו תוכנת Photosmart HP .Software

#### **לשמירת צילומים**

- **.1** הכנס את כרטיס הזיכרון לחריץ המתאים במוצר. התוכנה תיפתח במחשב.
- **.2** פעל בהתאם להוראות שעל-גבי מסך המחשב כדי לשמור את הצילומים במחשב.

**הערה** רק תמונות שלא נשמרו בעבר מועתקות אל המחשב.

# <span id="page-43-0"></span>**10 תחזוקת ה-Photosmart HP**

- בדיקת מפלסי הדיו המשוערים
	- החלפת [המחסניות](#page-44-0)
	- הזמנת חומרי דיו [מתכלים](#page-46-0)
	- מידע על אחריות [למחסניות](#page-46-0)
- [הדפסה](#page-47-0) וסקירה של דוח איכות הדפסה

# **בדיקת מפלסי הדיו המשוערים**

באפשרותך לבדוק בקלות את מפלס אספקת הדיו כדי להחליט מתי עליך להחליף מחסנית. מפלס אספקת הדיו מציג כמות משוערת של הדיו שנותר במחסניות.

**הערה** אם התקנת מחסנית שמולאה מחדש או יוצרה מחדש, או אם נעשה שימוש במחסנית במדפסת אחרת, מחוון מפלס הדיו עלול להיות לא מדויק או לא זמין.

**הערה** התראות ומחוונים של מפלסי הדיו מספקים הערכות למטרות תכנון בלבד. כאשר מתקבלת הודעת אזהרה על מפלס דיו נמוך, שקול להחזיק מחסנית הדפסה חלופית בהישג יד כדי להימנע מעיכובים אפשריים בהדפסה. אין צורך להחליף את המחסניות כל עוד איכות ההדפסה הינה משביעת רצון.

**הערה** נעשה שימוש בדיו מהמחסניות במהלך תהליך ההדפסה במספר דרכים, לרבות בתהליך האתחול, המכין את המוצר ואת המחסניות להדפסה, ובתחזוקת ראשי ההדפסה, השומרת שחרירי ההדפסה יהיו נקיים ושהדיו יזרום באופן חלק. בנוסף, נותרות במחסנית שאריות של דיו לאחר השימוש בה. לקבלת מידע נוסף, בקר בכתובת www.hp.com/go/inkusage.

# **לבדיקת מפלסי הדיו מתוכנת Photosmart HP**

- **.1** בCenter Solution HP) מרכז הפתרונות של HP(, לחץ על **Settings) הגדרות)**, הצבע על **Print Settings) הגדרות הדפסה)** ולאחר מכן לחץ על **Toolbox Printer) ארגז הכלים של המדפסת)**.
- **הערה** כמו כן, באפשרותך לפתוח את **Toolbox Printer) ארגז הכלים של המדפסת)** מתיבת הדו-שיח **Properties Print) מאפייני הדפסה)**. בתיבת הדו-שיח **Print Properties) מאפייני הדפסה)**, לחץ על הכרטיסיה **Features) מאפיינים)** ולאחר מכן לחץ על לחצן **Services Printer) שירותי המדפסת)**.

# **Toolbox Printer) ארגז הכלים של המדפסת)** יופיע.

**.2** לחץ על הכרטיסייה **Level Ink Estimated) מפלס דיו משוער)**. כעת יופיעו מפלסי הדיו המשוערים עבור מחסניות הדיו.

# **נושאים קשורים**

"הזמנת חומרי דיו [מתכלים](#page-46-0)["](#page-46-0) [בעמוד](#page-46-0) 44

# **החלפת המחסניות**

# **להחלפת המחסניות**

- **.1** ודא שהמוצר מופעל.
- **.2** הסר את המחסנית.
- **א**. פתח את דלת הגישה למחסניות.

<span id="page-44-0"></span>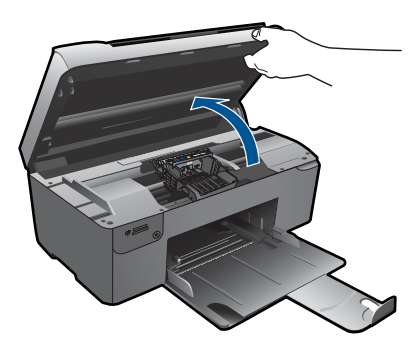

המתן עד שגררת ההדפסה תנוע למרכז המוצר.

**ב**. לחץ על הלשונית שבמחסנית, לאחר מכן הסר אותה מהחריץ.

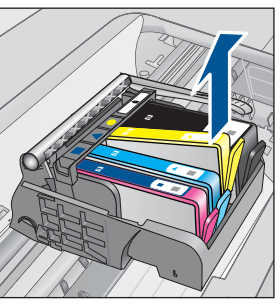

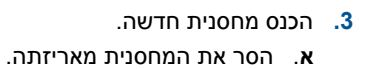

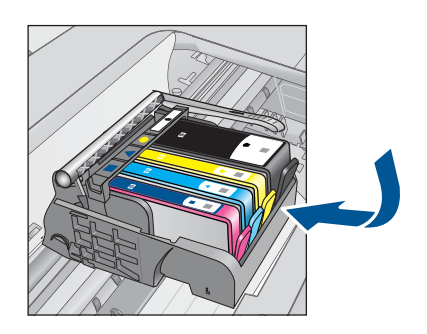

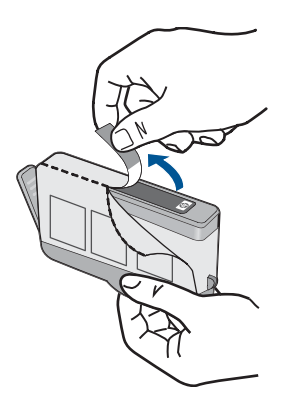

**ב**. סובב את המכסה הכתום כדי להוריד אותו. ייתכן שתידרש לסובב בכוח כדי להסיר את המכסה.

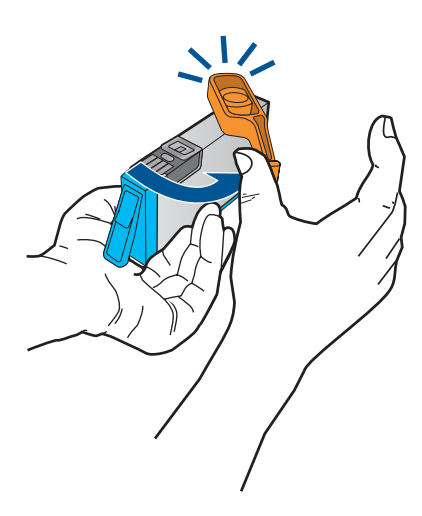

**ג**. התאם את סמלי הצבעים, לאחר מכן החלק את המחסנית לחריץ עד שתינעל במקומה בנקישה.

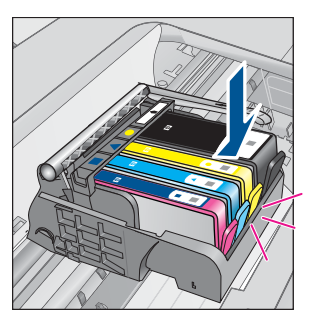

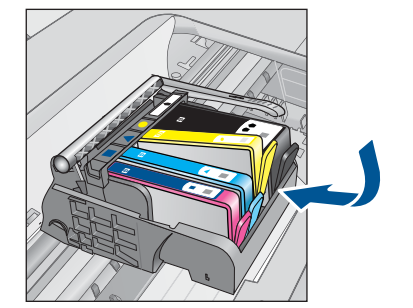

**ד**. סגור את דלת המחסניות.

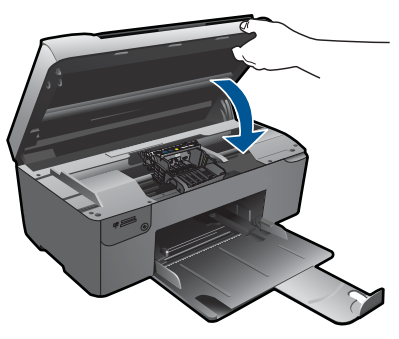

- **.4** יישר את המחסניות.
- **א**. כשתתבקש, לחץ על **OK) אישור)** כדי להדפיס דף יישור מחסנית.
- <span id="page-46-0"></span>**ב**. טען את הדף כשהצד המודפס פונה כלפי מטה, בפינה הימנית הקדמית של משטח הזכוכית, ולאחר מכן לחץ על **OK) אישור)** כדי לסרוק את הדף.
	- **ג**. הסר את דף היישור, ומחזר אותו או השלך אותו.
		- **.5** הצג את ההנפשה עבור נושא זה.

#### **נושאים קשורים**

"הזמנת חומרי דיו מתכלים" בעמוד 44

# **הזמנת חומרי דיו מתכלים**

כדי ללמוד אילו חומרים מתכלים של HP מתאימים למוצר שלך, הזמן חומרים מתכלים באופן מקוון או צור רשימת קניות ניתנת להדפסה, פתח את Center Solution HP) מרכז הפתרונות של HP (ובחר את מאפיין הקנייה המקוון.

מידע על מחסניות וקישורים לקניה באופן מקוון מופיעים גם בהודעות של התראת דיו. בנוסף, באפשרותך למצוא מידע אודות המחסנית ולהזמין אותה באופן מקוון בכתובת [/buy/com.hp.www](http://www.hp.com/buy/supplies) [supplies](http://www.hp.com/buy/supplies)

**הערה** הזמנת מחסניות באופן מקוון אינה נתמכת בכל המדינות/אזורים. אם אין תמיכה בהזמנה מקוונת במדינה/אזור שלך, פנה למשווק מקומי של HP לקבלת מידע אודות רכישת מחסניות.

# **מידע על אחריות למחסניות**

האחריות של HP למחסניות חלה כאשר השימוש במוצר נעשה בהתקן הדפסה של HP המיועד לו. אחריות זו לא מכסה מוצרי דיו של HP אשר מולאו מחדש, יוצרו מחדש, חודשו, חובלו או שנעשה בהם שימוש שלא כהלכה.

במהלך תקופת האחריות, המוצר מכוסה במסגרת האחריות כל עוד הדיו של HP לא התרוקן ולא פקע תוקף האחריות. תוקף האחריות, בתבנית DD/MM/YYYY, מופיע על-גבי המוצר כמוצג באיור:

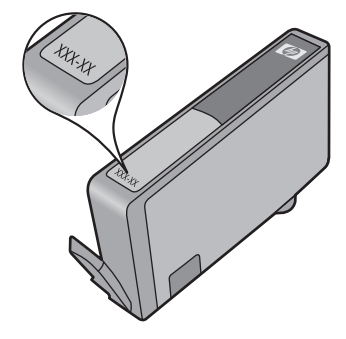

<span id="page-47-0"></span>לקבלת עותק של הצהרת האחריות המוגבלת של HP, עיין בתיעוד המודפס המצורף למוצר.

# **הדפסה וסקירה של דוח איכות הדפסה**

בעיות באיכות ההדפסה עשויות להתרחש ממגוון סיבות. ייתכן שאתה משתמש בהגדרות תוכנה שגויות או שאתה מדפיס קובץ מקור באיכות ירודה, או שישנה בעיה במערכת ההדפסה ב-Photosmart HP. במידה ואינך מרוצה מאיכות ההדפסים שלך, באפשרותך להדפיס דוח איכות הדפסה שיעזור לך לקבוע אם מערכת ההדפסה פועלת באופן תקין.

# **להדפסת דוח של איכות ההדפסה**

- **.1** טען נייר לבן רגיל בגודל Letter או 4A שלא נעשה בו שימוש במגש הנייר.
- **.2** לחץ על הלחצן השמאלי העליון, השמאלי התחתון, השמאלי העליון והשמאלי העליון ברצף. **תפריט הנדסה** מופיע.
	- **.3** לחץ על **OK) אישור)** כדי לבחור באפשרות **תפריט ייצור**.
	- **.4** לחץ על **OK) אישור)** כדי לבחור באפשרות **תפריט דוחות**.
	- **.5** לחץ על **OK) אישור)** כדי לבחור באפשרות **הדפסה-בדיקות הקשה מכניות**.
		- **.6** לחץ על הלחצן הימני העליון עד שהקוד המוצג משתנה ל.72-
- **.7** לחץ על **OK) אישור)**. המוצר מדפיס דוח איכות הדפסה שבו באפשרותך להשתמש לצורך אבחון בעיות באיכות ההדפסה.

# **לסקירת הדוח של איכות ההדפסה**

**.1** בדוק את מפלסי הדיו המוצגים בדף. אם המחסנית מציגה מפלסי דיו נמוכים במיוחד, ורמת ההדפסה אינה משביעת רצון לדעתך, שקול להחליף את מחסנית הדיו. איכות ההדפסה מתדרדרת ככל שמפלס הדיו במחסניות יורד.

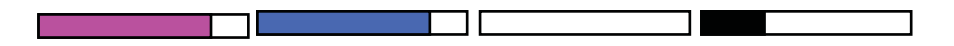

**הערה** אם הדוח של איכות ההדפסה אינו קריא, באפשרותך לבדוק את מפלסי הדיו המשוערים מלוח הבקרה או מהתוכנה Software Photosmart HP.

**הערה** התראות ומחוונים של מפלסי הדיו מספקים הערכות למטרות תכנון בלבד. כאשר מתקבלת הודעת אזהרה על מפלס דיו נמוך, שקול להחזיק מחסנית הדפסה חלופית בהישג יד כדי להימנע מעיכובים אפשריים בהדפסה. אינך צריך להחליף את מחסניות הדיו עד שאיכות ההדפסה הופכת בלתי סבירה.

**.2** הבט בקווי הצבע במרכז הדף. קווי הצבע אמורים להיות מלאים, בעלי קצוות חדים, ולהופיע בצבע אחיד לכל אורך העמוד.

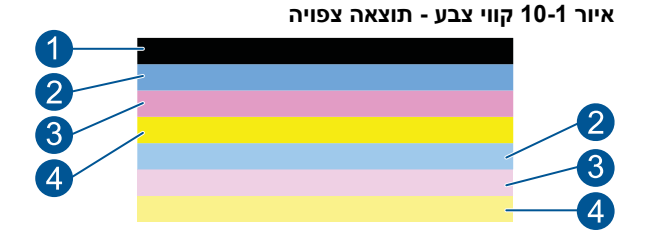

• אם קו צבע כלשהו מופיע בצורה לא סדירה, בהיר יותר באחד הצדדים, או מכיל פס אחד או יותר בצבע שונה, היעזר בשלבים הבאים.

# **איור 10-2 קווי צבע - קו מפוספס בצורה לא סדירה או מעומעם (הקו העליון)**

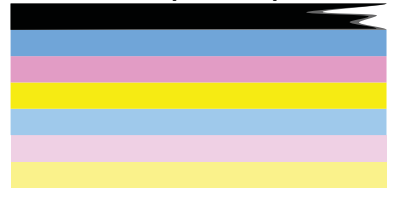

## **איור 10-3 קווי צבע - ערבוב צבעים (קו צהוב המכיל פסי מגנטה)**

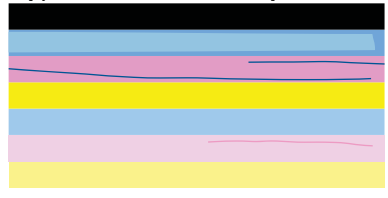

- בדוק את מפלסי הדיו המשוערים במחסניות.
- בדוק אם הלשונית הכתומה הוסרה מן המחסנית התואמת לקו המפוספס.
	- התקן מחדש את המחסנית וודא כי כל המחסניות מותקנות כהלכה.
- נקה את ראש ההדפסה ולאחר מכן הדפס דף אבחון זה פעם נוספת.
- אם ניקוי ראש ההדפסה לא פותר בעיה זו באיכות ההדפסה, החלף את המחסנית התואמת לקו המפוספס.

**הערה** אם החלפת המחסנית לא פותרת בעיה זו באיכות ההדפסה, פנה לתמיכה של HP לקבלת שירות.

- אם על אחד מקווי הצבע מופיעים פסים לבנים רציפים, היעזר בשלבים הבאים.
- אם בשורה 11 בדף האבחון מופיע הכיתוב **0 = TTOE PHA**, יישר את המדפסת.
- אם בשורה 11 בדף האבחון מוצג ערך שונה או אם היישור אינו עוזר, נקה את ראש ההדפסה.

**הערה** אם ניקוי ראש ההדפסה אינו פותר בעיה זו באיכות ההדפסה, פנה לתמיכה של HP לקבלת שירות.

**.3** הבט בטקסט הגדול מעל לדוגמת היישור. התווים אמורים להיות חדים וברורים.

# **איור 10-4 אזור הטקסט לדוגמה - תוצאה צפויה**

• אם התווים משוננים, יישר את המדפסת ולאחר מכן הדפס דף אבחון זה פעם נוספת.

**איור 10-5 אזור של טקסט לדוגמה - טקסט משונן I ABCDEFG abcdefg** 

• אם הטקסט אינו שווה ומשונן בקצה אחד, נקה את ראש ההדפסה ולאחר מכן הדפס דף אבחון זה פעם נוספת. אם הדבר מתרחש מיד לאחר שהתקנת מחסנית חדשה, ייתכן שבדיקות השירות האוטומטי השגרתיות של ההתקן יפתרו את הבעיה בתור יום או יומיים.

> **איור 10-6 אזור של טקסט לדוגמה - חלוקת דיו לא שווה i ABCDEFG abcdefg I**

• אם הטקסט מרוח, ודא שהנייר אינו מסולסל, נקה את ראש ההדפסה ולאחר מכן הדפס דף אבחון זה פעם נוספת.

**איור 10-7 אזור של טקסט לדוגמה - פסים או מריחות**

**.4** הבט בדוגמת היישור מעל לקווי הצבע. על הקווים להיות ישרים וחדים.

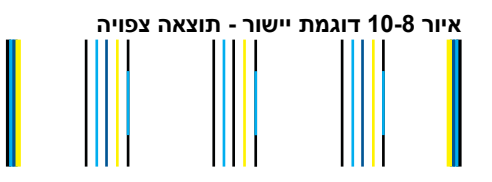

אם הקווים משוננים, יישר את המדפסת ולאחר מכן הדפס דף אבחון זה פעם נוספת.

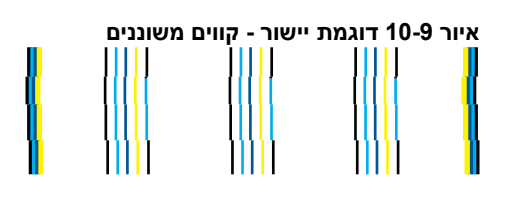

**הערה** אם יישור המדפסת אינו פותר בעיה זו באיכות ההדפסה, פנה לתמיכה של HP לקבלת שירות.

אם אינך מבחין בפגמים בדוח איכות ההדפסה, מערכת ההדפסה פועלת כהלכה. אין סיבה להחליף חומרים מתכלים או לשלוח את המוצר לקבלת שירות מכיוון שהם פועלים כהלכה. אם אתה עדיין נתקל בבעיה באיכות ההדפסה, להלן מספר דברים שבאפשרותך לבדוק:

- בדוק את הנייר.
- בדוק את הגדרות ההדפסה.
- ודא שהגדרת רזולוציה מספיקה לתמונה.
- אם נראה שהבעיה מוגבלת לפס ליד קצה ההדפס, השתמש בתוכנה שהתקנת עם המוצר או ביישום תוכנה אחר כדי לסובב את התמונה ב180- מעלות. ייתכן שהבעיה לא תופיע בקצה השני של ההדפס.

# **11 פתרון בעיה**

סעיף זה כולל את הנושאים הבאים:

- התמיכה של HP
- פתרון בעיות [בהתקנה](#page-52-0)
- פתרון בעיות [בהדפסה](#page-58-0)
- פתרון בעיות באיכות [הדפסה](#page-62-0)
- פתרון בעיות [בכרטיסי](#page-62-0) זיכרון
	- פתרון בעיות [בסריקה](#page-64-0)
	- פתרון בעיות [בהעתקה](#page-66-0)
		- [שגיאות](#page-67-0)

# **התמיכה של HP**

- תמיכה טלפונית של HP
- [אפשרויות](#page-52-0) נוספות במסגרת האחריות

# **תמיכה טלפונית של HP**

אפשרויות התמיכה בטלפון והזמינות משתנות בהתאם למוצר, למדינה/אזור ולשפה.

סעיף זה כולל את הנושאים הבאים:

- תקופת התמיכה הטלפונית
	- פנייה טלפונית
- בתום תקופת התמיכה [הטלפונית](#page-52-0)

## **תקופת התמיכה הטלפונית**

התמיכה הטלפונית ניתנת למשך שנה אחת בצפון אמריקה, באסיה פסיפית ובאמריקה הלטינית (לרבות מקסיקו). לבירור תקופת התמיכה הטלפונית באירופה, במזרח התיכון ובאפריקה, בקר בכתובת www.hp.com/support. הלקוח יישא בעלויות השיחה הרגילות.

# **פנייה טלפונית**

פנה לתמיכה של HP בזמן שאתה נמצא ליד המחשב וליד המוצר. היערך לספק את הפרטים הבאים:

- (HP Photosmart B109 series) המוצר שם•
- מספר דגם (ממוקם ליד אזור הגישה למחסנית)

<span id="page-52-0"></span>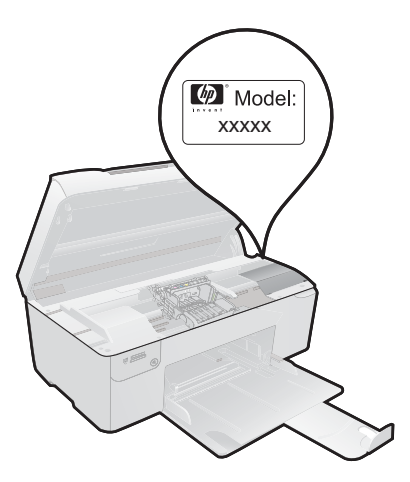

- מספר סידורי (ממוקם בגב או בתחתית המוצר)
	- הודעות המופיעות כאשר התקלה מתרחשת
		- תשובות לשאלות הבאות:
		- האם התקלה אירעה בעבר?
			- האם תוכל לשחזר אותה?
- האם הוספת פריטי חומרה או תוכנה חדשים למחשב, סמוך למועד שבו התחילה התקלה?
	- האם התרחש משהו נוסף לפני הבעיה (כגון סופת רעמים, המוצר הוזז וכדומה)?

לקבלת רשימה של מספרי טלפון לתמיכה, בקר בכתובת www.hp.com/support.

# **בתום תקופת התמיכה הטלפונית**

בתום תקופת התמיכה הטלפונית, סיוע של HP זמין תמורת תשלום נוסף. כמו כן, ניתן לקבל סיוע באתר האינטרנט של התמיכה המקוונת של HP: [support/com.hp.www.](http://h20180.www2.hp.com/apps/Nav?h_lang=he&h_cc=il&h_product=3794617&h_page=hpcom&h_pagetype=s-001&lang=he&cc=il&h_client=s-h-e002-1) פנה למשווק המקומי של HP או התקשר למספר הטלפון של התמיכה במדינה/אזור שלך כדי ללמוד עוד אודות אפשרויות תמיכה.

# **אפשרויות נוספות במסגרת האחריות**

תוכניות שירות מורחבות זמינות עבור ה-Photosmart HP בתוספת תשלום. עבור אל [/com.hp.www](http://h20180.www2.hp.com/apps/Nav?h_lang=he&h_cc=il&h_product=3794617&h_page=hpcom&h_pagetype=s-001&lang=he&cc=il&h_client=s-h-e002-1) [support](http://h20180.www2.hp.com/apps/Nav?h_lang=he&h_cc=il&h_product=3794617&h_page=hpcom&h_pagetype=s-001&lang=he&cc=il&h_client=s-h-e002-1), בחר במדינה/אזור ובשפה שלך ולאחר מכן עיין באזור השירותים והאחריות לקבלת מידע אודות תוכניות השירות המורחבות.

# **פתרון בעיות בהתקנה**

סעיף זה מכיל מידע אודות פתרון בעיות בהתקנה עבור המוצר.

בעיות רבות נגרמות כאשר המוצר מחובר למחשב באמצעות כבל USB לפני שתוכנת המוצר הותקנה במחשב. אם חיברת את המוצר למחשב לפני שמסך התקנת התוכנה הנחה אותך לעשות זאת, עליך לבצע את השלבים הבאים:

# **פתרון בעיות בנושאים נפוצים הקשורים בהתקנה**

- **.1** נתק את כבל ה-USB מהמחשב.
- **.2** הסר את התקנת התוכנה (אם כבר התקנת אותה). לקבלת מידע נוסף, עיין בסעיף "הסרה [והתקנה](#page-57-0) מחדש של התוכנה["](#page-57-0) [בעמוד](#page-57-0) .55
	- **.3** הפעל מחדש את המחשב.
	- **.4** כבה את המוצר, המתן דקה אחת ולאחר מכן הפעל אותו מחדש.
		- **.5** התקן מחדש את תוכנת Photosmart HP.
- **התראה** אל תחבר את כבל ה-USB למחשב עד שמסך ההתקנה של התוכנה ינחה אותך לעשות זאת.

סעיף זה כולל את הנושאים הבאים:

- לא ניתן להפעיל את המוצר
- לאחר [הגדרת](#page-55-0) המוצר, הוא אינו מדפיס
- [התפריטים](#page-56-0) בתצוגה מציגים מידות שגויות
	- מסך [הרישום](#page-57-0) אינו מופיע
	- הסרה [והתקנה](#page-57-0) מחדש של התוכנה

# **לא ניתן להפעיל את המוצר**

נסה את הפתרונות הבאים אם הנוריות לא מאירות בשום צורה, לא נשמע כל צליל ואין שום תזוזה במוצר כאשר אתה מפעיל אותו.

- פתרון :1 בדוק את כבל המתח
	- $enc<sub>1</sub>$  [פתרון](#page-54-0) 2: אפס את [המוצר](#page-54-0)
- [פתרון](#page-54-0) [:3](#page-54-0) לחץ על לחצן הפעלה/כיבוי [באיטיות](#page-54-0)
- $\cdot$  [פתרון](#page-55-0) 4: [פנה](#page-55-0) ל-[HP](#page-55-0) כדי [להחליף](#page-55-0) את ספק המתח
	- $\cdot$  [פתרון](#page-55-0) 5: פנה [לתמיכה](#page-55-0) של [HP](#page-55-0) [לקבלת](#page-55-0) שירות

# **פתרון :1 בדוק את כבל המתח**

## **פתרון:**

- ודא שאתה משתמש בכבל המתח המצורף למוצר.
- ודא שכבל המתח מחובר היטב למוצר ולמתאם המתח. חבר את כבל המתח לשקע חשמל, אל- פסק או מפצל.

<span id="page-54-0"></span>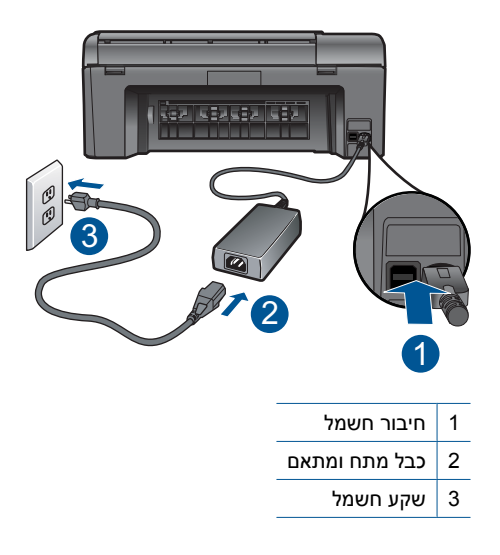

- אם אתה משתמש במפצל, ודא שהמפצל מופעל. לחלופין, נסה לחבר את המוצר ישירות לשקע חשמל.
- בדוק את שקע החשמל כדי לוודא שהוא פועל. חבר מכשיר חשמלי שתקינותו ידועה ובדוק אם הוא פועל. אם לא, ייתכן שיש בעיה בשקע החשמל.
	- אם חיברת את המוצר לשקע עם מתג, ודא שהמתג נמצא במצב מופעל. אם המתג במצב מופעל אך ההתקן עדיין לא פועל, ייתכן שיש בעיה בשקע החשמל.

**סיבה:** אירעה בעיה בכבל המתח או בספק המתח.

אם פעולה זו לא פתרה את הבעיה, נסה את הפתרון הבא.

## **פתרון :2 אפס את המוצר**

**פתרון:** כבה את המוצר ולאחר מכן נתק את כבל המתח. חבר חזרה את כבל המתח ולאחר מכן לחץ על לחצן **הפעלה/כיבוי** כדי להפעיל את המוצר.

**סיבה:** אירעה שגיאה במוצר.

אם פעולה זו לא פתרה את הבעיה, נסה את הפתרון הבא.

# **פתרון :3 לחץ על לחצן הפעלה/כיבוי באיטיות**

**פתרון:** ייתכן שהמוצר לא יגיב אם הלחיצה על הלחצן **הפעלה/כיבוי** מהירה מדי. לחץ פעם אחת על לחצן **הפעלה/כיבוי**. הפעלת המוצר עשויה להימשך מספר דקות. אם תלחץ שנית על לחצן **הפעלה/כיבוי** בשלב זה, אתה עשוי לכבות את המוצר.

**התראה** אם המוצר עדיין לא פועל, ייתכן שקיים כשל מכני. נתק את המוצר משקע החשמל. פנה לתמיכה של HP לקבלת שירות.

בקר באתר: www.hp.com/support. אם תתבקש, בחר את המדינה/אזור שלך ולאחר מכן לחץ על **HP Contact) פנייה ל-HP (**לקבלת מידע אודות פנייה לקבלת תמיכה טכנית.

**סיבה:** לחצת על לחצן **הפעלה/כיבוי** במהירות רבה מדי.

אם פעולה זו לא פתרה את הבעיה, נסה את הפתרון הבא.

## **פתרון :4 פנה ל-HP כדי להחליף את ספק המתח**

**פתרון:** פנה לתמיכה של HP להזמנת ספק מתח עבור המוצר.

[.www.hp.com/support](http://h20180.www2.hp.com/apps/Nav?h_lang=he&h_cc=il&h_product=3794617&h_page=hpcom&h_pagetype=s-001&lang=he&cc=il&h_client=s-h-e002-1) :באתר בקר

<span id="page-55-0"></span>אם תתבקש, בחר במדינה/אזור שלך ולאחר מכן לחץ על **HP Contact) פנייה ל-HP (**לקבלת מידע אודות פנייה לתמיכה טכנית.

**סיבה:** ספק המתח לא נועד לשימוש עם מוצר זה.

אם פעולה זו לא פתרה את הבעיה, נסה את הפתרון הבא.

## **פתרון :5 פנה לתמיכה של HP לקבלת שירות**

**פתרון:** אם השלמת את כל השלבים שפורטו בפתרונות הקודמים ואתה עדיין נתקל בבעיה, פנה לתמיכה של HP לקבלת שירות.

[.www.hp.com/support](http://h20180.www2.hp.com/apps/Nav?h_lang=he&h_cc=il&h_product=3794617&h_page=hpcom&h_pagetype=s-001&lang=he&cc=il&h_client=s-h-e002-1) :באתר בקר

אם תתבקש, בחר במדינה/אזור שלך ולאחר מכן לחץ על **HP Contact) פנייה ל-HP (**לקבלת תמיכה טכנית.

**סיבה:** ייתכן שתזדקק לעזרה כדי לאפשר למוצר או לתוכנה לפעול כהלכה.

## **לאחר הגדרת המוצר, הוא אינו מדפיס**

בצע את הפעולות הבאות כדי לפתור את הבעיה. הפעולות מובאות לפי סדר, כאשר הפתרון הסביר ביותר מוצג תחילה. אם הפעולה הראשונה אינה פותרת את הבעיה, המשך לנסות את הפעולות הנותרות עד לפתרון הבעיה.

- פתרון :1 לחץ על לחצן הפעלה/כיבוי כדי להפעיל את המוצר
- פתרון :2 הגדר את המוצר שברשותך כמדפסת ברירת המחדל
	- [פתרון](#page-56-0) [:3](#page-56-0) בדוק את החיבור בין המוצר [למחשב](#page-56-0)

## **פתרון :1 לחץ על לחצן הפעלה/כיבוי כדי להפעיל את המוצר**

**פתרון:** הבט בתצוגת המוצר. אם התצוגה ריקה והלחצן **הפעלה/כיבוי** אינו מואר, המוצר כבוי. ודא שכבל המתח מחובר היטב למוצר ומחובר לשקע חשמל. לחץ על לחצן **הפעלה/כיבוי** כדי להפעיל את המוצר.

**סיבה:** ייתכן שהמוצר לא הופעל.

אם פעולה זו לא פתרה את הבעיה, נסה את הפתרון הבא.

## **פתרון :2 הגדר את המוצר שברשותך כמדפסת ברירת המחדל**

**פתרון:** היעזר בתיעוד המחשב שברשותך כדי לשנות את המוצר שלך למדפסת ברירת המחדל. **סיבה:** שלחת את עבודת ההדפסה למדפסת ברירת המחדל, אך מוצר זה לא הוגדר כמדפסת ברירת המחדל.

#### **פתרון :3 בדוק את החיבור בין המוצר למחשב**

<span id="page-56-0"></span>**פתרון:** בדוק את החיבור בין המוצר למחשב. ודא שכבל ה-USB מחובר היטב ליציאת ה-USB בגב המוצר. ודא שהקצה השני של כבל ה-USB מחובר ליציאת USB במחשב. לאחר חיבור הכבל כהלכה, כבה את המוצר ולאחר מכן הפעל אותו מחדש.

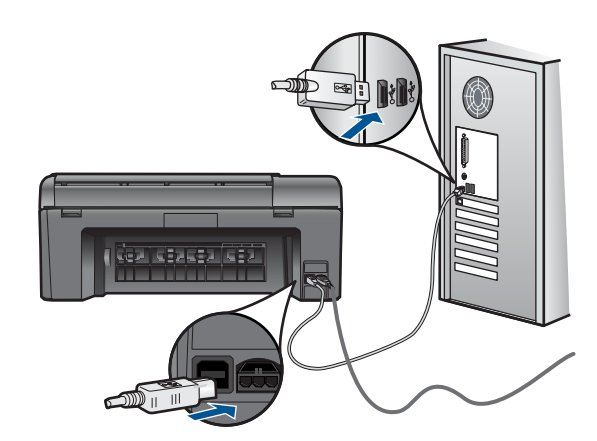

לקבלת מידע נוסף אודות הגדרת המוצר וחיבורו למחשב, עיין בהוראות ההתקנה המצורפות למוצר.

**סיבה:** לא היתה תקשורת בין המוצר למחשב.

#### **התפריטים בתצוגה מציגים מידות שגויות**

**פתרון:** שנה את הגדרת השפה.

## **להגדרת השפה והמדינה/אזור**

- **.1** לחץ על הלחצן שליד **העתקה** במסך 'דף הבית'.
	- ה-**תפריט העתקה** מופיע.
- **.2** לחץ על הלחצן הימני העליון, השמאלי האמצעי, והשמאלי התחתון ברצף. מופיע התפריט **הגדרות בסיסיות**.
	- **.3** לחץ על הלחצן שליד **הגדרת שפה**.
- **.4** לחץ על הלחצנים שליד סמלי החיצים למעלה או למטה בתצוגה כדי לגלול בין השפות. כאשר תסומן השפה שבה אתה מעוניין להשתמש, לחץ על **OK) אישור)**.
	- **.5** כשתתבקש, לחץ על הלחצן שליד **כן** לאישור. התפריט **הגדרות בסיסיות** מופיע שוב.
		- **.6** לחץ על הלחצן שליד **הגדרת מדינה/אזור**.
- **.7** לחץ על הלחצנים שליד סמלי החיצים למעלה או למטה בתצוגה כדי לגלול בין המדינות/אזורים. לאחר סימון המדינה/אזור שבהם אתה מעוניין לבחור, לחץ על **OK) אישור)**.
	- **.8** כשתתבקש, לחץ על הלחצן שליד **כן** לאישור.

<span id="page-57-0"></span>**סיבה:** ייתכן שבחרת במדינה/אזור לא שגויים בעת הגדרת המוצר. בהתאם למדינה/אזור שבהם בחרת, נקבע גודל הנייר המוצג בתצוגה.

## **מסך הרישום אינו מופיע**

**פתרון:** באפשרותך לגשת למסך הרישום (הירשם כעת) משורת המשימות של Windows באמצעות לחיצה על **Start) התחל)**, הצבעה על **Programs) תוכניות)** או על **All Product** על לחיצה מכן ולאחר **Photosmart B109a series** ,**HP** ,**(התוכניות כל (Programs Registration) רישום מוצר)**.

**סיבה:** מסך הרישום לא נפתח באופן אוטומטי.

# **הסרה והתקנה מחדש של התוכנה**

אם ההתקנה לא הושלמה, או אם חיברת את כבל ה-USB למחשב לפני שניתנה ההוראה לכך במסך התקנת התוכנה, ייתכן שיהיה עליך להסיר את ההתקנה ולהתקין מחדש את התוכנה. אל תבצע מחיקה פשוטה של קובצי היישום של ה-Photosmart HP מהמחשב. הקפד להסיר אותם כהלכה באמצעות תוכנית השירות להסרת התקנה אשר סופקה בעת התקנת התוכנה המצורפת ל-Photosmart HP.

## **להסרה של התקנת התוכנה ולהתקנתה מחדש**

- **.1** נתק את המוצר מהמחשב.
- **.2** בשורת המשימות של Windows לחץ על **Start) התחל)**, **Settings) הגדרות)**, **Control Panel) לוח בקרה)** (או רק **Panel Control) לוח בקרה)**).
- **.3** לחץ לחיצה כפולה על **Programs Remove/Add) הוספה/הסרה של תוכניות)** (או לחץ על **program a Uninstall) הסרת התקנת תוכנית)**).
- **Change/** על לחץ מכן ולאחר **HP Photosmart All-in-One Driver Software** בתוכנת בחר **.4 Remove) שנה/הסר)**.

פעל בהתאם להוראות שעל-גבי המסך.

**.5** הפעל מחדש את המחשב.

**הערה** חשוב שתנתק את המוצר לפני שתפעיל מחדש את המחשב. אל תחבר את המוצר למחשב לפני שתשלים את ההתקנה מחדש של התוכנה.

**.6** הכנס את תקליטור המוצר לכונן התקליטורים במחשב ולאחר מכן הפעל את תוכנית ההתקנה .(Setup)

**הערה** אם תוכנית ההתקנה לא מופיעה, אתר את הקובץ exe.setup בכונן התקליטורים ולחץ עליו לחיצה כפולה.

> **הערה** אם אין לך את תקליטור ההתקנה, באפשרותך להוריד את התוכנה בכתובת [.www.hp.com/support](http://h20180.www2.hp.com/apps/Nav?h_lang=he&h_cc=il&h_product=3794617&h_page=hpcom&h_pagetype=s-001&lang=he&cc=il&h_client=s-h-e002-1)

> > **.7** פעל לפי ההוראות שעל-גבי המסך והוראות ההתקנה שצורפו למוצר.

עם סיום התקנת התוכנה, מופיע הסמל של **Monitor Imaging Digital HP) צג ההדמיה הדיגיטלית של HP (**במגש המערכת של Windows.

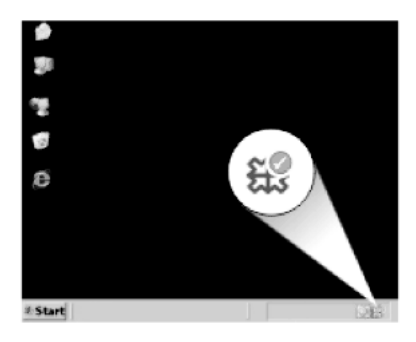

# **פתרון בעיות בהדפסה**

<span id="page-58-0"></span>בצע את הפעולות הבאות כדי לפתור את הבעיה. הפעולות מובאות לפי סדר, כאשר הפתרון הסביר ביותר מוצג תחילה. אם הפעולה הראשונה אינה פותרת את הבעיה, המשך לנסות את הפעולות הנותרות עד לפתרון הבעיה.

- בדיקת מחסניות
	- [בדיקת](#page-59-0) נייר
	- [בדיקת](#page-59-0) מוצר
- בדוק את הגדרות [ההדפסה](#page-61-0)
	- אפס את [המוצר](#page-62-0)
- פנה [לתמיכה](#page-62-0) של [HP](#page-62-0) [לקבלת](#page-62-0) שירות

#### **בדיקת מחסניות**

פעל לפי השלבים הבאים.

- שלב :1 ודא שאתה משתמש במחסניות דיו מקוריות של HP
	- $\cdot$  [שלב](#page-59-0) [2](#page-59-0): בדוק את [מפלסי](#page-59-0) הדיו

#### **שלב :1 ודא שאתה משתמש במחסניות דיו מקוריות של HP**

**פתרון:** בדוק אם מחסניות הדיו שברשותך הן מחסניות דיו מקוריות של HP.

HP ממליצה להשתמש במחסניות דיו מקוריות של HP. מחסניות הדיו המקוריות של HP תוכננו ונבדקו במדפסת של HP כדי לסייע לך להפיק תוצאות מעולות בקלות, פעם אחר פעם.

**הערה** HP אינה יכולה לערוב לאיכותם או לאמינותם של חומרים מתכלים שאינם מתוצרת HP. האחריות אינה מכסה שירותים או תיקונים במוצר כתוצאה משימוש בחומר מתכלה שאינו מתוצרת HP.

אם אתה סבור שרכשת מחסניות דיו מקוריות של HP, בקר בכתובת:

[www.hp.com/go/anticounterfeit](http://www.hp.com/go/anticounterfeit)

**סיבה:** נעשה שימוש במחסניות דיו שאינן מתוצרת HP.

#### **שלב :2 בדוק את מפלסי הדיו**

**פתרון:** בדוק את מפלסי הדיו המשוערים במחסניות.

<span id="page-59-0"></span>**הערה** התראות ומחוונים של מפלסי הדיו מספקים הערכות למטרות תכנון בלבד. כאשר מתקבלת הודעת אזהרה על מפלס דיו נמוך, שקול להחזיק מחסנית הדפסה חלופית בהישג יד כדי להימנע מעיכובים אפשריים בהדפסה. אינך צריך להחליף את המחסניות עד שאיכות ההדפסה הופכת בלתי סבירה.

לקבלת מידע נוסף, ראה:

"בדיקת מפלסי הדיו [המשוערים](#page-43-0)["](#page-43-0) [בעמוד](#page-43-0) 41

**סיבה:** ייתכן שאין מספיק דיו במחסניות הדיו.

# **בדיקת נייר**

פעל לפי השלבים הבאים.

- שלב 1: השתמש בסוג הנייר המתאים
- שלב 2: טעו את ערימת הנייר כהלכה

#### **שלב :1 השתמש בסוג הנייר המתאים**

**פתרון:** HP ממליצה להשתמש בניירות HP או בכל סוג נייר אחר המתאים למוצר. ודא שטעון רק סוג אחד של נייר בכל פעם.

הקפד תמיד להדפיס על נייר שטוח. לקבלת תוצאות מיטביות בעת הדפסת תמונות, השתמש בנייר .HP Advanced Photo Paper הצילום

**סיבה:** סוג הנייר היה שגוי או שנטענו מספר סוגי נייר.

#### **שלב :2 טען את ערימת הנייר כהלכה**

**פתרון:** הסר את ערימת הנייר ממגש הנייר, טען מחדש את הנייר ולאחר מכן הסט את מכוון רוחב הנייר פנימה עד שייעצר בקצה הנייר.

**הערה** אין להשאיר במגש הנייר נייר צילום שלא נעשה בו שימוש. הנייר עלול להסתלסל וכתוצאה מכך לפגוע באיכות ההדפס. לקבלת תוצאות מיטביות, אל תניח לצילומים מודפסים להיערם במגש הנייר.

לקבלת מידע נוסף, ראה:

"טעינת חומרי [הדפסה](#page-13-0)["](#page-13-0) [בעמוד](#page-13-0) 11

**סיבה:** הנייר נטען באופן שגוי.

#### **בדיקת מוצר**

פעל לפי השלבים הבאים.

- [שלב](#page-60-0) [1](#page-60-0): יישר את [המדפסת](#page-60-0)
- [שלב](#page-60-0) [2](#page-60-0): נקה את ראש [ההדפסה](#page-60-0)

## **שלב :1 יישר את המדפסת**

**פתרון:** יישור המדפסת יכול לסייע לך להבטיח איכות הדפסה מעולה.

# **ליישור המדפסת מתוכנת Software Photosmart HP**

- **.1** טען נייר לבן רגיל בגודל Letter, 4A או Legal לתוך המגש הנייר.
- **.2** ב-Center Solution HP) מרכז הפתרונות של HP(, לחץ על **Settings) הגדרות)**.
- <span id="page-60-0"></span>**.3** באזור **Settings Print) הגדרות הדפסה)**, לחץ על **Toolbox Printer) ארגז הכלים של המדפסת)**.
- **הערה** כמו כן, באפשרותך לפתוח את **Toolbox Printer) ארגז הכלים של המדפסת)** מתיבת הדו-שיח **Properties Print) מאפייני הדפסה)**. בתיבת הדו-שיח **Print Properties) מאפייני הדפסה)**, לחץ על הכרטיסייה **Features) מאפיינים)**, ולאחר מכן לחץ על **Services Printer) שירותי המדפסת)**.

# **Toolbox Printer) ארגז הכלים של המדפסת)** יופיע.

- **.4** לחץ על הכרטיסייה **Services Device) שירותי התקן)**.
	- **.5** לחץ על **Printer the Align) יישור המדפסת)**.
- **.6** כשתתבקש, ודא שטענת במגש הנייר נייר לבן רגיל בגודל Letter או 4A ולאחר מכן לחץ על **OK) אישור)**.

**הערה** אם בעת יישור מחסניות הדפסה טעון במגש הנייר נייר צבעוני, ייכשל היישור. טען במגש הנייר נייר רגיל לבן, שלא נעשה בו שימוש, ולאחר מכן נסה לבצע את תהליך היישור בשנית.

המוצר מדפיס גיליון יישור.

**.7** טען את הדף כשהצד המודפס פונה כלפי מטה, בפינה הימנית הקדמית של משטח הזכוכית, ולאחר מכן לחץ על **OK) אישור)** כדי לסרוק את הדף. כאשר הלחצן **הפעלה/כיבוי** מפסיק להבהב, היישור מסתיים וניתן להסיר את הדף. מחזר את הדף או השלך אותו.

**סיבה:** יש ליישר את המדפסת.

# **שלב :2 נקה את ראש ההדפסה**

**פתרון:** אם השלב הקודם לא פתר את הבעיה, נסה לנקות את ראש ההדפסה.

# **לניקוי ראש ההדפסה מתוכנת Software Photosmart HP**

- **.1** טען נייר לבן רגיל בגודל Letter, 4A או Legal לתוך המגש הנייר.
- **.2** ב-Center Solution HP) מרכז הפתרונות של HP(, לחץ על **Settings) הגדרות)**.
- **.3** באזור **Settings Print) הגדרות הדפסה)**, לחץ על **Toolbox Printer) ארגז הכלים של המדפסת)**.

**הערה** כמו כן, באפשרותך לפתוח את **Toolbox Printer) ארגז הכלים של המדפסת)** מתיבת הדו-שיח **Properties Print) מאפייני הדפסה)**. בתיבת הדו-שיח **Print Properties) מאפייני הדפסה)**, לחץ על הכרטיסייה **Features) מאפיינים)**, ולאחר מכן לחץ על **Services Printer) שירותי המדפסת)**.

יופיע **Toolbox Printer) ארגז הכלים של מדפסת)**.

**.4** לחץ על הכרטיסייה **Services Device) שרותי התקן)**.

<span id="page-61-0"></span>**.6** פעל על-פי ההנחיות עד שתגיע לאיכות הפלט הרצויה ולאחר מכן לחץ על **Done) סיום)**. הניקוי כולל שני שלבים. כל שלב נמשך כשתי דקות, ועושה שימוש בגיליון אחד של נייר ובכמות דיו הולכת וגדלה. בסיום כל שלב, בדוק את איכות הדף המודפס. יש לעבור לשלב הבא של הניקוי אם איכות ההדפסה ירודה. אם איכות ההדפסה עדיין ירודה לאחר השלמת שני שלבי הניקוי, נסה ליישר את המדפסת. אם הבעיות באיכות ההדפסה נמשכות גם לאחר הניקוי והיישור, צור קשר עם התמיכה של HP.

לאחר ניקוי ראש ההדפסה, הדפס דוח איכות הדפסה. סקור את הדוח של איכות ההדפסה כדי לבדוק אם עדיין קיימת בעיה באיכות ההדפסה.

לקבלת מידע נוסף, ראה:

"הדפסה וסקירה של דוח איכות [הדפסה](#page-47-0)["](#page-47-0) [בעמוד](#page-47-0) 45

**סיבה:** יש לנקות את ראש ההדפסה.

# **בדוק את הגדרות ההדפסה**

**פתרון:** נסה לבצע את הפעולות הבאות:

- בדוק את הגדרות ההדפסה כדי לראות אם הגדרות הצבע שגויות. לדוגמה, בדוק אם המסמך מוגדר להדפסה בגוני אפור. לחלופין, בדוק אם הגדרות צבע מתקדמות, כגון רוויה, בהירות או גון צבע, מוגדרות לשינוי מראה הצבעים.
- בדוק את הגדרת איכות ההדפסה וודא שהיא מתאימה לסוג הנייר שטעון במוצר. ייתכן שיהיה עליך לבחור בהגדרת איכות הדפסה נמוכה יותר אם הצבעים זולגים זה לתוך זה. לחלופין, בחר הגדרה גבוהה יותר אם אתה מדפיס צילום באיכות גבוהה ולאחר מכן ודא שבמגש הנייר טעון נייר צילום כגון Paper Photo Advanced HP. לקבלת מידע אודות שימוש במצב dpi מרבי, עיין בסעיף "הדפסה באמצעות שימוש [באפשרות](#page-26-0) [dpi Maximum](#page-26-0) [\(dpi](#page-26-0) [מרבי](#page-26-0)[\)"](#page-26-0) [בעמוד](#page-26-0) .24
	- ודא שהגדרת השוליים עבור המסמך אינה חורגת מהאזור הניתן להדפסה במוצר.

# **לבחירת מהירות או איכות הדפסה**

- **.1** ודא שטעון נייר במגש הנייר.
- **.2** בתפריט **File) קובץ)** ביישום התוכנה, לחץ על **Print) הדפסה)**.
	- **.3** ודא שהמוצר הוא המדפסת הנבחרת.
- **.4** לחץ על הלחצן שפותח את תיבת הדו-שיח **Properties) מאפיינים)**. בהתאם ליישום התוכנה שלך, שמו של לחצן זה יכול להיות **Properties) מאפיינים)**, **Options) אפשרויות)**, **Setup Printer) הגדרת המדפסת)**, **Printer) מדפסת)** או **Preferences) העדפות)**.
	- **.5** לחץ על הכרטיסייה **Features) מאפיינים)**.
	- **.6** בחר בסוג הנייר שטענת מתוך הרשימה הנפתחת **Type Paper) סוג נייר)**.
	- **.7** בחר בהגדרת האיכות המתאימה לפרוייקט שלך מתוך הרשימה הנפתחת **Print Quality) איכות ההדפסה)**.

**הערה** כדי לדעת באיזו רמת dpi המוצר ידפיס בהתאם להגדרות של סוג הנייר ואיכות ההדפסה שנבחרו, לחץ על **Resolution) רזולוציה)**.

## **לבדיקת הגדרות השוליים**

- <span id="page-62-0"></span>**.1** לפני שתשלח את עבודת ההדפסה למוצר, סקור אותה בתצוגה מקדימה. ברוב יישומי התוכנה, לחץ על תפריט **File) קובץ)** ולאחר מכן לחץ על **Preview Print (תצוגה מקדימה לפני הדפסה)**.
	- **.2** בדוק את השוליים.

המוצר משתמש בשוליים שהגדרת ביישום התוכנה, כל עוד הם גדולים מהשוליים המזעריים שבהם תומך המוצר. לקבלת מידע נוסף אודות הגדרת השולייים ביישום התוכנה שלך, עיין בתיעוד המצורף לתוכנה.

**.3** אם השוליים לא מתקבלים כפי שרצית, בטל את עבודת ההדפסה וכוונן את השוליים ביישום התוכנה.

**סיבה:** הגדרות ההדפסה לא נקבעו כהלכה.

#### **אפס את המוצר**

**פתרון:** כבה את המוצר ולאחר מכן נתק את כבל המתח. חבר חזרה את כבל המתח ולאחר מכן לחץ על לחצן **הפעלה/כיבוי** כדי להפעיל את המוצר.

**סיבה:** אירעה שגיאה במוצר.

## **פנה לתמיכה של HP לקבלת שירות**

**פתרון:** אם השלמת את כל השלבים שפורטו בפתרונות הקודמים ואתה עדיין נתקל בבעיה, פנה לתמיכה של HP לקבלת שירות.

[.www.hp.com/support](http://h20180.www2.hp.com/apps/Nav?h_lang=he&h_cc=il&h_product=3794617&h_page=hpcom&h_pagetype=s-001&lang=he&cc=il&h_client=s-h-e002-1) :בקר באתר

אם תתבקש, בחר במדינה/אזור שלך ולאחר מכן לחץ על **HP Contact) פנייה ל-HP (**לקבלת תמיכה טכנית.

**סיבה:** ייתכן שתזדקק לעזרה כדי לאפשר למוצר או לתוכנה לפעול כהלכה.

# **פתרון בעיות באיכות הדפסה**

השתמש בסעיף זה לפתרון הבעיות הבאות באיכות ההדפסה:

• הדפסי הצילומים מעורפלים, מטושטשים או שצבעם אינו מדויק

## **הדפסי הצילומים מעורפלים, מטושטשים או שצבעם אינו מדויק**

**פתרון:** לקבלת איכות צבע מיטבית בצילומים, אל תניח להדפסים להיערם על-גבי צילומים במגש הנייר.

**סיבה:** כאשר הדפסים נערמים על-גבי צילום לפני שהדיו התייבש לחלוטין, עלול להיווצר בצילום עיוות צבע במידה מסוימת.

# **פתרון בעיות בכרטיסי זיכרון**

השתמש בסעיף זה לפתרון הבעיות הבאות בכרטיס הזיכרון:

• המוצר לא קורא את כרטיס [הזיכרון](#page-63-0)

# **המוצר לא קורא את כרטיס הזיכרון**

<span id="page-63-0"></span>בצע את הפעולות הבאות כדי לפתור את הבעיה. הפעולות מובאות לפי סדר, כאשר הפתרון הסביר ביותר מוצג תחילה. אם הפעולה הראשונה אינה פותרת את הבעיה, המשך לנסות את הפעולות הנותרות עד לפתרון הבעיה.

- <u>שלב 1: הכנס את כרטיס הזיכרון כה</u>לכה
- שלב 2: הסר את כרטיס הזיכרון הנוסף
- שלב 3: <u>אתחל את כרטיס הזיכרון במצלמה הדיגיטלית שברשותך</u>

# **שלב :1 הכנס את כרטיס הזיכרון כהלכה**

**פתרון:** סובב את כרטיס הזיכרון כשהתווית פונה כלפי מעלה והמגעים פונים לכיוון המוצר, ולאחר מכן דחוף את הכרטיס קדימה לתוך החריץ המתאים עד שנורית הצילום תידלק.

לאחר שכרטיס הזיכרון הוכנס כהלכה, נורית הצילום תהבהב במשך מספר שניות ולאחר מכן תאיר באופן רציף.

**סיבה:** כרטיס הזיכרון הוכנס בכיוון שגוי או הפוך.

אם פעולה זו לא פתרה את הבעיה, נסה את הפתרון הבא.

# **שלב :2 הסר את כרטיס הזיכרון הנוסף**

**פתרון:** באפשרותך להכניס כרטיס זיכרון אחד בלבד בכל פעם.

אם הוכנסו מספר כרטיסי זיכרון, תופיע בתצוגה הודעת שגיאה. הסר את כרטיס הזיכרון הנוסף כדי לפתור את הבעיה.

**סיבה:** הכנסת יותר מכרטיס זיכרון אחד.

אם פעולה זו לא פתרה את הבעיה, נסה את הפתרון הבא.

## **שלב :3 אתחל את כרטיס הזיכרון במצלמה הדיגיטלית שברשותך**

**פתרון:** בדוק אם על-גבי מסך המחשב מופיעה הודעת שגיאה המדווחת כי התמונות בכרטיס הזיכרון פגומות.

אם מערכת הקבצים בכרטיס פגומה, אתחל מחדש את כרטיס הזיכרון במצלמה הדיגיטלית. לקבלת מידע נוסף, עיין בתיעוד המצורף למצלמה הדיגיטלית שברשותך.

**התראה** אתחול מחדש של כרטיס הזיכרון ימחק את כל הצילומים המאוחסנים בכרטיס. אם העברת בעבר את הצילומים מכרטיס הזיכרון למחשב, נסה להדפיס את הצילומים מהמחשב. אחרת, יהיה עליך לצלם מחדש את כל הצילומים שנמחקו.

**סיבה:** מערכת הקבצים של כרטיס הזיכרון נפגמה.

# **הצילומים שבכרטיס הזיכרון אינם מועברים למחשב**

בצע את הפעולות הבאות.

• [פתרון](#page-64-0) [:1](#page-64-0) התקן את תוכנת [המוצר](#page-64-0)

• פתרון :2 בדוק את החיבור בין המוצר למחשב

# **פתרון :1 התקן את תוכנת המוצר**

<span id="page-64-0"></span>**פתרון:** התקן את תוכנת המוצר המצורפת למוצר. אם היא מותקנת, הפעל מחדש את המחשב.

## **להתקנת תוכנת המוצר**

- **.1** הכנס את תקליטור המוצר לכונן התקליטורים במחשב ולאחר מכן הפעל את תוכנית ההתקנה .(Setup)
	- **.2** כשתתבקש, לחץ על **Software More Install) התקנת תוכנות נוספות)** כדי להתקין את תוכנת המוצר.
		- **.3** פעל לפי ההוראות שעל-גבי המסך והוראות ההתקנה שצורפו למוצר.

**סיבה:** תוכנת המוצר לא הותקנה.

אם פעולה זו לא פתרה את הבעיה, נסה את הפתרון הבא.

#### **פתרון :2 בדוק את החיבור בין המוצר למחשב**

**פתרון:** בדוק את החיבור בין המוצר למחשב. ודא שכבל ה-USB מחובר היטב ליציאת ה-USB בגב המוצר. ודא שהקצה השני של כבל ה-USB מחובר ליציאת USB במחשב. לאחר חיבור הכבל כהלכה, כבה את המוצר ולאחר מכן הפעל אותו מחדש.

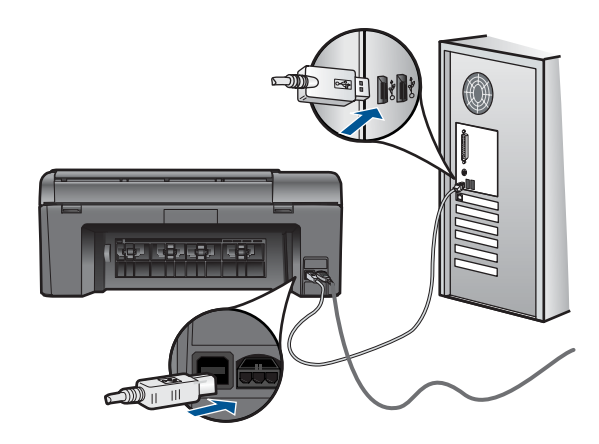

לקבלת מידע נוסף אודות הגדרת המוצר וחיבורו למחשב, עיין בהוראות ההתקנה המצורפות למוצר.

**סיבה:** המוצר לא חובר כהלכה למחשב.

# **פתרון בעיות בסריקה**

השתמש בסעיף זה לפתרון בעיות הסריקה הבאות:

- התמונה [הסרוקה](#page-65-0) חתוכה בצורה לא נכונה
- בתמונה הסרוקה מופיעים קווים [מקווקווים](#page-65-0) במקום טקסט

- תבנית הטקסט שגויה
	- טקסט שגוי או חסר

# **התמונה הסרוקה חתוכה בצורה לא נכונה**

<span id="page-65-0"></span>**פתרון:** מאפיין החיתוך האוטומטי בתוכנה חותך כל דבר שאינו חלק מהתמונה העיקרית. ייתכן שלעתים לא תהיה מעוניין בכך. במקרה כזה, באפשרותך להשבית את החיתוך האוטומטי בתוכנה ולבצע חיתוך ידני בתמונה הסרוקה או לא לבצע חיתוך בכלל.

**סיבה:** התוכנה הוגדרה לבצע חיתוך אוטומטי בתמונות סרוקות.

# **בתמונה הסרוקה מופיעים קווים מקווקווים במקום טקסט**

**פתרון:** צור עותק בשחור-לבן של מסמך המקור ולאחר מכן סרוק את העותק.

**סיבה:** אם השתמשת בסוג התמונה **Text) טקסט)** כדי לסרוק טקסט שהתכוונת לערוך, ייתכן שהסורק לא זיהה טקסט צבעוני. סוג התמונה **Text) טקסט)** סורק ברזולוציה של dpi 300 x ,300 בשחור-לבן.

אם סרקת מסמך מקור הכולל פרטי גרפיקה או עיצוב שמקיפים את הטקסט, ייתכן שהסורק לא זיהה את הטקסט.

## **תבנית הטקסט שגויה**

**פתרון:** יישומים מסוימים לא תומכים בעיצוב טקסט ממוסגר. text Framed) טקסט ממוסגר) הוא אחת מהגדרות סריקת המסמכים בתוכנה. ההגדרה משמרת פריסות מורכבות, כגון עמודות רבות בידיעון, על-ידי מיקום הטקסט במסגרות (תיבות) שונות ביישום היעד. בתוכנה, בחר בתבנית המתאימה כדי שהפריסה והתבנית של הטקסט הסרוק יישמרו.

**סיבה:** ההגדרות של סריקת המסמכים היו שגויות.

## **טקסט שגוי או חסר**

בצע את הפעולות הבאות כדי לפתור את הבעיה. הפעולות מובאות לפי סדר, כאשר הפתרון הסביר ביותר מוצג תחילה. אם הפעולה הראשונה אינה פותרת את הבעיה, המשך לנסות את הפעולות הנותרות עד לפתרון הבעיה.

- פתרון :1 כוונן את הבהירות בתוכנה
- $\cdot$  [פתרון](#page-66-0) 2: נקה את משטח [הזכוכית](#page-66-0) ואת המכסה
	- [פתרון](#page-66-0) [:3](#page-66-0) בחר את [שפת](#page-66-0) ה[-OCR](#page-66-0) [הנכונה](#page-66-0)

## **פתרון :1 כוונן את הבהירות בתוכנה**

**פתרון:** כוונן את הבהירות בתוכנה ולאחר מכן סרוק את מסמך המקור מחדש.

**סיבה:** הבהירות לא הוגדרה כהלכה.

אם פעולה זו לא פתרה את הבעיה, נסה את הפתרון הבא.

#### **פתרון :2 נקה את משטח הזכוכית ואת המכסה**

<span id="page-66-0"></span>**פתרון:** כבה את המוצר, נתק את כבל המתח והשתמש במטלית רכה כדי לנגב את משטח הזכוכית ואת גב מכסה המסמכים.

**סיבה:** ייתכן שנותרו שאריות לכלוך על משטח הזכוכית או על חלקו האחורי של מכסה המסמכים. שאריות לכלוך עלולות לגרום לסריקות באיכות ירודה.

אם פעולה זו לא פתרה את הבעיה, נסה את הפתרון הבא.

#### **פתרון :3 בחר את שפת ה-OCR הנכונה**

**פתרון:** בחר בשפת ה-OCR המתאימה בתוכנה.

**הערה** אם אתה משתמש ב-Essential Photosmart HP, ייתכן שהתוכנה לזיהוי תווים אופטי (OCR (אינה מותקנת במחשבך. להתקנת תוכנת OCR, עליך להכניס מחדש את תקליטור התוכנה ולבחור ב-**OCR** מתוך אפשרויות ההתקנה **Custom) מותאם אישית)**.

**סיבה:** הגדרות סריקת המסמכים לא נקבעו לשפה הנכונה של זיהוי התווים האופטי (OCR(. האפשרות **language OCR) שפת OCR (**קובעת כיצד התוכנה תפרש את התווים שמופיעים בתמונה המקורית. אם ההגדרה של **language OCR) שפת OCR (**אינה תואמת לשפה במסמך המקור, ייתכן שהטקסט הסרוק יהיה חסר פשר.

# **פתרון בעיות בהעתקה**

השתמש בסעיף זה לפתרון בעיות ההעתקה הבאות:

• האפשרות שינוי גודל להתאמה אינה פועלת כמצופה

# **האפשרות שינוי גודל להתאמה אינה פועלת כמצופה**

בצע את הפעולות הבאות.

- פתרון :1 סרוק, הגדל ולאחר מכן הדפס עותק
- [פתרון](#page-67-0) [:2](#page-67-0) נגב את משטח הזכוכית ואת גב מכסה [המסמכים](#page-67-0)

#### **פתרון :1 סרוק, הגדל ולאחר מכן הדפס עותק**

**פתרון:** המאפיין **שינוי גודל להתאמה** מסוגל להגדיל את מסמך המקור רק עד לאחוז המרבי המותר בדגם. לדוגמה, 200% עשוי להיות אחוז ההגדלה המרבי שמתיר הדגם שברשותך. הגדלת תמונת פספורט ב200%- עלולה שלא להגדיל את התמונה במידה מספקת כדי שתתאים לעמוד בגודל מלא.

אם ברצונך ליצור עותק גדול של מסמך מקור קטן, סרוק את מסמך המקור למחשב, שנה את גודל התמונה בתוכנת הסריקה של HP ולאחר מכן הדפס עותק של התמונה המוגדלת.

**הערה** אל תשתמש במוצר לצורך העתקה על-גבי מעטפות או על-גבי סוגי נייר שאינם נתמכים על-ידי המוצר. לקבלת מידע נוסף אודות חומרי הדפסה מומלצים, עיין בסעיף "[סוגי](#page-12-0) נייר מומלצים [להדפסה](#page-12-0)["](#page-12-0) [בעמוד](#page-12-0) .10

**סיבה:** ניסית להגדיל מסמך מקור קטן מדי.

אם פעולה זו לא פתרה את הבעיה, נסה את הפתרון הבא.

#### **פתרון :2 נגב את משטח הזכוכית ואת גב מכסה המסמכים**

<span id="page-67-0"></span>**פתרון:** כבה את המוצר, נתק את כבל המתח ולאחר מכן השתמש במטלית רכה כדי לנגב את משטח הזכוכית ואת גב מכסה המסמכים.

**סיבה:** ייתכן שנותרו שאריות לכלוך על משטח הזכוכית או על חלקו האחורי של מכסה המסמכים. המוצר מפרש כל דבר שהוא מזהה על-גבי משטח הזכוכית, כחלק מהתמונה.

# **שגיאות**

סעיף זה מכיל את קטגוריות ההודעות הבאות במוצר שלך:

- הודעות הקשורות למוצר
	- [הודעות](#page-69-0) בנושא קבצים
- הודעות כלליות [למשתמש](#page-71-0)
	- הודעות [הקשורות](#page-73-0) לנייר
- הודעות בנושא מחסנית הדיו וראש [ההדפסה](#page-74-0)

# **הודעות הקשורות למוצר**

הרשימה הבאה מכילה הודעות שגיאה הקשורות למוצר:

- mismatch revision Firmware) חוסר התאמה במהדורה של הקושחה)
	- (הזיכרון מלא) Memory is full
	- failure Scanner) כשל בסורק)
	- [shutdown Improper](#page-68-0)) כיבוי שלא [התבצע](#page-68-0) כהלכה)
		- [חסרה](#page-68-0) [HP Photosmart Software](#page-68-0) [התוכנה](#page-68-0)•

# **mismatch revision Firmware) חוסר התאמה במהדורה של הקושחה)**

**פתרון:** פנה לתמיכה של HP לקבלת שירות.

[.www.hp.com/support](http://h20180.www2.hp.com/apps/Nav?h_lang=he&h_cc=il&h_product=3794617&h_page=hpcom&h_pagetype=s-001&lang=he&cc=il&h_client=s-h-e002-1) :באתר בקר

אם תתבקש, בחר במדינה/אזור שלך ולאחר מכן לחץ על **HP Contact) פניה ל-HP (**לקבלת מידע אודות פניה לקבלת תמיכה טכנית.

**סיבה:** מספר המהדורה של קושחת המוצר לא תאם למספר המהדורה של התוכנה.

# **(מלא הזיכרון (Memory is full**

**פתרון:** נסה ליצור פחות עותקים בכל פעם.

**סיבה:** המסמך שהעתקת חרג מכמות הזיכרון של המוצר.

# **failure Scanner) כשל בסורק)**

**פתרון:** כבה את המוצר ולאחר מכן הפעל אותו מחדש. הפעל מחדש את המחשב ולאחר מכן נסה לסרוק מחדש.

אם הבעיה נמשכת, נסה לחבר את כבל המתח ישירות לשקע חשמל במקום לאל-פסק או למפצל. אם הבעיה נמשכת, פנה לתמיכה של HP. בקר בכתובת [support/com.hp.www](http://h20180.www2.hp.com/apps/Nav?h_lang=he&h_cc=il&h_product=3794617&h_page=hpcom&h_pagetype=s-001&lang=he&cc=il&h_client=s-h-e002-1). אם תתבקש <span id="page-68-0"></span>לעשות זאת, בחר במדינה/אזור שלך ולאחר מכן לחץ על **HP Contact) פניה ל-HP (**לקבלת מידע אודות פניה לקבלת תמיכה טכנית.

**סיבה:** המוצר עסוק או שגורם לא ידוע הפריע לתהליך הסריקה.

# **shutdown Improper) כיבוי שלא התבצע כהלכה)**

**פתרון:** לחץ על הלחצן **הפעלה/כיבוי** כדי להפעיל ולכבות את המוצר.

**סיבה:** בפעם האחרונה שנעשה שימוש במוצר, הוא לא כובה כהלכה. אם המוצר כובה על-ידי העברת המתג של מפצל למצב כבוי או על-ידי שימוש במתג קיר, המוצר עלול להינזק.

## **חסרה HP Photosmart Software התוכנה**

בצע את הפעולות הבאות.

- פתרון :1 התקן את תוכנת Software Photosmart HP
	- פתרון :2 בדוק את החיבור בין המוצר למחשב

# **פתרון :1 התקן את תוכנת Software Photosmart HP**

**פתרון:** התקן את תוכנת המוצר המצורפת למוצר. אם היא מותקנת, הפעל מחדש את המחשב.

#### **להתקנת תוכנת המוצר**

- **.1** הכנס את תקליטור המוצר לכונן התקליטורים במחשב ולאחר מכן הפעל את תוכנית ההתקנה .(Setup)
	- **.2** כשתתבקש, לחץ על **Software More Install) התקנת תוכנות נוספות)** כדי להתקין את תוכנת המוצר.
		- **.3** פעל לפי ההוראות שעל-גבי המסך והוראות ההתקנה שצורפו למוצר.

**סיבה:** התוכנה Software Photosmart HP לא הותקנה.

אם פעולה זו לא פתרה את הבעיה, נסה את הפתרון הבא.

## **פתרון :2 בדוק את החיבור בין המוצר למחשב**

**פתרון:** בדוק את החיבור בין המוצר למחשב. ודא שכבל ה-USB מחובר היטב ליציאת ה-USB בגב המוצר. ודא שהקצה השני של כבל ה-USB מחובר ליציאת USB במחשב. לאחר חיבור הכבל כהלכה, כבה את המוצר ולאחר מכן הפעל אותו מחדש.

<span id="page-69-0"></span>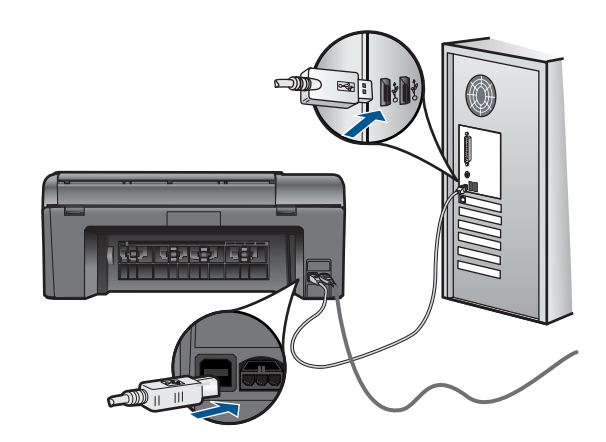

לקבלת מידע נוסף אודות הגדרת המוצר וחיבורו למחשב, עיין בהוראות ההתקנה המצורפות למוצר.

**סיבה:** המוצר לא חובר כהלכה למחשב.

## **הודעות בנושא קבצים**

הרשימה הבאה מכילה הודעות שגיאה הקשורות לקבצים:

- file the writing or reading Error) שגיאה בקריאה או בכתיבה של הקובץ)
- היה ניתן לא .לקריאה ניתנים לא הקבצים (Unreadable files. NN files could not be read לקרוא NN קבצים)
	- (הצילומים לא נמצאו) Photos not found
		- (הקובץלא נמצא) File not found
		- (שם [קובץ](#page-70-0) לא חוקי) Invalid file name
	- (במוצר [הנתמכים](#page-70-0) קבצים סוגי ([Supported file types for the product](#page-70-0)
		- [corrupted File](#page-70-0)) [קובץ](#page-70-0) פגום)

## **file the writing or reading Error) שגיאה בקריאה או בכתיבה של הקובץ)**

**פתרון:** בדוק אם שם התיקייה והקובץ נכונים.

**סיבה:** תוכנת המוצר לא הצליחה לפתוח או לשמור את הקובץ.

# **היה ניתן לא .לקריאה ניתנים לא הקבצים (Unreadable files. NN files could not be read לקרוא NN קבצים)**

**פתרון:** הכנס את כרטיס הזיכרון מחדש למוצר. אם פעולה זו אינה פותרת את הבעיה, צלם את התמונות מחדש באמצעות המצלמה הדיגיטלית שברשותך. אם כבר העברת את הקבצים למחשב, נסה להדפיס קבצים אלה באמצעות תוכנת המוצר. ייתכן שהעותקים אינם פגומים.

**סיבה:** קבצים מסוימים בכרטיס הזיכרון שהוכנס או באמצעי האחסון המחובר פגומים.

# **found not Photos) הצילומים לא נמצאו)**

בצע את הפעולות הבאות.

- פתרון :1 הכנס מחדש את כרטיס הזיכרון
	- פתרון :2 הדפס צילומים מהמחשב

#### **פתרון :1 הכנס מחדש את כרטיס הזיכרון**

<span id="page-70-0"></span>**פתרון:** הכנס מחדש את כרטיס הזיכרון. אם פעולה זו אינה פותרת את הבעיה, צלם את התמונות מחדש באמצעות המצלמה הדיגיטלית שברשותך. אם כבר העברת את הקבצים למחשב, נסה להדפיס קבצים אלה באמצעות תוכנת המוצר. ייתכן שהעותקים אינם פגומים.

**סיבה:** קבצים מסוימים בכרטיס הזיכרון שהוכנס או באמצעי האחסון המחובר פגומים.

אם פעולה זו לא פתרה את הבעיה, נסה את הפתרון הבא.

#### **פתרון :2 הדפס צילומים מהמחשב**

**פתרון:** צלם מספר תמונות באמצעות המצלמה הדיגיטלית שברשותך, או אם שמרת קודם לכן צילומים במחשב, באפשרותך להדפיס אותם באמצעות תוכנת המוצר.

**סיבה:** לא נמצאו צילומים בכרטיס הזיכרון.

## **found not File) הקובץ לא נמצא)**

**פתרון:** סגור מספר יישומים ונסה לבצע את המשימה מחדש.

**סיבה:** לא היה מספיק זיכרון זמין במחשב כדי ליצור קובץ של תצוגה מקדימה להדפסה.

# **name file Invalid) שם קובץ לא חוקי)**

**פתרון:** ודא שאינך משתמש בסימנים לא חוקיים בשם הקובץ.

**סיבה:** שם הקובץ שהוזן היה לא חוקי.

# **(במוצר הנתמכים קבצים סוגי (Supported file types for the product**

תוכנת המוצר מזהה תמונות JPG ו-TIF בלבד.

#### **corrupted File) קובץ פגום)**

בצע את הפעולות הבאות.

- פתרון :1 הכנס את כרטיס הזיכרון מחדש למוצר
- [פתרון](#page-71-0) 2: אתחל את כרטיס הזיכרון במצלמה [הדיגיטלית](#page-71-0) שברשותך.

#### **פתרון :1 הכנס את כרטיס הזיכרון מחדש למוצר**

**פתרון:** הכנס מחדש את כרטיס הזיכרון. אם פעולה זו אינה פותרת את הבעיה, צלם את התמונות מחדש באמצעות המצלמה הדיגיטלית שברשותך. אם כבר העברת את הקבצים למחשב, נסה להדפיס קבצים אלה באמצעות תוכנת המוצר. ייתכן שהעותקים אינם פגומים.

**סיבה:** קבצים מסוימים בכרטיס הזיכרון שהוכנס או באמצעי האחסון המחובר פגומים.

אם פעולה זו לא פתרה את הבעיה, נסה את הפתרון הבא.

## **פתרון :2 אתחל את כרטיס הזיכרון במצלמה הדיגיטלית שברשותך.**

<span id="page-71-0"></span>**פתרון:** בדוק אם על-גבי מסך המחשב מופיעה הודעת שגיאה המדווחת כי כרטיס הזיכרון פגום.

אם מערכת הקבצים בכרטיס פגומה, אתחל מחדש את כרטיס הזיכרון במצלמה הדיגיטלית.

- **התראה** אתחול מחדש של כרטיס הזיכרון ימחק את כל הצילומים המאוחסנים בכרטיס. אם העברת בעבר את הצילומים מכרטיס הזיכרון למחשב, נסה להדפיס את הצילומים מהמחשב. אחרת, יהיה עליך לצלם מחדש את כל הצילומים שנמחקו.
	- **סיבה:** מערכת הקבצים של כרטיס הזיכרון נפגמה.

# **הודעות כלליות למשתמש**

הרשימה הבאה מכילה הודעות הקשורות לשגיאות משתמש נפוצות:

- (שגיאה בכרטיס זיכרון) Memory card error
	- (לא ניתן לבצע [חיתוך](#page-72-0)) cannot crop
- [space disk of Out](#page-72-0))אזל שטח [הדיסק](#page-72-0) הפנוי)
- [error access Card](#page-72-0))שגיאה בגישה [לכרטיס](#page-72-0))
- ([השתמש](#page-72-0)בכרטיס אחד בלבד בכל פעם) [Use only one card at a time](#page-72-0)
	- [incorrectly inserted is Card](#page-73-0))[הכרטיס](#page-73-0) לא הוכנס כהלכה)
		- (פגום [הכרטיס](#page-73-0) ([Card is damaged](#page-73-0) •
		- ([הכרטיס](#page-73-0)לא הוכנס במלואו) [Card is not fully inserted](#page-73-0)

# **error card Memory) שגיאה בכרטיס זיכרון)**

בצע את הפעולות הבאות כדי לפתור את הבעיה. הפעולות מובאות לפי סדר, כאשר הפתרון הסביר ביותר מוצג תחילה. אם הפעולה הראשונה אינה פותרת את הבעיה, המשך לנסות את הפעולות הנותרות עד לפתרון הבעיה.

- פתרון :1 הסר את כל כרטיסי הזיכרון מלבד כרטיס אחד
- פתרון :2 הסר את כרטיס הזיכרון והכנס אותו מחדש כהלכה
	- [פתרון](#page-72-0) [:3](#page-72-0) דחוף את כרטיס [הזיכרון](#page-72-0) קדימה עד כמה שניתן

## **פתרון :1 הסר את כל כרטיסי הזיכרון מלבד כרטיס אחד**

**פתרון:** הסר את כל כרטיסי הזיכרון מלבד כרטיס אחד. המוצר קורא את כרטיס הזיכרון הנותר ומציג את הצילום הראשון המאוחסן בו.

**סיבה:** ישנם שני כרטיסי זיכרון או יותר במוצר בו-זמנית.

אם פעולה זו לא פתרה את הבעיה, נסה את הפתרון הבא.

#### **פתרון :2 הסר את כרטיס הזיכרון והכנס אותו מחדש כהלכה**

**פתרון:** הסר את כרטיס הזיכרון והכנס אותו מחדש כהלכה. התווית של כרטיס הזיכרון פונה כלפי מעלה וניתן לקרוא אותה בעת הכנסת הכרטיס לחריץ.

**סיבה:** הכנסת את כרטיס הזיכרון בכיוון שגוי או הפוך.

אם פעולה זו לא פתרה את הבעיה, נסה את הפתרון הבא.
# **פתרון :3 דחוף את כרטיס הזיכרון קדימה עד כמה שניתן**

<span id="page-72-0"></span>**פתרון:** הסר את כרטיס הזיכרון והכנס אותו מחדש לחריץ כרטיס הזיכרון עד שייעצר.

**סיבה:** לא הכנסת את כרטיס הזיכרון עד הסוף.

# **crop cannot) לא ניתן לבצע חיתוך)**

בצע את הפעולות הבאות.

- פתרון :1 סגור מספר יישומים או הפעל מחדש את המחשב
	- פתרון :2 רוקן את סל המיחזור בשולחן העבודה

# **פתרון :1 סגור מספר יישומים או הפעל מחדש את המחשב**

**פתרון:** סגור את כל היישומים שאינם נחוצים. מדובר גם ביישומים הפועלים ברקע, כגון, שומרי מסך ותוכנות לבדיקת וירוסים. (אם תשבית את התוכנה לבדיקת וירוסים, זכור להפעילה שוב לאחר סיום הפעולה). נסה להפעיל מחדש את המחשב כדי לנקות את הזיכרון. ייתכן שיהיה עליך לרכוש זיכרון RAM נוסף. עיין בתיעוד המצורף למחשב.

**סיבה:** לא היה מספיק זיכרון במחשב.

אם פעולה זו לא פתרה את הבעיה, נסה את הפתרון הבא.

# **פתרון :2 רוקן את סל המיחזור בשולחן העבודה**

**פתרון:** רוקן את סל המיחזור בשולחן העבודה. ייתכן שתצטרך גם להסיר קבצים מדיסק הקשיח; לדוגמה, מחק קבצים זמניים.

**סיבה:** לצורך סריקה, יש צורך ב-MB 50 של שטח פנוי בכונן הקשיח לכל הפחות.

# **space disk of Out) אזל שטח הדיסק הפנוי)**

**פתרון:** רוקן את סל המיחזור בשולחן העבודה. ייתכן שתצטרך גם להסיר קבצים מדיסק הקשיח; לדוגמה, מחק קבצים זמניים.

**סיבה:** לא היה מספיק זיכרון במחשב.

# **error access Card) שגיאה בגישה לכרטיס)**

**פתרון:** הסר את כרטיס הזיכרון והכנס אותו מחדש לחריץ כרטיס הזיכרון עד שייעצר.

**סיבה:** לא הכנסת את כרטיס הזיכרון עד הסוף.

# **(פעם בכל בלבד אחד בכרטיס השתמש (Use only one card at a time**

**פתרון:** באפשרותך להכניס כרטיס זיכרון אחד בלבד בכל פעם.

אם הוכנסו מספר כרטיסי זיכרון, תופיע בתצוגה הודעת שגיאה. הסר את כרטיס הזיכרון הנוסף כדי לפתור את הבעיה.

**סיבה:** ישנם שני כרטיסי זיכרון או יותר במוצר בו-זמנית.

# **incorrectly inserted is Card) הכרטיס לא הוכנס כהלכה)**

**פתרון:** סובב את כרטיס הזיכרון כשהתווית פונה כלפי מעלה והמגעים פונים לכיוון המוצר, ולאחר מכן דחוף את הכרטיס קדימה לתוך החריץ המתאים עד שנורית הצילום תידלק.

לאחר שכרטיס הזיכרון הוכנס כהלכה, נורית הצילום תהבהב במשך מספר שניות ולאחר מכן תאיר באופן רציף.

**סיבה:** הכנסת את כרטיס הזיכרון בכיוון שגוי או הפוך.

# **(פגום הכרטיס (Card is damaged**

**פתרון:** אתחל מחדש את כרטיס הזיכרון במצלמה או אתחל את כרטיס הזיכרון במחשב על-ידי בחירה באתחול FAT. לקבלת מידע נוסף, עיין בתיעוד המצורף למצלמה הדיגיטלית שברשותך.

**התראה** אתחול מחדש של כרטיס הזיכרון ימחק את כל הצילומים המאוחסנים בכרטיס. אם העברת בעבר את הצילומים מכרטיס הזיכרון למחשב, נסה להדפיס את הצילומים מהמחשב. אחרת, יהיה עליך לצלם מחדש את כל הצילומים שנמחקו.

**סיבה:** ייתכן שאתחלת את הכרטיס במחשב שמותקן בו XP Windows. כברירת מחדל, Windows XP יאתחל כרטיס זיכרון של MB 8 או פחות ושל MB 64 או יותר באתחול 32FAT. מצלמות דיגיטליות והתקנים אחרים משתמשים באתחול FAT) 16FAT או 12FAT (ואינם יכולים לזהות כרטיס באתחול 32FAT.

# **(במלואו הוכנס לא הכרטיס (Card is not fully inserted**

**פתרון:** סובב את כרטיס הזיכרון כשהתווית פונה כלפי מעלה והמגעים פונים לכיוון המוצר, ולאחר מכן דחוף את הכרטיס קדימה לתוך החריץ המתאים עד שנורית הצילום תידלק.

לאחר שכרטיס הזיכרון הוכנס כהלכה, נורית הצילום תהבהב במשך מספר שניות ולאחר מכן תאיר באופן רציף.

**סיבה:** לא הכנסת את כרטיס הזיכרון עד הסוף.

# **הודעות הקשורות לנייר**

הרשימה הבאה מכילה הודעות שגיאה הקשורות לנייר:

- (הפוך הנייר (Paper upside down •
- error orientation Paper) שגיאה בכיוון הנייר)
	- (הדיו [מתייבש](#page-74-0)) [Ink is drying](#page-74-0)

# **(הפוך הנייר (Paper upside down**

**פתרון:** טען נייר במגש הנייר כשהצד המיועד להדפסה פונה כלפי מטה.

**סיבה:** הנייר במגש הנייר היה הפוך.

# **error orientation Paper) שגיאה בכיוון הנייר)**

**פתרון:** הכנס את הנייר למגש הנייר כשהקצה הקצר פונה קדימה והצד המיועד להדפסה פונה כלפי מטה. החלק את הנייר קדימה עד שייעצר.

# **(מתייבש הדיו (Ink is drying**

<span id="page-74-0"></span>**פתרון:** השאר את הגיליון במגש הנייר עד להיעלמות ההודעה. אם יש צורך להסיר את הגיליון המודפס לפני היעלמות ההודעה, אחוז בזהירות בגיליון המודפס מחלקו התחתון או מהקצוות והנח אותו על משטח שטוח לייבוש.

**סיבה:** שקפים וסוגים אחרים של חומרי הדפסה עשויים להצריך פרק זמן ממושך מהרגיל עבור ייבוש.

# **הודעות בנושא מחסנית הדיו וראש ההדפסה**

להלן רשימה של הודעות שגיאה של ראשי הדפסה ומחסניות דיו:

- (מחסניות בחריץ שגוי) Cartridges in wrong slot
- [error printer General](#page-75-0))שגיאה כללית של [המדפסת](#page-75-0))
- [cartridges ink Incompatible](#page-75-0)) [מחסניות](#page-75-0) דיו לא תואמות)
	- [printhead Incompatible](#page-76-0)) ראש [הדפסה](#page-76-0) לא תואם)
		- [alert Ink](#page-76-0)) [התראת](#page-76-0) דיו)
		- [problem cartridge Ink](#page-77-0))בעיה [במחסניות](#page-77-0) הדיו)
- [warning capacity service Ink](#page-82-0))אזהרה בנוגע [לקיבולת](#page-82-0) השירות של הדיו)
	- [failure system Ink](#page-83-0)) כשל [במערכת](#page-83-0) הדיו)
	- [cartridges ink Check](#page-83-0))בדוק את [מחסניות](#page-83-0) הדיו)
		- התקנת [מחסניות](#page-86-0)
	- [\(HP](#page-86-0) [מתוצרת](#page-86-0) שאינה מחסנית([Non-HP cartridge](#page-86-0) •
	- ([התרוקן](#page-86-0) [HP](#page-86-0) של [מקורי](#page-86-0) דיו ([Original HP ink depleted](#page-86-0) •
- [cartridge HP genuine used Previously](#page-87-0)) [מחסנית](#page-87-0) מקורית של [HP](#page-87-0) [שנעשה](#page-87-0) בה שימוש קודם [לכן](#page-87-0))
	- [problem Printhead](#page-87-0))בעיה בראש [ההדפסה](#page-87-0))
	- (בעיה בהכנת [המדפסת](#page-92-0)) [Problem with printer preparation](#page-92-0)

# **(שגוי בחריץ מחסניות (Cartridges in wrong slot**

**פתרון:** הסר את מחסניות הדיו שצוינו והכנס אותן מחדש לחריצים המתאימים על-ידי התאמת צבע המחסניות לצבע ולסמל של כל חריץ.

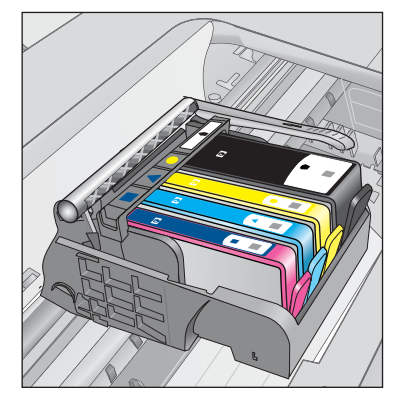

<span id="page-75-0"></span>לא ניתן לבצע הדפסה אם לא מוכנסת מחסנית דיו אחת מכל סוג לחריץ המתאים.

לקבלת מידע נוסף, ראה:

"החלפת [המחסניות](#page-44-0)["](#page-44-0) [בעמוד](#page-44-0) 42

**סיבה:** מחסניות הדיו שצוינו הוכנסו לחריצים שגויים.

# **error printer General) שגיאה כללית של המדפסת)**

בצע את הפעולות הבאות.

- פתרון 1: <u>אפס את המוצר</u>
- $He$  פתרון 2: פנה לתמיכה של HP

# **פתרון :1 אפס את המוצר**

**פתרון:** כבה את המוצר ולאחר מכן נתק את כבל המתח. חבר חזרה את כבל המתח ולאחר מכן לחץ על לחצן **הפעלה/כיבוי** כדי להפעיל את המוצר.

**סיבה:** אירעה שגיאה במוצר.

אם פעולה זו לא פתרה את הבעיה, נסה את הפתרון הבא.

# **פתרון :2 פנה לתמיכה של HP**

**פתרון:** רשום את קוד השגיאה המצוין בהודעה ולאחר מכן פנה לתמיכה של HP. בקר באתר:

[www.hp.com/support](http://h20180.www2.hp.com/apps/Nav?h_lang=he&h_cc=il&h_product=3794617&h_page=hpcom&h_pagetype=s-001&lang=he&cc=il&h_client=s-h-e002-1)

אם תתבקש, בחר במדינה/אזור שלך ולאחר מכן לחץ על **HP Contact) פנייה ל-HP (**לקבלת מידע אודות פנייה לתמיכה טכנית.

**סיבה:** ייתכן שאירעה בעיה במוצר.

# **cartridges ink Incompatible) מחסניות דיו לא תואמות)**

בצע את הפעולות הבאות.

- פתרון :1 בדוק אם מחסניות הדיו תואמות
	- [פתרון](#page-76-0) [:2](#page-76-0) פנה [לתמיכה](#page-76-0) של [HP](#page-76-0)

# **פתרון :1 בדוק אם מחסניות הדיו תואמות**

**פתרון:** ודא שאתה משתמש במחסניות הדיו המתאימות עבור המוצר שברשותך. לקבלת רשימה של מחסניות דיו תואמות, עיין בתיעוד המודפס המצורף למוצר.

אם אתה משתמש במחסניות דיו שאינן תואמות למוצר, החלף את מחסניות הדיו שצוינו במחסניות דיו תואמות.

**התראה** HP ממליצה שלא תסיר מחסנית דיו עד שתהיה ברשותך מחסנית חלופית מוכנה להתקנה.

אם נראה שאתה משתמש במחסניות הדיו הנכונות, המשך לפתרון הבא. לקבלת מידע נוסף, ראה:

- "הזמנת חומרי דיו [מתכלים](#page-46-0)["](#page-46-0) [בעמוד](#page-46-0) 44
	- "החלפת [המחסניות](#page-44-0)["](#page-44-0) [בעמוד](#page-44-0) 42

<span id="page-76-0"></span>**סיבה:** מחסניות הדיו שצוינו אינן מיועדות לשימוש במוצר זה כפי שהוא מוגדר כעת.

אם פעולה זו לא פתרה את הבעיה, נסה את הפתרון הבא.

# **פתרון :2 פנה לתמיכה של HP**

**פתרון:** פנה לתמיכה של HP לקבלת שירות.

[.www.hp.com/support](http://h20180.www2.hp.com/apps/Nav?h_lang=he&h_cc=il&h_product=3794617&h_page=hpcom&h_pagetype=s-001&lang=he&cc=il&h_client=s-h-e002-1) :בקר באתר

אם תתבקש, בחר במדינה/אזור שלך ולאחר מכן לחץ על **HP Contact) פניה ל-HP (**לקבלת מידע אודות פניה לקבלת תמיכה טכנית.

**סיבה:** מחסניות הדיו אינן מיועדות לשימוש במוצר זה.

# **printhead Incompatible) ראש הדפסה לא תואם)**

**פתרון:** פנה לתמיכה של HP לקבלת שירות.

[.www.hp.com/support](http://h20180.www2.hp.com/apps/Nav?h_lang=he&h_cc=il&h_product=3794617&h_page=hpcom&h_pagetype=s-001&lang=he&cc=il&h_client=s-h-e002-1) :באתר בקר

אם תתבקש, בחר במדינה/אזור שלך ולאחר מכן לחץ על **HP Contact) פניה ל-HP (**לקבלת מידע אודות פניה לקבלת תמיכה טכנית.

**סיבה:** ראש ההדפסה אינו מיועד לשימוש במוצר זה, או שנפגם.

# **alert Ink) התראת דיו)**

**פתרון:** כאשר אתה מקבל הודעת Alert Ink) התראת דיו), אין צורך להחליף את מחסנית הדיו האמורה. עם זאת, כמות הדיו עשויה להיות נמוכה מאוד ועלולה לגרום לאיכות הדפסה ירודה. פעל בהתאם להנחיות בתצוגה כדי להמשיך.

**התראה** HP ממליצה שלא תסיר מחסנית דיו עד שתהיה ברשותך מחסנית חלופית מוכנה להתקנה.

אם התקנת מחסנית שמולאה מחדש או יוצרה מחדש, או אם נעשה שימוש במחסנית במוצר אחר, מחוון מפלס הדיו עלול להיות לא מדויק או לא זמין.

התראות ומחוונים של מפלסי הדיו מספקים הערכות למטרות תכנון בלבד. כאשר מתקבלת הודעה של התראת דיו, שקול להחזיק מחסניות דיו חלופיות בהישג יד כדי להימנע מעיכובים אפשריים בהדפסה. אינך צריך להחליף את מחסניות הדיו עד שאיכות ההדפסה הופכת בלתי סבירה.

לקבלת מידע נוסף, ראה:

"החלפת [המחסניות](#page-44-0)["](#page-44-0) [בעמוד](#page-44-0) 42

**סיבה:** לא היה מספיק דיו במחסניות הדיו שצוינו כדי להדפיס כהלכה.

# **problem cartridge Ink) בעיה במחסניות הדיו)**

<span id="page-77-0"></span>בצע את הפעולות הבאות כדי לפתור את הבעיה. הפעולות מובאות לפי סדר, כאשר הפתרון הסביר ביותר מוצג תחילה. אם הפעולה הראשונה אינה פותרת את הבעיה, המשך לנסות את הפעולות הנותרות עד לפתרון הבעיה.

- פתרון :1 התקן את מחסניות הדיו כהלכה
- [פתרון](#page-79-0) [:2](#page-79-0) סגור את תפס גררת [ההדפסה](#page-79-0)
	- [פתרון](#page-80-0) [:3](#page-80-0) נקה את המגעים [החשמליים](#page-80-0)
		- [פתרון](#page-82-0) [:4](#page-82-0) החלף את [מחסנית](#page-82-0) הדיו
			- $He$  [פתרון](#page-82-0) 5: פנה [לתמיכה](#page-82-0) של [HP](#page-82-0)

# **פתרון :1 התקן את מחסניות הדיו כהלכה**

**פתרון:** ודא שכל מחסניות הדיו מותקנות כהלכה. היעזר בשלבים הבאים כדי לפתור שגיאה זו.

# **לבדיקה אם מחסניות הדיו מותקנות כהלכה**

- **.1** ודא שהמוצר מופעל.
- **.2** פתח את דלת הגישה למחסניות הדיו על-ידי הרמת הדלת מהחלק הימני הקדמי של המוצר, עד שהדלת תינעל במקומה.

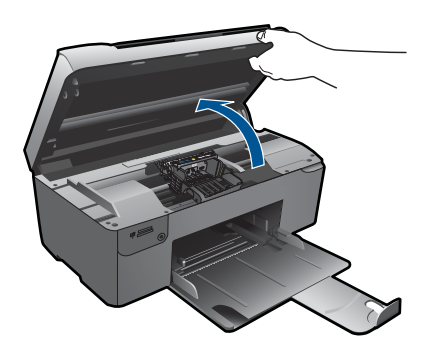

גררת ההדפסה נעה למרכז המוצר.

**הערה** המתן עד שגררת ההדפסה תפסיק לנוע לפני שתמשיך.

**.3** ודא שמחסניות הדיו מותקנות בחריצים המתאימים. התאם את הסמל והצבע של מחסנית הדיו לחריץ עם אותו סמל ואותו צבע.

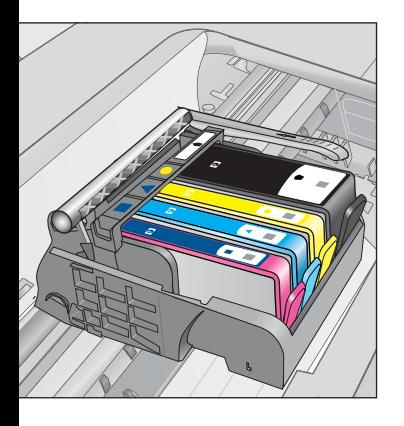

- **.4** העבר את האצבע שלך על החלק העליון של מחסניות הדיו כדי לאתר מחסניות שלא מיוצבות היטב במקומן.
	- **.5** לחץ כלפי מטה מחסניות שבולטות. הן יתייצבו במקומן.
- **.6** אם מחסנית דיו בלטה והצלחת לייצב אותה חזרה במקומה, סגור את דלת הגישה למחסניות הדיו ובדוק אם הודעת השגיאה נעלמה.
	- אם ההודעה נעלמה, הפסק את הליך פתרון הבעיות כאן. השגיאה נפתרה.
		- אם ההודעה לא נעלמה, המשך לשלב הבא.
		- אם אף אחת ממחסניות הדיו לא בלטה, המשך לשלב הבא.
	- **.7** אתר את מחסנית הדיו שצוינה בהודעת השגיאה, ולאחר מכן לחץ על הלשונית שבמחסנית הדיו כדי לשחרר אותה מהחריץ.

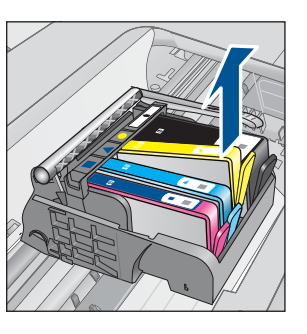

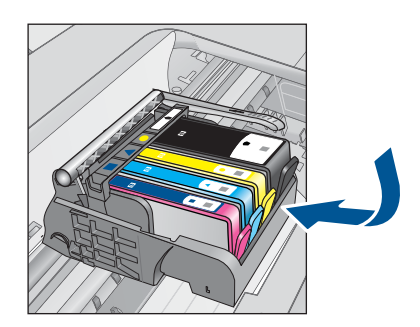

- **.8** לחץ על מחסנית הדיו כלפי מטה, אל מקומה. הלשונית תשמיע צליל נקישה כאשר מחסנית הדיו מיוצבת במקומה כהלכה. אם מחסנית הדיו לא השמיעה צליל נקישה, ייתכן שיש לכוונן מחדש את הלשונית.
	- **.9** הסר את מחסנית הדיו מהחריץ.
	- **.10** כופף בזהירות את הלשונית ממחסנית הדיו כלפי חוץ.

התראה בהיזהר שלא לכופף את המחסנית יותר מ-1.27 ס"מ.  $\Delta$ 

<span id="page-79-0"></span>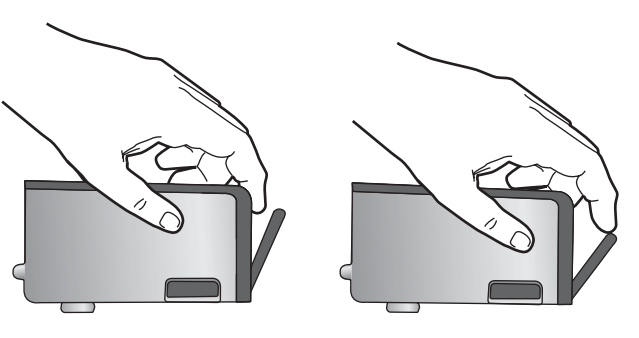

**.11** התקן מחדש את מחסנית הדיו. היא תתייצב במקומה כעת.

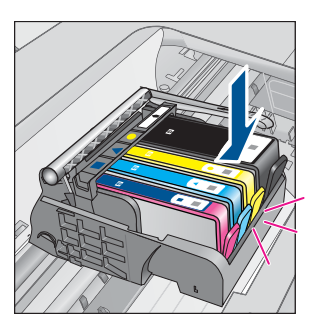

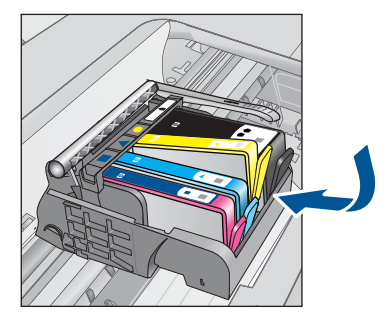

- **.12** סגור את דלת הגישה למחסניות הדיו ובדוק אם הודעת השגיאה נעלמה.
- **.13** אם אתה ממשיך לקבל את הודעת השגיאה, כבה את המוצר ולאחר מכן הפעל אותו שנית.
	- **סיבה:** מחסניות הדיו שצוינו לא הותקנו כהלכה.

אם פעולה זו לא פתרה את הבעיה, נסה את הפתרון הבא.

# **פתרון :2 סגור את תפס גררת ההדפסה**

**פתרון:** הרם את ידית התפס והורד אותה בזהירות כדי לוודא שהתפס שמחזיק את ראש ההדפסה סגור היטב. השארת ידית התפס במצב מורם עלולה לגרום לכך שמחסניות הדיו לא יהיו מיוצבות כהלכה במקומן וכן עלולה לגרום לבעיות בהדפסה. על התפס להישאר למטה כדי שניתן יהיה להתקין את מחסניות הדיו כהלכה.

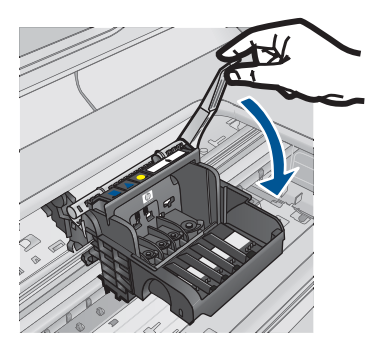

**סיבה:** התפס של גררת ההדפסה לא נסגר כהלכה.

אם פעולה זו לא פתרה את הבעיה, נסה את הפתרון הבא.

# **פתרון :3 נקה את המגעים החשמליים**

**פתרון:** נקה את המגעים החשמליים של המחסנית.

# **לניקוי המגעים החשמליים**

- **.1** ודא שהמוצר מופעל.
- <span id="page-80-0"></span>**.2** פתח את דלת הגישה למחסניות על-ידי הרמת ידיות הגישה הכחולות בצידי המוצר, עד שהדלת תינעל במקומה.

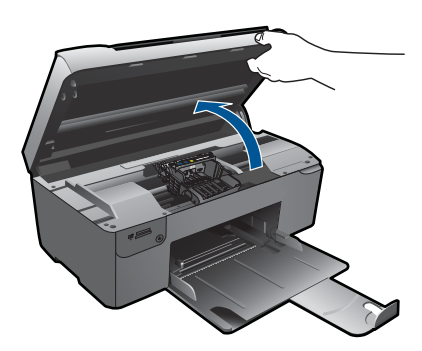

גררת ההדפסה נעה למרכז המוצר.

**הערה** המתן עד שגררת ההדפסה תפסיק לנוע לפני שתמשיך.

**.3** אתר את מחסנית הדיו שצוינה בהודעת השגיאה, ולאחר מכן לחץ על הלשונית שבמחסנית הדיו כדי לשחרר אותה מהחריץ.

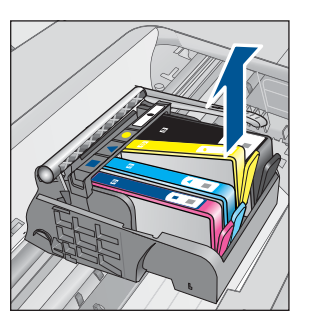

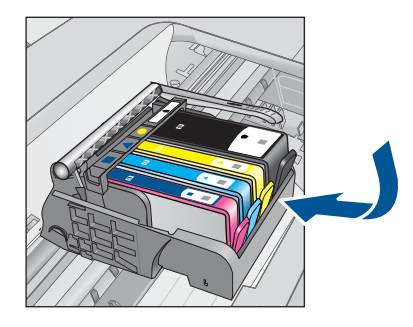

**.4** אחוז במחסנית הדיו מצדיה כשחלקה התחתון מצביע כלפי מעלה ואתר את המגעים החשמליים במחסנית הדיו.

המגעים החשמליים הם ארבעה מלבנים קטנים מנחושת או ממתכת בצבע זהב בחלקה התחתון של מחסנית ההדפסה.

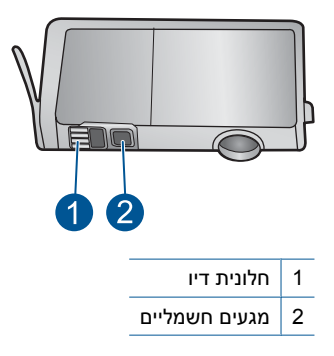

- **.5** נגב את המגעים בעזרת מקלון יבש או מטלית נטולת מוך.
- **.6** בחלקו הפנימי של המוצר, אתר את המגעים בראש ההדפסה. המגעים נראים כמו ארבעה פינים בצבע נחושת או זהב הממוקמים אל מול מגעי מחסנית הדיו.

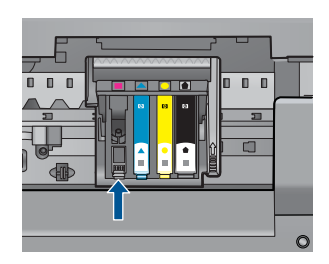

- **.7** השתמש במקלון יבש או במטלית נטולת מוך כדי לנגב את המגעים.
	- **.8** התקן מחדש את מחסנית הדיו.

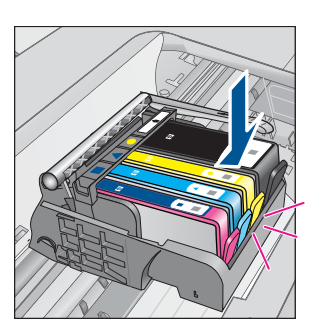

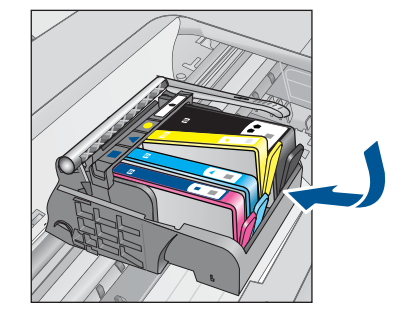

- **.9** סגור את דלת מחסניות הדיו ובדוק אם הודעת השגיאה נעלמה.
- **.10** אם אתה ממשיך לקבל את הודעת השגיאה, כבה את המוצר ולאחר מכן הפעל אותו שנית.
	- אם ההודעה ממשיכה להופיע לאחר ניקוי מגעי המחסנית, ייתכן שישנה מחסנית פגומה.

בדוק אם החסנית שלך עדיין באחריות ועדיין לא פקע תאריך האחריות.

- אם פקע תוקף האחריות, רכוש מחסנית דיו חדשה.
- <span id="page-82-0"></span>• אם עדיין לא פקע תוקף האחריות, פנה לתמיכה של HP לקבלת שירות או החלפה. [.www.hp.com/support](http://h20180.www2.hp.com/apps/Nav?h_lang=he&h_cc=il&h_product=3794617&h_page=hpcom&h_pagetype=s-001&lang=he&cc=il&h_client=s-h-e002-1) :בקר באתר אם תתבקש, בחר במדינה/אזור שלך ולאחר מכן לחץ על **HP Contact) פנייה ל-HP (**לקבלת מידע אודות פנייה לתמיכה טכנית.

לקבלת מידע נוסף, ראה:

- "מידע על אחריות [למחסניות](#page-46-0)["](#page-46-0) [בעמוד](#page-46-0) 44
	- "החלפת [המחסניות](#page-44-0)["](#page-44-0) [בעמוד](#page-44-0) 42

**סיבה:** היה צורך לנקות את המגעים החשמליים.

אם פעולה זו לא פתרה את הבעיה, נסה את הפתרון הבא.

# **פתרון :4 החלף את מחסנית הדיו**

**פתרון:** החלף את מחסנית הדיו שצוינה.

אם המחסנית שברשותך עדיין במסגרת האחריות, פנה לתמיכה של HP לקבלת שירות או החלפה.

.[www.hp.com/support](http://h20180.www2.hp.com/apps/Nav?h_lang=he&h_cc=il&h_product=3794617&h_page=hpcom&h_pagetype=s-001&lang=he&cc=il&h_client=s-h-e002-1) :בקר בכתובת

אם תתבקש לעשות זאת, בחר במדינה/אזור שלך ולאחר מכן לחץ על **HP Contact) פניה ל-HP(** לקבלת מידע אודות פניה לקבלת תמיכה טכנית.

לקבלת מידע נוסף, ראה:

"מידע על אחריות [למחסניות](#page-46-0)["](#page-46-0) [בעמוד](#page-46-0) 44

**סיבה:** מחסניות הדיו שצוינו היו פגומות.

אם פעולה זו לא פתרה את הבעיה, נסה את הפתרון הבא.

# **פתרון :5 פנה לתמיכה של HP**

**פתרון:** פנה לתמיכה של HP לקבלת שירות.

[.www.hp.com/support](http://h20180.www2.hp.com/apps/Nav?h_lang=he&h_cc=il&h_product=3794617&h_page=hpcom&h_pagetype=s-001&lang=he&cc=il&h_client=s-h-e002-1) :באתר בקר

אם תתבקש, בחר במדינה/אזור שלך ולאחר מכן לחץ על **HP Contact) פנייה ל-HP (**לקבלת מידע אודות פנייה לתמיכה טכנית.

**סיבה:** אירעה בעיה במוצר.

# **warning capacity service Ink) אזהרה בנוגע לקיבולת השירות של הדיו)**

**פתרון:** אם בכוונתך להזיז או להעביר את המוצר לאחר שקיבלת הודעה זו, הקפד להחזיק אותו במצב אנכי ואל תטה אותו על צדו כדי למנוע דליפת דיו.

ניתן להמשיך בהדפסה, אך ייתכן שאופן הפעולה של מערכת הדיו ישתנה.

**סיבה:** קיבולת השירות של הדיו במוצר כמעט אזלה.

# **failure system Ink) כשל במערכת הדיו)**

<span id="page-83-0"></span>**פתרון:** כבה את המוצר, נתק את כבל המתח והמתן 10 שניות. לאחר מכן חבר בחזרה את כבל המתח והפעל את המוצר.

אם תמשיך לקבל הודעה זו, רשום את קוד השגיאה שבהודעה המופיעה בתצוגת המוצר, ולאחר מכן פנה לתמיכה של HP. בקר באתר:

[www.hp.com/support](http://h20180.www2.hp.com/apps/Nav?h_lang=he&h_cc=il&h_product=3794617&h_page=hpcom&h_pagetype=s-001&lang=he&cc=il&h_client=s-h-e002-1)

אם תתבקש, בחר במדינה/אזור שלך ולאחר מכן לחץ על **HP Contact) פנייה ל-HP (**לקבלת מידע אודות פנייה לתמיכה טכנית.

**סיבה:** התרחש כשל בראש ההדפסה או במערכת אספקת הדיו והמוצר אינו יכול להדפיס יותר.

# **cartridges ink Check) בדוק את מחסניות הדיו)**

בצע את הפעולות הבאות כדי לפתור את הבעיה. הפעולות מובאות לפי סדר, כאשר הפתרון הסביר ביותר מוצג תחילה. אם הפעולה הראשונה אינה פותרת את הבעיה, המשך לנסות את הפעולות הנותרות עד לפתרון הבעיה.

- <u>פתרון 1: התקן את כל ארב</u>ע מחסניות הדיו
- פתרון :2 ודא שמחסניות הדיו מותקנות כהלכה
	- [פתרון](#page-85-0) [:3](#page-85-0) פנה [לתמיכה](#page-85-0) של [HP](#page-85-0)

# **פתרון :1 התקן את כל ארבע מחסניות הדיו**

**פתרון:** ודא שכל מחסניות הדיו מותקנות.

לקבלת מידע נוסף, ראה:

"החלפת [המחסניות](#page-44-0)["](#page-44-0) [בעמוד](#page-44-0) 42

**סיבה:** מחסנית דיו אחת או יותר לא הותקנו.

אם פעולה זו לא פתרה את הבעיה, נסה את הפתרון הבא.

# **פתרון :2 ודא שמחסניות הדיו מותקנות כהלכה**

**פתרון:** ודא שכל מחסניות הדיו מותקנות כהלכה. היעזר בשלבים הבאים כדי לפתור שגיאה זו. **לבדיקה אם מחסניות הדיו מותקנות כהלכה**

- **.1** ודא שהמוצר מופעל.
- **.2** פתח את דלת הגישה למחסניות הדיו על-ידי הרמת הדלת מהחלק הימני הקדמי של המוצר, עד שהדלת תינעל במקומה.

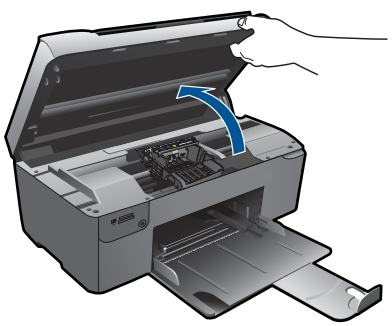

גררת ההדפסה נעה למרכז המוצר.

**הערה** המתן עד שגררת ההדפסה תפסיק לנוע לפני שתמשיך.

**.3** ודא שמחסניות הדיו מותקנות בחריצים המתאימים. התאם את הסמל והצבע של מחסנית הדיו לחריץ עם אותו סמל ואותו צבע.

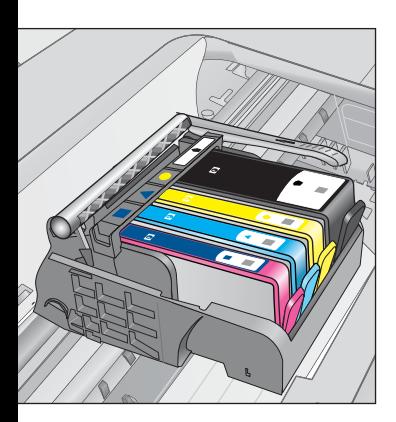

- **.4** העבר את האצבע שלך על החלק העליון של מחסניות הדיו כדי לאתר מחסניות שלא מיוצבות היטב במקומן.
	- **.5** לחץ כלפי מטה מחסניות שבולטות. הן יתייצבו במקומן.
- **.6** אם מחסנית דיו בלטה והצלחת לייצב אותה חזרה במקומה, סגור את דלת הגישה למחסניות הדיו ובדוק אם הודעת השגיאה נעלמה.
	- אם ההודעה נעלמה, הפסק את הליך פתרון הבעיות כאן. השגיאה נפתרה.
		- אם ההודעה לא נעלמה, המשך לשלב הבא.
		- אם אף אחת ממחסניות הדיו לא בלטה, המשך לשלב הבא.
	- **.7** אתר את מחסנית הדיו שצוינה בהודעת השגיאה, ולאחר מכן לחץ על הלשונית שבמחסנית הדיו כדי לשחרר אותה מהחריץ.

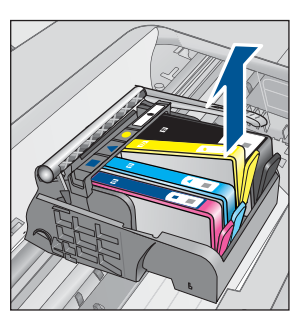

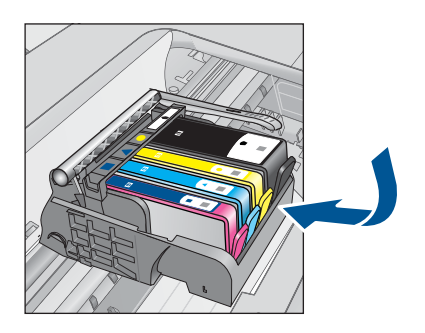

**.8** לחץ על מחסנית הדיו כלפי מטה, אל מקומה. הלשונית תשמיע צליל נקישה כאשר מחסנית הדיו מיוצבת במקומה כהלכה. אם מחסנית הדיו לא השמיעה צליל נקישה, ייתכן שיש לכוונן מחדש את הלשונית.

- **.9** הסר את מחסנית הדיו מהחריץ.
- **.10** כופף בזהירות את הלשונית ממחסנית הדיו כלפי חוץ.

<span id="page-85-0"></span>התראה בהיזהר שלא לכופף את המחסנית יותר מ-1.27 ס"מ.  $\triangle$ 

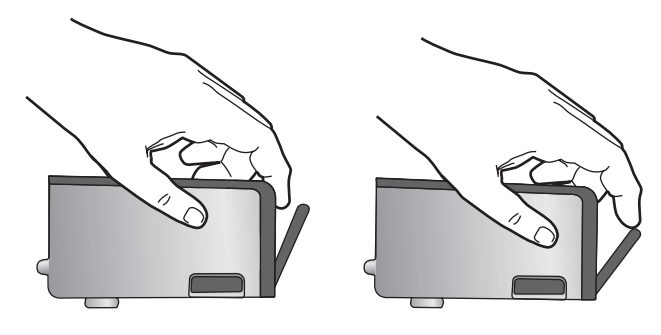

**.11** התקן מחדש את מחסנית הדיו. היא תתייצב במקומה כעת.

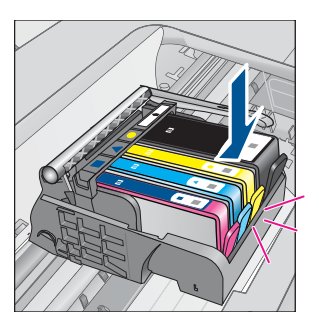

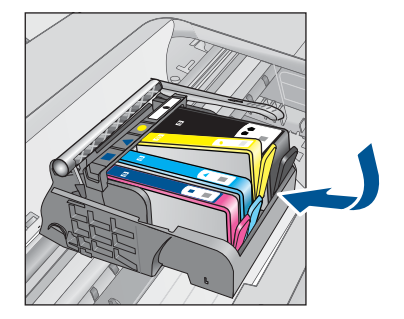

- **.12** סגור את דלת הגישה למחסניות הדיו ובדוק אם הודעת השגיאה נעלמה.
- **.13** אם אתה ממשיך לקבל את הודעת השגיאה, כבה את המוצר ולאחר מכן הפעל אותו שנית.
	- **סיבה:** מחסניות הדיו לא הותקנו כהלכה.
	- אם פעולה זו לא פתרה את הבעיה, נסה את הפתרון הבא.

# **פתרון :3 פנה לתמיכה של HP**

**פתרון:** פנה לתמיכה של HP לקבלת שירות.

[.www.hp.com/support](http://h20180.www2.hp.com/apps/Nav?h_lang=he&h_cc=il&h_product=3794617&h_page=hpcom&h_pagetype=s-001&lang=he&cc=il&h_client=s-h-e002-1) :בקר באתר

אם תתבקש, בחר במדינה/אזור שלך ולאחר מכן לחץ על **HP Contact) פניה ל-HP (**לקבלת מידע אודות פניה לקבלת תמיכה טכנית.

**סיבה:** ייתכן שאירעה בעיה במחסניות הדיו.

# **התקנת מחסניות**

**פתרון:** ודא שכל מחסניות הדיו מותקנות.

לקבלת מידע נוסף, ראה:

"החלפת [המחסניות](#page-44-0)["](#page-44-0) [בעמוד](#page-44-0) 42

**סיבה:** מחסנית דיו אחת או יותר לא הותקנו.

אם פעולה זו לא פתרה את הבעיה, נסה את הפתרון הבא.

# **(HP מתוצרת שאינה מחסנית (Non-HP cartridge**

<span id="page-86-0"></span>**פתרון:** פעל בהתאם להנחיות שעל-גבי התצוגה כדי להמשיך, או החלף את מחסניות הדיו שצוינו.

**התראה** HP ממליצה שלא תסיר מחסנית דיו עד שתהיה ברשותך מחסנית חלופית מוכנה להתקנה.

HP ממליצה להשתמש במחסניות דיו מקוריות של HP. מחסניות הדיו המקוריות של HP תוכננו ונבדקו במדפסת של HP כדי לסייע לך להפיק תוצאות מעולות בקלות, פעם אחר פעם.

**הערה** HP אינה יכולה לערוב לאיכותם או לאמינותם של חומרים מתכלים שאינם מתוצרת HP. האחריות אינה מכסה שירותים או תיקונים במדפסת כתוצאה משימוש בחומר מתכלה שאינו מתוצרת HP.

אם אתה סבור שרכשת מחסניות דיו מקוריות של HP, בקר בכתובת:

[www.hp.com/go/anticounterfeit](http://www.hp.com/go/anticounterfeit)

לקבלת מידע נוסף, ראה:

"החלפת [המחסניות](#page-44-0)["](#page-44-0) [בעמוד](#page-44-0) 42

**סיבה:** המוצר זיהה דיו שאינו מתוצרת HP.

# **(התרוקן HP של מקורי דיו (Original HP ink depleted**

**פתרון:** פעל בהתאם להנחיות שעל-גבי התצוגה כדי להמשיך, או החלף את מחסניות הדיו שצוינו.

בדוק את איכות ההדפסה של עבודת ההדפסה הנוכחית. אם האיכות אינה משביעת רצון, נסה לנקות את ראש ההדפסה כדי לבדוק אם פעולה זו משפרת את האיכות.

מידע אודות מפלסי הדיו לא יהיה זמין.

**התראה** HP ממליצה שלא תסיר מחסנית דיו עד שתהיה ברשותך מחסנית חלופית מוכנה להתקנה.

HP ממליצה להשתמש במחסניות דיו מקוריות של HP. מחסניות הדיו המקוריות של HP תוכננו ונבדקו במדפסת של HP כדי לסייע לך להפיק תוצאות מעולות בקלות, פעם אחר פעם. <span id="page-87-0"></span>אם אתה סבור שרכשת מחסניות דיו מקוריות של HP, בקר בכתובת:

[www.hp.com/go/anticounterfeit](http://www.hp.com/go/anticounterfeit)

לקבלת מידע נוסף, ראה:

"החלפת [המחסניות](#page-44-0)["](#page-44-0) [בעמוד](#page-44-0) 42

**סיבה:** הדיו המקורי של HP במחסניות הדיו שצוינו התרוקן.

# **cartridge HP genuine used Previously) מחסנית מקורית של HP שנעשה בה שימוש קודם לכן)**

**פתרון:** בדוק את איכות ההדפסה של עבודת ההדפסה הנוכחית. אם האיכות אינה משביעת רצון, נסה לנקות את ראש ההדפסה כדי לבדוק אם פעולה זו משפרת את האיכות.

# **לניקוי ראש ההדפסה מתוכנת Software Photosmart HP**

- **.1** טען נייר לבן רגיל בגודל Letter, 4A או Legal לתוך המגש הנייר.
- **.2** ב-Center Solution HP) מרכז הפתרונות של HP(, לחץ על **Settings) הגדרות)**.
- **.3** באזור **Settings Print) הגדרות הדפסה)**, לחץ על **Toolbox Printer) ארגז הכלים של המדפסת)**.
- **הערה** כמו כן, באפשרותך לפתוח את **Toolbox Printer) ארגז הכלים של המדפסת)** מתיבת הדו-שיח **Properties Print) מאפייני הדפסה)**. בתיבת הדו-שיח **Print Properties) מאפייני הדפסה)**, לחץ על הכרטיסייה **Features) מאפיינים)**, ולאחר מכן לחץ על **Services Printer) שירותי המדפסת)**.

יופיע **Toolbox Printer) ארגז הכלים של מדפסת)**.

- **.4** לחץ על הכרטיסייה **Services Device) שרותי התקן)**.
- **.5** לחץ על **printhead the Clean) ניקוי ראש ההדפסה)**.
- **.6** פעל על-פי ההנחיות עד שתגיע לאיכות הפלט הרצויה ולאחר מכן לחץ על **Done) סיום)**. הניקוי כולל שני שלבים. כל שלב נמשך כשתי דקות, ועושה שימוש בגיליון אחד של נייר ובכמות דיו הולכת וגדלה. בסיום כל שלב, בדוק את איכות הדף המודפס. יש לעבור לשלב הבא של הניקוי אם איכות ההדפסה ירודה. אם איכות ההדפסה עדיין ירודה לאחר השלמת שני שלבי הניקוי, נסה ליישר את המדפסת. אם הבעיות באיכות ההדפסה נמשכות גם לאחר הניקוי והיישור, צור קשר עם התמיכה של HP.

פעל בהתאם להנחיות שבתצוגה או במסך המחשב כדי להמשיך.

- **הערה** HP ממליצה שלא תשאיר מחסנית דיו מחוץ למדפסת למשך זמן רב. אם מותקנת מחסנית משומשת, בדוק את איכות ההדפסה. אם האיכות אינה משביעת רצון, הפעל את הליך הניקוי מארגז הכלים.
	- **סיבה:** כבר נעשה שימוש במחסנית הדיו המקורית של HP במוצר אחר.

# **problem Printhead) בעיה בראש ההדפסה)**

בצע את הפעולות הבאות.

- פתרון :1 התקן מחדש את ראש ההדפסה
	- [פתרון](#page-92-0) [:2](#page-92-0) פנה [לתמיכה](#page-92-0) של [HP](#page-92-0)

# **פתרון :1 התקן מחדש את ראש ההדפסה**

**פתרון:** ודא שראש ההדפסה מותקן ושדלת הגישה של מחסניות הדיו סגורה. התקן מחדש את ראש ההדפסה.

# **להתקנה מחדש של ראש ההדפסה**

- **.1** ודא שהמוצר מופעל.
- **.2** פתח את דלת מחסנית הדיו.

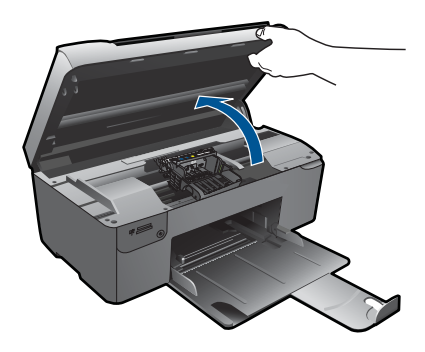

**.3** הסר את כל מחסניות הדיו והנח אותן על פיסת נייר כשפתח הדיו פונה כלפי מעלה.

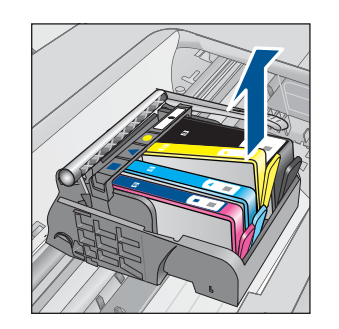

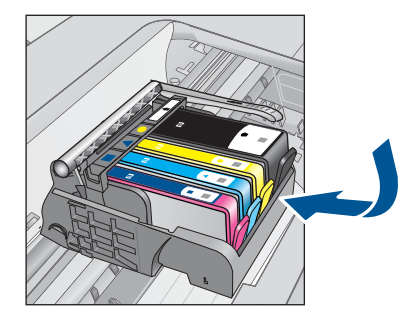

**.4** הרם את ידית התפס שבמחסנית ההדפסה עד שתיעצר.

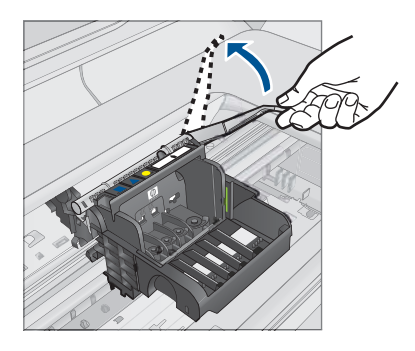

**.5** הסר את ראש ההדפסה על-ידי הרמתו ישר כלפי מעלה.

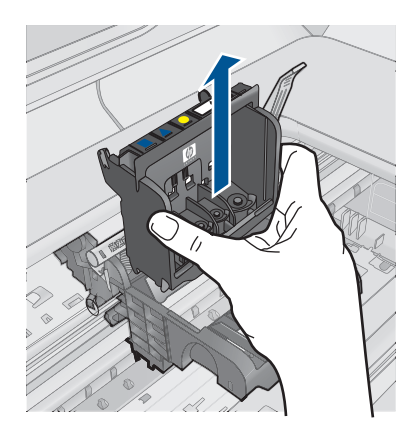

**.6** נקה את ראש ההדפסה.

ישנם שלושה אזורים בראש ההדפסה הזקוקים לניקוי: שיפועי הפלסטיק משני הצדדים של חרירי הדיו, הקצה שבין החרירים למגעים החשמליים, והמגעים החשמליים.

![](_page_89_Picture_6.jpeg)

- 1 שיפועי פלסטיק בצידי חרירי הדיו
	- 2 הקצה שבין החרירים למגעים
		- 3 מגעים חשמליים

**התראה** גע באזור החרירים ובאזור המגעים החשמליים **אך ורק** בעזרת חומרי ניקוי ולא באמצעות האצבע שלך.

# **לניקוי ראש ההדפסה**

**א**. הספג קלות פיסת בד נקי ונטול מוך, ונגב את אזור המגעים החשמליים מלמטה עד למעלה. אל תעבור את הקצה שבין החרירים למגעים החשמליים. נקה עד שלא תבחין בדיו חדש על פיסת הבד.

![](_page_90_Picture_3.jpeg)

**ב**. השתמש בפיסה חדשה, ספוגה קלות, של בד נטול מוך לניגוב דיו ופסולת שהצטברו בקצה שבין החרירים למגעים.

![](_page_90_Picture_5.jpeg)

**ג**. השתמש בפיסה חדשה, ספוגה קלות, של בד נטול מוך לניגוב שיפועי הפלסטיק משני הצדדים של חרירי הדיו. נגב מן החרירים כלפי חוץ.

![](_page_90_Picture_7.jpeg)

**.7** נקה את המגעים החשמליים בתוך המוצר.

# **לניקוי המגעים החשמליים במוצר**

- **א**. הספג קלות פיסת בד נקי ונטול מוך במים מינרליים או במים מזוקקים.
- **ב**. נקה את המגעים החשמליים במוצר על-ידי ניגוב בעזרת הבד מלמעלה עד למטה. השתמש בכמה פיסות בד נקיות וחדשות ככל הנדרש. נקה עד שלא תבחין בדיו על הבד.

![](_page_91_Picture_5.jpeg)

- **ג**. לפני שתמשיך לשלב הבא, נגב את האזור עד לייבוש בעזרת בד יבש ונטול מוך.
	- **.8** ודא שידית התפס מורמת ולאחר מכן הכנס את ראש ההדפסה מחדש.

![](_page_91_Picture_8.jpeg)

- **.9** הורד בזהירות את ידית התפס.
- **הערה** ודא שהורדת את ידית התפס לפני שתכניס מחדש את מחסניות הדיו. השארת ידית התפס במצב מורם עלולה לגרום לכך שמחסניות הדיו לא יהיו מיוצבות כהלכה במקומן וכן עלולה לגרום לבעיות בהדפסה. על התפס להישאר למטה כדי שניתן יהיה להתקין את מחסניות הדיו כהלכה.
- **.10** היעזר בסמלים הצבעוניים בעלי הצורות השונות, והחלק את מחסנית הדיו לחריץ הריק עד שתינעל במקומה בנקישה ותתייצב היטב בחריץ.

![](_page_92_Picture_0.jpeg)

<span id="page-92-0"></span>![](_page_92_Picture_1.jpeg)

**.11** סגור את דלת מחסניות הדיו.

![](_page_92_Picture_3.jpeg)

**סיבה:** אירעה בעיה בראש ההדפסה. אם פעולה זו לא פתרה את הבעיה, נסה את הפתרון הבא.

# **פתרון :2 פנה לתמיכה של HP**

**פתרון:** פנה לתמיכה של HP לקבלת שירות.

[.www.hp.com/support](http://h20180.www2.hp.com/apps/Nav?h_lang=he&h_cc=il&h_product=3794617&h_page=hpcom&h_pagetype=s-001&lang=he&cc=il&h_client=s-h-e002-1) :בקר באתר

אם תתבקש, בחר במדינה/אזור שלך ולאחר מכן לחץ על **HP Contact) פניה ל-HP (**לקבלת מידע אודות פניה לקבלת תמיכה טכנית.

**סיבה:** אירעה בעיה בראש ההדפסה.

# **(המדפסת בהכנת בעיה (Problem with printer preparation**

**פתרון:** בדוק את איכות ההדפסה של עבודת ההדפסה הנוכחית. אם האיכות אינה משביעת רצון, ייתכן שאירע כשל בשעון הפנימי והמוצר לא הצליח לבצע תחזוקה לראש ההדפסה במועד שנקבע. נסה לנקות את ראש ההדפסה כדי לבדוק אם פעולה זו משפרת את האיכות.

# **לניקוי ראש ההדפסה מתוכנת Software Photosmart HP**

- **.1** טען נייר לבן רגיל בגודל Letter, 4A או Legal לתוך המגש הנייר.
- **.2** ב-Center Solution HP) מרכז הפתרונות של HP(, לחץ על **Settings) הגדרות)**.
- פרק 11
- **.3** באזור **Settings Print) הגדרות הדפסה)**, לחץ על **Toolbox Printer) ארגז הכלים של המדפסת)**.
- **הערה** כמו כן, באפשרותך לפתוח את **Toolbox Printer) ארגז הכלים של המדפסת)** מתיבת הדו-שיח **Properties Print) מאפייני הדפסה)**. בתיבת הדו-שיח **Print Properties) מאפייני הדפסה)**, לחץ על הכרטיסייה **Features) מאפיינים)**, ולאחר מכן לחץ על **Services Printer) שירותי המדפסת)**.

יופיע **Toolbox Printer) ארגז הכלים של מדפסת)**.

- **.4** לחץ על הכרטיסייה **Services Device) שרותי התקן)**.
- **.5** לחץ על **printhead the Clean) ניקוי ראש ההדפסה)**.
- **.6** פעל על-פי ההנחיות עד שתגיע לאיכות הפלט הרצויה ולאחר מכן לחץ על **Done) סיום)**. הניקוי כולל שני שלבים. כל שלב נמשך כשתי דקות, ועושה שימוש בגיליון אחד של נייר ובכמות דיו הולכת וגדלה. בסיום כל שלב, בדוק את איכות הדף המודפס. יש לעבור לשלב הבא של הניקוי אם איכות ההדפסה ירודה.

אם איכות ההדפסה עדיין ירודה לאחר השלמת שני שלבי הניקוי, נסה ליישר את המדפסת. אם הבעיות באיכות ההדפסה נמשכות גם לאחר הניקוי והיישור, צור קשר עם התמיכה של HP.

**סיבה:** כיבוי המוצר בוצע באופן שגוי.

# **12 עצירת העבודה הנוכחית**

# **לעצירת עבודה נוכחית מהמוצר**

▲ לחץ על **ביטול** בלוח הבקרה. אם העבודה הנוכחית אינה עוצרת, לחץ על **ביטול** פעם נוספת. ביטול העבודה הנוכחית עשוי להימשך מספר רגעים.

# **13 מידע טכני**

בסעיף זה מסופקים המפרטים הטכניים ומידע תקינה בין-לאומי עבור ה-Photosmart HP. לקבלת מפרטים נוספים, עיין בתיעוד המודפס המצורף ל-Photosmart HP. סעיף זה כולל את הנושאים הבאים:

- הודעה
- מידע על שבב המחסנית
	- [מפרטים](#page-98-0)
- [program stewardship product Environmental](#page-99-0)) תוכנית ניהול [סביבתי](#page-99-0) למוצר)
	- [הודעות](#page-104-0) תקינה

# **הודעה**

הודעות מטעם חברת Hewlett-Packard המידע הכלול במסמר זה נתוו לשינויים ללא הודעה מוקדמת. כל הזכויות שמורות. אין לשכפל, לעבד או לתרגם חומר זה ללא הסכמה מראש ובכתב מאת חברת Hewlett-Packard, אלא כפי שמתיר זאת החוק לעניין זכויות יוצרים. האחריות הבלעדית למוצרים ולשירותים של HP מפורטת בהצהרת האחריות המפורשת הנלווית לאותם מוצרים ושירותים. אין לפרש דבר מן האמור במסמך זה כהענקת אחריות נוספת. חברת HP לא תישא באחריות לשגיאות או השמטות מסיבות טכניות או בעקבות עריכה. .Hewlett-Packard Development Company, L.P 2009 © Windows 2000 .Windows ו-Windows XP הם סימני מסחר רשומים בארה"ב של Microsoft Corporation.

Windows Vista הוא סימן מסחר רשום או סימן מסחר של Microsoft Corporation בארה"ב ו/או במדינות אחרות.

Intel ו-Pentium הם סימני מסחר או סימני מסחר רשומים של Intel Corporation או של החברות-הבנות שלה בארה"ב ובמדינות אחרות.

# **מידע על שבב המחסנית**

מחסניות HP שבמוצר זה מכילות שבב זיכרון שמסייע בהפעלת המוצר. בנוסף, שבב זיכרון זה אוסף מידע מוגבל על השימוש במוצר, שעשוי לכלול את הפרטים הבאים: התאריך שבו הותקנה המחסנית לראשונה, התאריך שבו נעשה לאחרונה שימוש במחסנית, מספר העמודים שהודפסו באמצעות שימוש במחסנית, כיסוי ממוצע לעמוד, מצבי ההדפסה שבהם נעשה שימוש, שגיאות שהתרחשו הקשורות להדפסה ודגם המוצר. מידע זה מסייע ל-HP לתכנן מוצרים עתידיים שיענו על צורכי ההדפסה של לקוחותנו.

הנתונים הנאספים משבב הזיכרון של המחסנית אינם מכילים מידע שניתן לעשות בו שימוש כדי לזהות לקוח או משתמש במחסנית או את המוצר שברשותם.

HP אוספת דגימה של שבבי הזיכרון ממחסניות שהוחזרו לתוכנית להחזרת מוצרים ולמיחזור ללא תשלום של הזיכרון שבבי .)HP Planet Partners: [www.hp.com/hpinfo/globalcitizenship/environment/recycle/\)](http://www.hp.com/hpinfo/globalcitizenship/environment/recycle/index.html) HP הנאספים מדגימות אלה נקראים ונלמדים על מנת לשפר מוצרים עתידיים של HP. ייתכן שגם לשותפים של HP המסייעים במיחזור המחסנית תהיה גישה לנתונים אלה.

לכל צד שלישי שברשותו המחסנית עשויה להיות גישה למידע האנונימי שעל גבי שבב הזיכרון. אם אתה מעדיף שלא לאפשר גישה למידע זה, באפשרותך להביא את השבב למצב לא פעיל. עם זאת, לאחר שהבאת את שבב הזיכרון למצב לא פעיל, לא ניתן יהיה להשתמש במחסנית במוצר של HP.

אם אתה חושש לספק מידע אנונימי כזה, באפשרותך להפוך את המידע לבלתי נגיש על-ידי כיבוי היכולת של שבב הזיכרון לאסוף את המידע על השימוש במוצר.

### **להשבתת פונקציית המידע על השימוש**

- **.1** לחץ על הלחצן שליד **העתקה** במסך 'דף הבית'. **תפריט העתקה** מופיע.
- **.2** לחץ על הלחצן הימני העליון, השמאלי האמצעי, והשמאלי התחתון ברצף.
	- **.3** לחץ על הלחצן שליד **יציאה מ-Acumen**.
		- **.4** לחץ על **OK) אישור)**.

**הערה** להפעלה מחדש של פונקציית המידע אודות השימוש, שחזר את ברירות המחדל של היצרן.

<span id="page-98-0"></span>**הערה** באפשרותך להמשיך להשתמש במחסנית במוצר של HP אם תכבה את היכולת של שבב הזיכרון לאסוף את המידע על השימוש במוצר.

# **מפרטים**

מפרטים טכניים עבור ה-Photosmart HP מפורטים בסעיף זה. לקבלת מפרטי המוצר המלאים, עיין בגיליון הנתונים של המוצר בכתובת www.hp.com/support.

### **דרישות מערכת**

דרישות המערכת עבור תוכנות ממוקמות בקובץ Readme.

לקבלת מידע אודות פרסומים עתידיים ותמיכה הקשורים למערכת ההפעלה, בקר באתר התמיכה המקוונת של HP [.www.hp.com/support](http://h20180.www2.hp.com/apps/Nav?h_lang=he&h_cc=il&h_product=3794617&h_page=hpcom&h_pagetype=s-001&lang=he&cc=il&h_client=s-h-e002-1) בכתובת

### **מפרטים סביבתיים**

- טווח טמפרטורות מומלץ להפעלה: ºC15 צלזיוס עד ºC32 צלזיוס (ºF59 פרנהייט עד ºF90 פרנהייט)
- טווח מותר של טמפרטורות הפעלה: ºC5 צלזיוס עד ºC40 צלזיוס (ºF41 פרנהייט עד ºF104 פרנהייט)
- לחות: 20% עד 80% לחות יחסית ללא עיבוי (מומלצת); נקודת עיבוי מרבית של ºC25 מעלות צלזיוס
- טווח טמפרטורות במצב חוסר פעילות (אחסון): ºC-40 צלזיוס עד ºC60 צלזיוס (ºF-40 פרנהייט עד ºF140 פרנהייט)
	- בנוכחות שדות אלקטרומגנטיים חזקים, ייתכן שיהיה עיוות מסוים בפלט מה-Photosmart HP.
- HP ממליצה להשתמש בכבל USB שאינו עולה באורכו על 3 מטרים כדי למזער רעשים פוטנציאליים שנוצרים כתוצאה משדות אלקטרומגנטיים.

### **מפרטי נייר**

![](_page_98_Picture_748.jpeg)

\* קיבולת מרבית.

**הערה** לקבלת רשימה מלאה של גודלי חומרי ההדפסה הנתמכים, עיין במנהל התקן המדפסת.

# **מפרטי הדפסה**

- מהירויות ההדפסה משתנות בהתאם למורכבות המסמך
	- הדפסה בגודל פנורמה

- שיטה: הזרקת דיו תרמית לפי דרישה
	- PCL3 GUI :שפה•

## **מפרטי סריקה**

- עורך תמונות כלול
- ממשק תוכנה תואם Twain
- <span id="page-99-0"></span> $\cdot$  רזולוציה: עד ppi x 2,400 x 2,400 אופטי, 9,200 משופרת (תוכנה) לקבלת מידע נוסף אודות רזולוציית ppi, העזר בתוכנת הסורק.
	- צבע: bit48- צבע, bit8- גוני אפור (256 רמות אפור)
	- גודל סריקה מרבי ממשטח הזכוכית: 29.7 x 21.6 ס"מ

# **מפרטי העתקה**

- עיבוד תמונה דיגיטלי
- מספר העותקים המרבי משתנה בהתאם לדגם
- מהירויות העתקה משתנות בהתאם למורכבות המסמך והדגם
	- הגדלת מסמך מרבית נעה בין 200-400% (בהתאם לדגם)
		- הקטנת מסמך מרבית נעה בין 25-50% (בהתאם לדגם)

# **רזולוציית הדפסה**

כדי לאתר את רזולוציית המדפסת, עיין בתוכנת המדפסת. לקבלת מידע נוסף, עיין בסעיף "הצגת [רזולוציית](#page-27-0) [ההדפסה](#page-27-0)["](#page-27-0) [בעמוד](#page-27-0) .25

# **תפוקת המחסנית**

לקבלת מידע נוסף לגבי תפוקות המחסנית המשוערות, בקר בכתובת [learnaboutsupplies/go/com.hp.www](http://www.hp.com/go/learnaboutsupplies).

# **סביבתי ניהול תוכנית (Environmental product stewardship program למוצר)**

חברת Packard-Hewlett מחויבת לספק מוצרים איכותיים שאינם פוגעים באיכות הסביבה. בתכנון מוצר זה הובאו בחשבון אפשרויות מיחזור שונות. מספר החומרים צומצם עד למינימום, מבלי לגרוע מהפונקציונליות של המדפסת ומאמינותה. התכנון מאפשר להפריד בקלות חומרים שונים זה מזה. אמצעי ההידוק והחיבורים השונים ניתנים לאיתור בקלות ולהסרה בעזרת כלים פשוטים. תכנון החלקים הראשיים מאפשר לגשת אליהם בקלות, לצורך פירוק ותיקון מהירים.

לקבלת מידע נוסף, בקר באתר המחויבות של HP לאיכות הסביבה בכתובת:

[www.hp.com/hpinfo/globalcitizenship/environment/index.html](http://www.hp.com/hpinfo/globalcitizenship/environment/index.html)

סעיף זה כולל את הנושאים הבאים:

- עצות [ידידותיות](#page-100-0) לסביבה
	- [שימוש](#page-100-0) בנייר
	- חלקי [פלסטיק](#page-100-0)
- גיליונות נתונים של [בטיחות](#page-100-0) חומרים
	- תוכנית [מיחזור](#page-100-0)
- תוכנית [המיחזור](#page-100-0) של [HP](#page-100-0) לחומרי דיו [מתכלים](#page-100-0)
	- [צריכת](#page-100-0) חשמל
- [Disposal of waste equipment by users in private households in the European Union](#page-101-0)
	- [חומרים](#page-101-0) כימיים
	- [Battery disposal in the Netherlands](#page-102-0)
		- [Battery disposal in Taiwan](#page-102-0) •
		- [Attention California users](#page-102-0)
			- [EU battery directive](#page-103-0) •

# **עצות ידידותיות לסביבה**

<span id="page-100-0"></span>HP מחויבת לסייע ללקוחותיה לצמצם את ההשפעה על הסביבה. HP מספקת את העצות הבאות הידידותיות לסביבה כדי לסייע לך להתמקד בדרכים לבדיקה וצמצום של ההשפעה שיש לבחירות ההדפסה שלך. נוסף למאפיינים ספציפיים במוצר זה, בקר באתר האינטרנט Solutions Eco HP) פתרונות ידידותיים לסביבה של HP( לקבלת מידע נוסף על היוזמות הסביבתיות של HP.

[www.hp.com/hpinfo/globalcitizenship/environment/](http://www.hp.com/hpinfo/globalcitizenship/environment//)

# **מאפיינים ידידותיים לסביבה במוצר שברשותך**

- **Edit Clips** וחלון **קטעים ספר** כולל HP Smart Web Printing הדפסת ממשק :**Smart Web הדפסת (עריכת קטעים)** שם באפשרותך לאחסן, לארגן או להדפיס קטעים שאספת מהאינטרנט. לקבלת מידע נוסף, ראה "הדפסת דף [אינטרנט](#page-25-0)["](#page-25-0) [בעמוד](#page-25-0) .23
- **information Savings Energy) מידע על חיסכון באנרגיה)**: כדי לקבוע את המצב של אישור ENERGY RSTAR עבור מוצר זה, ראה "צריכת חשמל" בעמוד .98
	- **חומרים ממוחזרים**: לקבלת מידע נוסף אודות מיחזור מוצרי HP, בקר בכתובת: [/www.hp.com/hpinfo/globalcitizenship/environment/recycle](http://www.hp.com/hpinfo/globalcitizenship/environment/recycle/)

### **שימוש בנייר**

מוצר זה מתאים לשימוש בנייר ממוחזר בהתאם לתקן 19309 DIN ו12281:2002- EN.

## **חלקי פלסטיק**

חלקי פלסטיק שמשקלם עולה על 25 גרם מסומנים בהתאם לתקנים בין-לאומיים המגבירים את האפשרות לזיהוי סוגי פלסטיק למטרות מיחזור בסיום חיי המוצר.

# **גיליונות נתונים של בטיחות חומרים**

ניתן למצוא גיליונות נתונים של בטיחות חומרים (MSDS (באתר האינטרנט של HP בכתובת: [www.hp.com/go/msds](http://www.hp.com/go/msds)

## **תוכנית מיחזור**

HP מציעה מספר הולך וגדל של תוכניות להחזרת מוצרים ולמיחזור במדינות/אזורים רבים וחברה לשותפות עם כמה ממרכזי המיחזור הגדולים ביותר של מוצרי אלקטרוניקה ברחבי העולם. HP פועלת לשימור משאבים על-ידי מכירה חוזרת של כמה ממוצריה הפופולריים ביותר. לקבלת מידע נוסף אודות מיחזור מוצרי HP, בקר בכתובת: [www.hp.com/hpinfo/globalcitizenship/environment/recycle/](http://www.hp.com/hpinfo/globalcitizenship/environment/recycle/)

# **תוכנית המיחזור של HP לחומרי דיו מתכלים**

HP מחויבת להגנה על הסביבה. תוכנית Program Recycling Supplies Inkjet HP) תוכנית המיחזור של HP לחומרי דיו מתכלים) זמינה במדינות/אזורים רבים ומאפשרת מיחזור ללא תשלום של מחסניות הדפסה ומחסניות דיו משומשות. לקבלת מידע נוסף, בקר באתר האינטרנט הבא:

[www.hp.com/hpinfo/globalcitizenship/environment/recycle/](http://www.hp.com/hpinfo/globalcitizenship/environment/recycle/)

### **צריכת חשמל**

צריכת החשמל פוחתת באופן משמעותי במצב Sleep) שינה), החוסך משאבים טבעיים וחוסך כסף מבלי להשפיע על הביצועים הטובים של מוצר זה. כדי לקבוע את המצב של אישור RSTAR ENERGY עבור מוצר זה, עיין בגיליון הנתונים של המוצר או בגיליון המפרטים. מוצרים מאושרים מפורטים גם בכתובת [energystar/go/com.hp.www.](http://www.hp.com/go/energystar)

### <span id="page-101-0"></span>**Disposal of waste equipment by users in private households in the European Union**

![](_page_101_Picture_2.jpeg)

Disposal of Waste Equipment by Users in Private Households in the Evropera Union<br>His synbol on the product on its podaging indicate that his product man to be appeared by the man of the compa<br>And private in the product of

**Français**

**English**

**Deutsch**

**Italiano**

**Česky**

**Dansk**

**Nederlands**

**Eesti**

**Ελληνικά**

**Magyar**

**Lietuviškai Polski** Everention des équipements usagés par les villadeters dans les foyers privés au sélection par les propriennes<br>La présence de ce symbole sur le produit ou sur son embolige indique que vois ne pouve pas vou débomper de ce pr

Smathimento di apparecchiature da rottamare da parte di privati nell'Unione Europea.<br>Questo simbolo de apparecchiature da rottamare da parte di privati nell'Unione European di altri rifuti domest<br>separati delle apparecchia

Ellminación de residuos de aparatos eléctricos y electrónicos por parte de usuarios domésticos en la Unión Eur<br>Este simbolo en el producto o en el embalojn indica que no electrico electrónico por estilucio de la estilucio<br> **Español**

Likvidace vyslovšilého zařízení uživateli v domácnosti v zemích EU<br>zařízení budová na produku na boli označuje, že tenio produk nemí být likvidován prastym produku zařízení prod<br>zařízení budová na konstantivní produku na p

Bersterfelse af affaldsudstyr fer brugere i private husholdninger i EU orbidie sammen med andel husholdningsafiad. I stedet e det åt ansverat borskafis affaldsudstyr<br>ned arlinene der gå den hustgårde husbanikanske med nebi

Afvoer van afgedankte apparatuur door gebruikers in particuliere huishoudens in de Europese Unie<br>Oit symbool op het product de verpdoking geeft aan dat dit product niet mag worden afgevoerd met het blank onl<br>af le levens o

Eramalapidamistes kasutuselt kävvaldatavate seadmete käitlemine Euroopa Liidus<br>viiliserimiskoko Uhilsenionete sodmiste on konstantionete kalla. Teis kokus on viia tarbetuks muutunud sede selleks ehemiskoko lehti ja ehktoon

osisit<br>Hävitettävien laitteiden käsittely kotitalouksissa Euroopan unionin alueella<br>Tama koteessa bi sen pokauksesa olee mekintä osittaa, että valmin karkoittajatteiden mukana. Käyttäjän vehollaus on kuolehta siitteli tall **Suomi**

### **.**<br>**Απόρριψη άχρηστων συσκευών στην Ευρωπαϊκή Ένω**<br>ο παρόν σύμβολο στον εξοπλισμό ή στη συσκευασία του υποδει

Το πορόν σύβολο στο εξαλυσμό ή ση συσκευάσι ου υποδυκτήσει στο προσωπικού του προσωπικού προσωπικού πολύ του πρ<br>απορόψετι κόρρησες συσκεύς σε μα καθορεύει η υπόδο συλλογής απορομμάτων για προσωπικού παραγωγικού προσωπικού

opyt, jų ir o uziarajuo an to anko app**oori to polity.**<br>A hull**adekanyagok kezelése a magánháztarásokban az Európai Unióban**<br>A hulladekanyagok kezelése a magánháztarásokban az Európai Unióban kezeles egyel az egyéb hatarás

Lietotių arbrivosans no nederigam ieričem Eiropas Savienības privėtajas malpamientos arbrumim. Jis est ataliais<br>Sis simbas už ierica valdžiama daug karalininkas karalininkas karalininkas karalininkas karalininkas par arbru **Latviski**

Europas Sąjungas vartetojų ir privačių namų škių atliečiamas įrangas lämetimas.<br>Sa sintoki atliecinius ir privadės nuodo, kai produkta negali būnimistas ir praktymas ir privaldė limeti son d<br>Sa sintoki atliecinius ir prakt

### **Utylizacja zużytego sprzętu przez użytkowników domowych w Unii Europejskiej**

Symbol tei umiesizców na produkcie ko opakowaniu oznacza, że iego produkcie wyrzuca razmy zingodomi domowymi. Usykowieckiej występujący opazyczyczny opazyczny opazyczny opazyczny opazyczny opazyczny opazyczny opazyczny opa

Descarte de equipamentos por usuários em residências da União Européia<br>Elis simbolo no produto ou nombolgam indica que produto não se descardado junto com o lixo densidado por exper<br>4 sembro no produce de coleia despuesta **Português**

adquivi o produto.<br>Postup používateľov v krajinách Európskej únie pri vyhodzovaní zariadenia v domácom používaní do odpadu<br>Tento produtované položivateľov sobe obce znamená, že nesmě by vyhodený známení podpozobní. Nameno **Slovenčina**

**Rovnenje z odpodno opremo v gospodinjstvi znatej Evropske unije**<br>fa znak na zadalu ale **nakon za obrada na zakon**a pod podpodnom nedalizajujúcih odpadu. Odpadno opreno se dolzni odpločenem zbirnem<br>nesto značuhove odpredij **Slovenščina**

Kassering av förbrukningsmaterial, för hem och privatanvändare i EU<br>förbatter der produktionarbanden för benämningsmaterial och en en stadsbandel. I sället har du ansvar för at produkten lännar siden med stadsbanden i stad **Svenska**

### **חומרים כימיים**

HP מחויבת לספק ללקוחותיה מידע אודות החומרים הכימיים במוצריה כדי להתאים לדרישות חוקיות, כגון REACH *(תקנה EC מספר 1907/2006 של הפרלמנט והמועצה האירופיים)*. דוח עם פרטי הכימקלים עבור מוצר זה ניתן [.www.hp.com/go/reach](http://www.hp.com/go/reach) :בכתובת למצוא

<span id="page-102-0"></span>![](_page_102_Picture_1.jpeg)

Dit HP Product bevat een lithium-manganese-dioxide batterij. Deze bevindt zich op de hoofdprintplaat. Wanneer deze batterij leeg is, moet deze volgens de geldende regels worden afgevoerd.

# **Battery disposal in Taiwan**

![](_page_102_Picture_4.jpeg)

廢電池請回收

Please recycle waste batteries.

# **Attention California users**

The battery supplied with this product may contain perchlorate material. Special handling may apply. :For more information, go to the following Web site [www.dtsc.ca.gov/hazardouswaste/perchlorate](http://www.dtsc.ca.gov/hazardouswaste/perchlorate)

![](_page_103_Picture_2.jpeg)

### **European Union Battery Directive**

<span id="page-103-0"></span>**English**

**Français**

**Italiano**

**Español**

**Česky**

**Nederlands**

**Eesti**

**Latviski**

**Lietuviškai Polski**

**Slovenčina**

**Slovenščina Svenska**

**Български**

**Română**

This product contains a battery that is used to maintain data integrity of real time clock or product settings and is designed to last the life of the<br>product. Any attempt to service or replace this battery should be perfo

### **Directive sur les batteries de l'Union Européenne**

Ce produit contient une batterie qui permet de maintenir l'intégrité des données pour les paramètres du produit ou l'horloge en temps réel et qui a<br>été conçue pour durer aussi longtemps que le produit. Toute tentative de r technicien qualifié.

### **Batterie-Richtlinie der Europäischen Union Deutsch**

Dieses Produkt enthält eine Batterie, die dazu dient, die Datenintegrität der Echtzeituhr sowie der Produkteinstellungen zu erhalten, und die für die<br>Lebensdauer des Produkts ausreicht. Im Bedarfsfall sollte das Instandhal durchgeführt werden.

### **Direttiva dell'Unione Europea relativa alla raccolta, al trattamento e allo smaltimento di batterie e accumulatori**

Questo prodotto contiene una batteria utilizzata per preservare l'integrità dei dati dell'orologio in tempo reale o delle impostazioni del prodotto e<br>la sua durata si intende pari a quella del prodotto. Eventuali intervent tecnico dell'assistenza qualificato.

### **Directiva sobre baterías de la Unión Europea**

Este producto contiene una batería que se utiliza para conservar la integridad de los datos del reloj de tiempo real o la configuración del producto<br>y está diseñada para durar toda la vida útil del producto. El mantenimien mantenimiento cualificado.

### **Směrnice Evropské unie pro nakládání s bateriemi**

Tento výrobek obsahuje baterii, která slouží k uchování správných dat hodin reálného času nebo nastavení výrobku. Baterie je navržena tak, aby<br>vydržela celou životnost výrobku. Jakýkoliv pokus o opravu nebo výměnu baterie

### **EU's batteridirektiv Dansk**

Produktet indeholder et batteri, som bruges til at vedligeholde dataintegriteten for realtidsur- eller produktindstillinger og er beregnet til at holde i hele produktets levetid. Service på batteriet eller udskiftning bør foretages af en uddannet servicetekniker.

**Richtlijn batterijen voor de Europese Unie**<br>Dit product bevat een batterij die wordt gebruikt voor een juiste tijdsaanduiding van de klok en het behoud van de<br>deze ontworpen om gedurende de levensduur van het product mee gekwalificeerde onderhoudstechnicus worden uitgevoerd.

### **Euroopa Liidu aku direktiiv**

Toode sisaldab akut, mida kasutatakse reaalaja kella andmeühtsuse või toote sätete säilitamiseks. Aku on valmistatud kestma terve toote kasutusaja.<br>Akut tohib hooldada või vahetada ainult kvalifitseeritud hooldustehnik.

### **Euroopan unionin paristodirektiivi Suomi**

Tämä laite sisältää pariston, jota käytetään reaaliaikaisen kellon tietojen ja laitteen asetusten säilyttämiseen. Pariston on suunniteltu kestävän laitteen<br>koko käyttöiän ajan. Pariston mahdollinen korjaus tai vaihto on jä

### **Οδηγία της Ευρωπαϊκής Ένωσης για τις ηλεκτρικές στήλες**

Αυτό το προϊόν περιλαμβάνει μια μπαταρία, η οποία χρησιμοποιείται για τη διατήρηση της ακεραιότητας των δεδομένων ρολογιού πραγματικού<br>χρόνου ή των ρυθμίσεων προϊόντος και έχει σχεδιαστεί έτσι ώστε να διαρκέσει όσο και το αυτής της μπαταρίας θα πρέπει να πραγματοποιούνται από κατάλληλα εκπαιδευμένο τεχνικό. **Ελληνικά**

**Az Európai unió telepek és akkumulátorok direktívája**<br>A termék tartalmaz egy elemet, melynek feladata az, hogy biztosítsa a valós idejű óra vagy a termék beállításainak adatintegritását. Az elem úgy van tervezve, hogy végig kitartson a termék használata során. Az elem bármilyen javítását vagy cseréjét csak képzett szakember végezheti el. **Magyar**

### **Eiropas Savienības Bateriju direktīva**

Produktam ir baterija, ko izmanto reālā laika pulksteņa vai produkta iestatījumu datu integritātes saglabāšanai, un tā ir paredzēta visam produkta<br>dzīves ciklam. Jebkura apkope vai baterijas nomaiņa ir jāveic atbilstoši kv

**Europos Sąjungos baterijų ir akumuliatorių direktyva**<br>Šiame gaminyje yra baterija, kuri naudojama, kad būtų galima prižiūrėti realaus laiko laikrodžio veikimą arba gaminio nuostatas; ji skirta veikti visą gaminio eksploatavimo laiką. Bet kokius šios baterijos aptarnavimo arba keitimo darbus turi atlikti kvalifikuotas aptarnavimo technikas.

**Dyrektywa Unii Europejskiej w sprawie baterii i akumulatorów**<br>Produkt zawiera baterię wykorzystywaną do zachowania integralności danych zegara czasu rzeczywistego lub ustawień produktu, która<br>podtrzymuje działanie produkt

# **Português**

**Diretiva sobre baterias da União Européia**<br>Este produto contém uma bateria que é usada para manter a integridade dos dados do relógio em tempo real ou das configurações do produto e<br>é projetada para ter a mesma duração qu qualificado.

**Smernica Európskej únie pre zaobchádzanie s batériami**<br>Tento výrobok obsahuje batériu, ktorá slúži na uchovanie správnych údajov hodín reálneho času alebo nastavení v<br>tak, aby vydržala celú životnosť výrobku. Akýkoľvek po

### **Direktiva Evropske unije o baterijah in akumulatorjih**

V tem izdelku je baterija, ki zagotavlja natančnost podatkov ure v realnem času ali nastavitev izdelka v celotni življenjski dobi izdelka. Kakršno koli<br>popravilo ali zamenjavo te baterije lahko izvede le pooblaščeni tehnik

### **EU:s batteridirektiv**

Produkten innehåller ett batteri som används för att upprätthålla data i realtidsklockan och produktinställningarna. Batteriet ska räcka produktens<br>hela livslängd. Endast kvalificerade servicetekniker får utföra service på

**Директива за батерии на Европейския съюз**<br>Този продукт съдържа батерия, която се използва за поддържане на целостта на данните на часовника в реално време или настройките за продукта, създадена на издържи през целия живот на продукта. Сервизът или замяната на батерията трябва да се извършва от квалифициран техник.

**Directiva Uniunii Europene referitoare la baterii**<br>Acest produs conține o baterie care este utilizată pentru a menține integritatea datelor ceasului de timp real sau setărilor produsului și care este proiectată să funcționeze pe întreaga durată de viață a produsului. Orice lucrare de service sau de înlocuire a acestei baterii trebuie efectuată de<br>un tehnician de service calificat.

# **הודעות תקינה**

<span id="page-104-0"></span>ה-Photosmart HP עומד בדרישות המוצר של סוכנויות התקינה במדינה/אזור שלך. סעיף זה כולל את הנושאים הבאים:

- מספר זיהוי דגם לתקינה
	- **FCC** statement
- [VCCI \(Class B\) compliance statement for users in Japan](#page-105-0)
	- [Notice to users in Japan about the power cord](#page-105-0)
		- [Notice to users in Korea](#page-105-0) •
	- [HP Photosmart B109 series declaration of conformity](#page-106-0)

### **מספר זיהוי דגם לתקינה**

למוצר שלך מוקצה מספר דגם לתקינה לצורך זיהוי למטרות תקינה. מספר הדגם לתקינה של המוצר שברשותך הוא -0912SDGOB. אין לבלבל בין מספר התקינה לבין השם השיווקי (series 109B Photosmart HP, וכדומה) או המק''טים (A8433Q, וכדומה).

# **FCC statement**

# **FCC statement**

The United States Federal Communications Commission (in 47 CFR 15.105) has specified that the following notice be brought to the attention of users of this product.

This equipment has been tested and found to comply with the limits for a Class B digital device, pursuant to Part 15 of the FCC Rules. These limits are designed to provide reasonable protection against harmful interference in a residential installation. This equipment generates, uses and can radiate radio frequency energy and, if not installed and used in accordance with the instructions, may cause harmful interference to radio communications. However, there is no guarantee that interference will not occur in a particular installation. If this equipment does cause harmful interference to radio or television reception, which can be determined by turning the equipment off and on, the user is encouraged to try to correct the interference by one or more of the following measures:

- Reorient the receiving antenna.
- Increase the separation between the equipment and the receiver.
- Connect the equipment into an outlet on a circuit different from that to which the receiver is connected.
- Consult the dealer or an experienced radio/TV technician for help.
- For further information, contact:

Manager of Corporate Product Regulations Hewlett-Packard Company 3000 Hanover Street Palo Alto, Ca 94304 (650) 857-1501

Modifications (part 15.21)

The FCC requires the user to be notified that any changes or modifications made to this device that are not expressly approved by HP may void the user's authority to operate the equipment.

This device complies with Part 15 of the FCC Rules. Operation is subject to the following two conditions: (1) this device may not cause harmful interference, and (2) this device must accept any interference received, including interference that may cause undesired operation.

<span id="page-105-0"></span>この装置は、情報処理装置等電波障害自主規制協議会(VCCI)の基準に基づくクラス B情報技術装置です。この装置は、家庭環境で使用することを目的としていますが、こ の装置がラジオやテレビジョン受信機に近接して使用されると受信障害を引き起こす ことがあります。

取り扱い説明書に従って正しい取り扱いをして下さい。

# **Notice to users in Japan about the power cord**

製品には、同梱された電源コードをお使い下さい。 同梱された電源コードは、他の製品では使用出来ません。

**Notice to users in Korea**

B 급 기기(가정용 방송통신기기)

이 기기는 가정용(B급)으로 전자파적합등록을 한 기기로서 주 로 가정에서 사용하는 것을 목적으로 하며, 모든 지역에서 사 용할 수 있습니다.

# **HP Photosmart B109 series declaration of conformity**

<span id="page-106-0"></span>![](_page_106_Picture_20.jpeg)

# **אינדקס**

# **א**

אחריות

# **ב**

בעיות הדפסה הודעות שגיאה העתקה סריקה בעיות בחיבור לא ניתן להפעיל את ה- HP של All-in-One בתום תקופת התמיכה

# **ד**

דוח איכות הדפסה דוחות אבחון איכות הדפסה דיו זמן ייבוש דף אבחון דפי אינטרנט, הדפסה דרישות מערכת

# **ה**

הגדרות הדפסה איכות הדפסה הדפסה דוח איכות הדפסה דף אבחון דפי אינטרנט מפרטים פתרון בעיות הודעות שגיאה כרטיסי זיכרון קריאה או כתיבת קובץ הודעות תקינה מספר זיהוי דגם לתקינה הכרטיסייה Printing Shortcuts) קיצורי דרך להדפסה) הסרת התקנה של התוכנה העתקה התאמה לעמוד נכשלה מפרטים

פתרון בעיות התאמה לעמוד נכשלה התקנה מחדש של התוכנה התקנת התוכנה הסרת התקנה התקנה מחדש

# **ח**

חוסר התאמה במהדורה של הקושחה חיתוך כשלים חסר טקסט מסריקה מחסנית דיו

# **ט**

טקסט קווים מקווקוים בסריקה שגוי או חסר בסריקה תבנית שגויה בסריקה

# **כ**

כיבוי שלא התבצע כהלכה כרטיסי זיכרון Photosmart HP לא קורא הודעת שגיאה פתרון בעיות צילומים חסרים קובץ לא ניתן לקריאה

# **ל**

לוח הבקרה לחצנים תכונות לחצנים, לוח בקרה

# **מ**

מדבקות מפרטים מחסניות דיו דיו שאינו מתוצרת HP דיו של HP התרוקן הודעות שגיאה חסר

לא תואמות פגום שגויות שימוש קודם מידע טכני דרישות מערכת מפרטי הדפסה מפרטי העתקה מפרטים סביבתיים מפרטי נייר מפרטי סריקה מיחזור מחסניות דיו מעטפות מפרטים

# **נ**

נייר מפרטים סוגים מומלצים עצות נייר בגודל legal מפרטים נייר בגודל letter מפרטים נייר צילום מפרטים סוגים מומלצים נייר צילום בגודל 15 x 10 ס"מ מפרטים

# **ס**

סביבה Environmental product stewardship program (תוכנית ניהול סביבתי למוצר) מפרטים סביבתיים סרוק חיתוך לא נכון טקסט מופיע כקווים מקווקווים טקסט שגוי מפרטי סריקה תבנית טקסט שגויה סריקה
#### אינדקס

נכשלה [65](#page-67-0) פתרון בעיות [62](#page-64-0)

### **פ**

פגומה, מחסנית דיו [75](#page-77-0) פתרון בעיות הדפסה [56](#page-58-0) הודעות שגיאה [65](#page-67-0) העתקה [64](#page-66-0) התקנה [50](#page-52-0) כרטיס זיכרון [60](#page-62-0) מידות שגויות [54](#page-56-0) סריקה [62](#page-64-0)

#### **צ**

צילומים חסרים [67](#page-69-0)

## **ק**

קובץ לא ניתן לקריאה [67](#page-69-0) שם לא חוקי [68](#page-70-0) תבניות נתמכות [68](#page-70-0)

# **ר**

**ש**

ראש הדפסה בעיות [85](#page-87-0)

# **אינדקס**

שם קובץ לא חוקי [68](#page-70-0) שקפים מפרטים [96](#page-98-0)

## **ת**

תחזוקה דוח איכות הדפסה [45](#page-47-0) דף אבחון [45](#page-47-0) תמיכה טלפונית [49](#page-51-0) תמיכת לקוחות אחריות [50](#page-52-0) תצוגה שנה את המידות [54](#page-56-0) תקופת התמיכה הטלפונית תקופת התמיכה [49](#page-51-0)